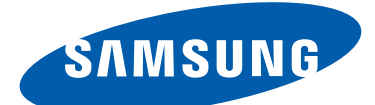

# Samsung GALAXY Tab<sup>2</sup> P5100 Mode d'emploi

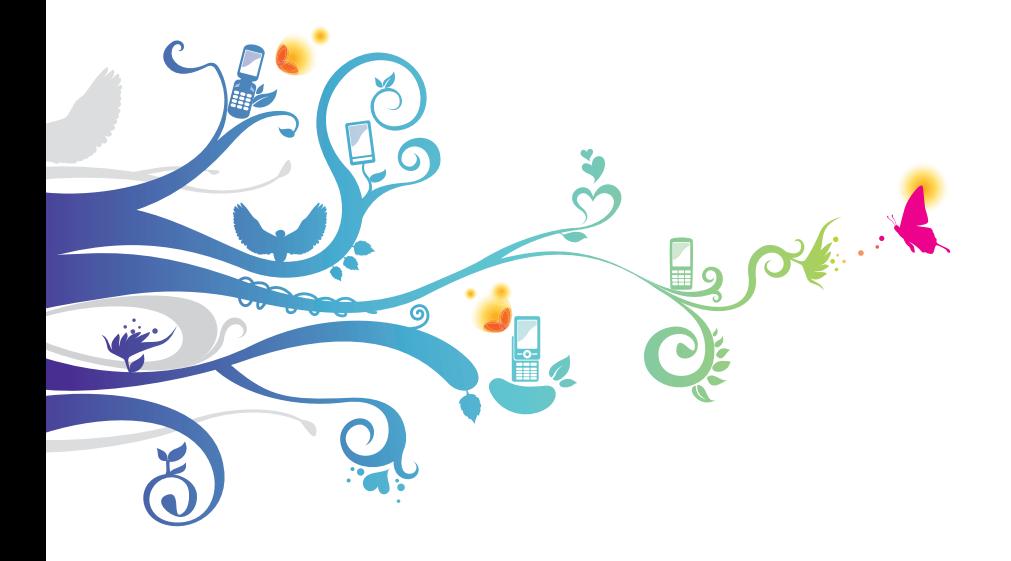

# **Utilisation de ce mode d'emploi**

Merci d'avoir choisi cet appareil mobile Samsung. Il vous permettra de communiquer et d'accéder à des divertissements de haute qualité, basés sur les critères de qualité et la technologie de Samsung.

Ce mode d'emploi a été spécialement conçu pour vous permettre de découvrir les fonctions et les caractéristiques de votre appareil.

# **À lire avant toute utilisation**

- **●** Veuillez lire attentivement l'intégralité de ce mode d'emploi avant d'utiliser votre appareil, afin de l'utiliser en toute sécurité.
- **●** Les explications fournies dans ce mode d'emploi sont basées sur les paramètres par défaut de l'appareil.
- **●** Les illustrations utilisées dans ce mode d'emploi peuvent différer par rapport à l'aspect réel du produit.
- **●** Le contenu de ce mode d'emploi peut différer par rapport au produit ou à la version logicielle fournie par votre opérateur, et faire l'objet de modifications sans préavis. Pour obtenir la version la plus récente de ce mode d'emploi, visitez le site Web de Samsung ([www.samsung.com](http://www.samsung.com)).
- **●** Les fonctions disponibles et les services supplémentaires peuvent varier en fonction de la version logicielle de votre appareil ou de votre opérateur.
- **●** La mise en forme et la distribution de ce mode d'emploi sont basées sur le système d'exploitation Android et peuvent varier en fonction du système d'exploitation de l'utilisateur.
- **●** Les applications de l'appareil peuvent fonctionner différemment des applications comparables sur ordinateur et peuvent ne pas inclure l'ensemble des fonctions disponibles.
- **●** Les applications et leurs fonctions peuvent varier en fonction de votre zone géographique ou des caractéristiques du matériel. Samsung ne peut être tenu responsable des problèmes de performance relatifs aux applications fournies par des tiers.

*2*

- **●** Samsung ne peut être tenu responsable des problèmes de performance ou des incompatibilités découlant de la modification des paramètres de registre par l'utilisateur. Toute tentative de personnalisation du système d'exploitation peut entraîner des problèmes de fonctionnement de votre appareil ou de ses applications.
- **●** Vous pouvez mettre à jour le logiciel de votre appareil en vous connectant sur le site Web de Samsung ([www.samsung.com](http://www.samsung.com)).
- **●** Les logiciels, sons, fonds d'écran et images fourni(e)s dans cet appareil le sont sous licence pour une utilisation limitée entre Samsung et leurs propriétaires respectifs. Extraire et utiliser ces supports à des fins commerciales ou autres constitue une infraction au regard des lois sur les droits d'auteur. Samsung ne peut être tenu responsable des infractions sur les droits d'auteur commises par les utilisateurs.
- **●** Veuillez conserver ce mode d'emploi pour pouvoir le consulter ultérieurement.

### **Icônes**

Familiarisez-vous d'abord avec les icônes utilisées dans ce mode d'emploi :

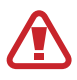

**Avertissement** : situations susceptibles de vous blesser ou de blesser autrui.

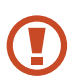

**Attention** : situations susceptibles d'endommager votre appareil ou d'autres équipements.

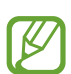

**Remarque** : remarques, conseils d'utilisation ou informations complémentaires.

**Référence** : pages contenant plus d'informations. Exemple : ► p. 12 (signifie « reportez-vous à la page 12 »).

→ **Suivi de** : ordre des options ou des menus à suivre pour exécuter une action. Exemple : depuis la liste des applications, appuyez sur **Param.** → **A propos de l'appareil** (signifie que vous devez d'abord appuyer sur **Param.**, puis sur **A propos de l'appareil**).

*3*

### **Droits d'auteur**

Copyright © 2012 Samsung Electronics

Ce mode d'emploi est protégé par les lois internationales sur les droits d'auteur.

Il est interdit de reproduire, distribuer, traduire ou transmettre sous quelque forme et par quelque moyen que ce soit, électronique ou mécanique, notamment par photocopie, enregistrement ou stockage dans un système de stockage et de recherche documentaire, tout ou partie de ce document sans le consentement préalable écrit de Samsung Electronics.

# **Marques déposées**

- **●** SAMSUNG et le logo SAMSUNG sont des marques déposées de Samsung Electronics.
- **●** Les logos Android, Google™, Google Maps™, Google Mail™, YouTube™, Google Play™ Store, Google Latitude™ et Google Talk™ sont des marques de Google, Inc.
- **●** Bluetooth® est une marque déposée de Bluetooth SIG, Inc.
- **●** Windows Media Player® est une marque déposée de Microsoft Corporation.
- **●** Wi-Fi®, Wi-Fi Protected Setup™, Wi-Fi Direct™, Wi-Fi CERTIFIED™ et le logo Wi-Fi sont des marques déposées de Wi-Fi Alliance.

Utilisation de ce mode d'emploi *4*

**●** DivX®, DivX Certified® et autres logos associés sont des marques commerciales de Rovi Corporation ou de ces produits et sont utilisées sous licence.

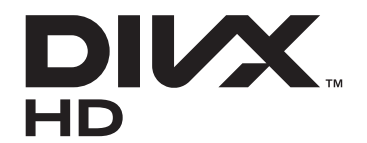

**●** Toutes les autres marques déposées et droits d'auteur demeurent la propriété de leurs détenteurs respectifs.

# **edina CE01680**

Utilisation de ce mode d'emploi

#### **À PROPOS DU FORMAT VIDÉO DIVX**

DivX® est en format numérique créé par DivX, LLC, filiale de Rovi Corporation. Cet appareil bénéficie d'une certification officielle de DivX Certified® et permet de lire le format vidéo DivX. Rendezvous sur le site www.divx.com pour obtenir plus d'informations et télécharger des logiciels pour convertir vos fichiers au format vidéo DivX.

#### **À PROPOS DE LA VIDÉO DIVX À LA DEMANDE**

Cet appareil DivX Certified® doit être enregistré pour pouvoir lire du contenu DivX Video-on-Demand (VOD). Pour obtenir votre code d'enregistrement, repérez la section DivX VOD dans le menu de configuration de votre appareil. Rendez-vous ensuite sur [vod.divx.com](http://vod.divx.com) pour plus d'informations sur les modalités d'enregistrement.

Les appareils DivX Certified<sup>®</sup> peuvent lire des vidéos DivX<sup>®</sup> d'une résolution HD allant jusqu'à 720 pixels, ainsi que du contenu premium.

Utilisation de ce mode d'emploi

*6*

# Table des matières

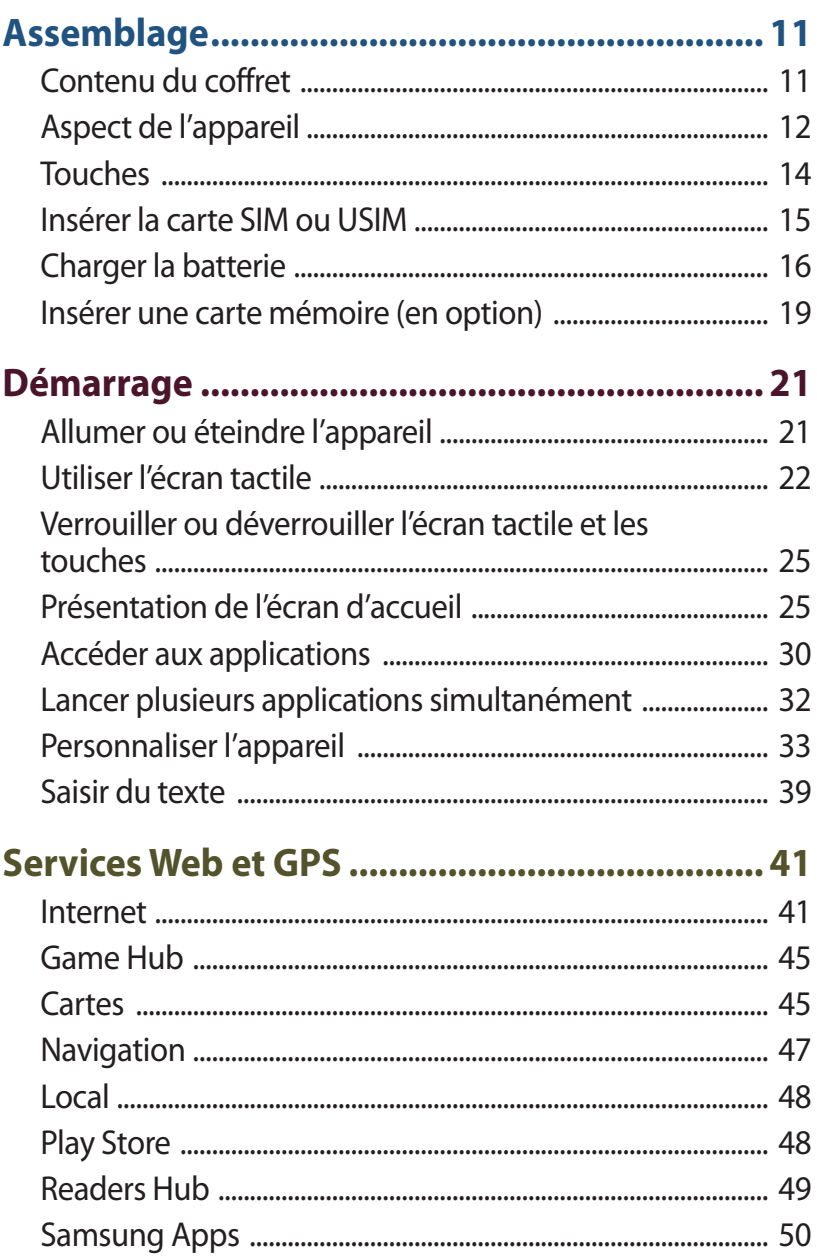

#### Table des matières  $\overline{7}$

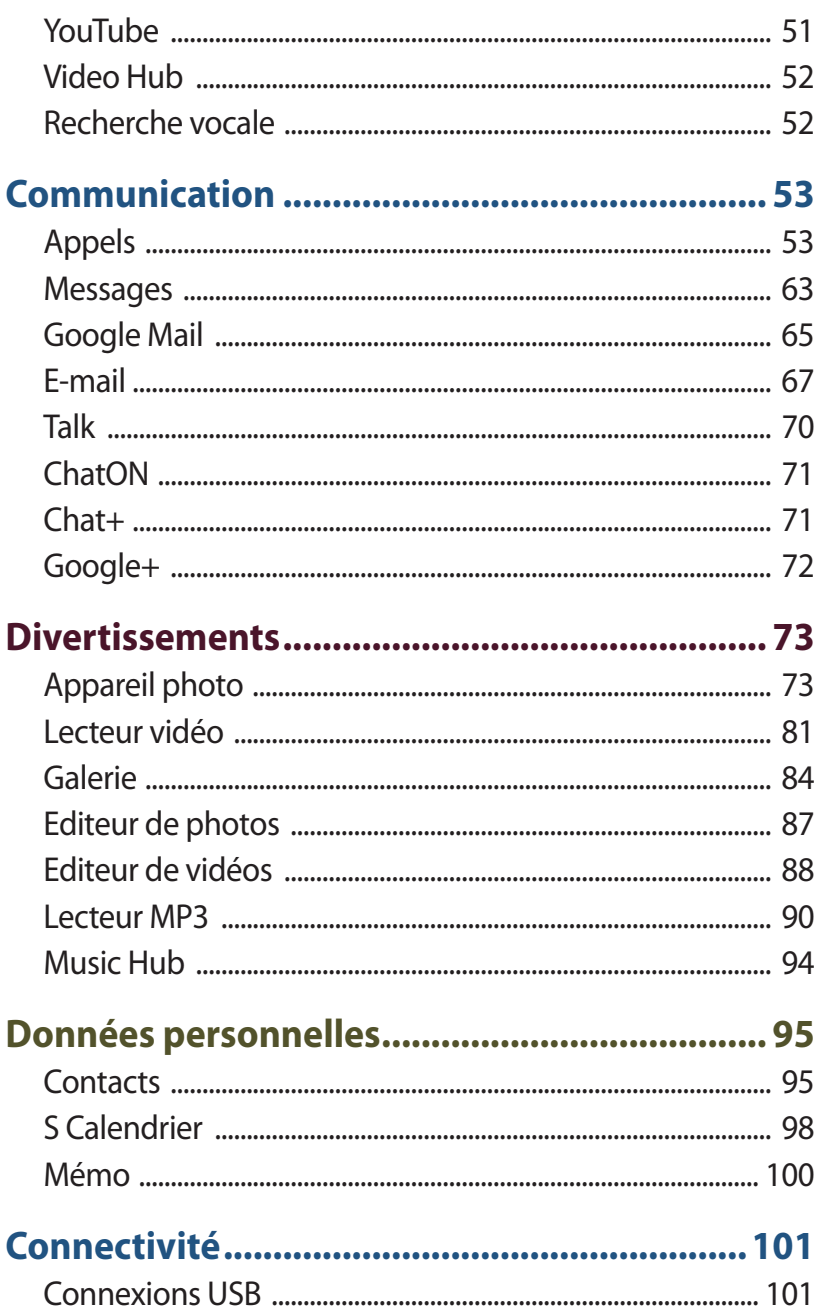

Table des matières

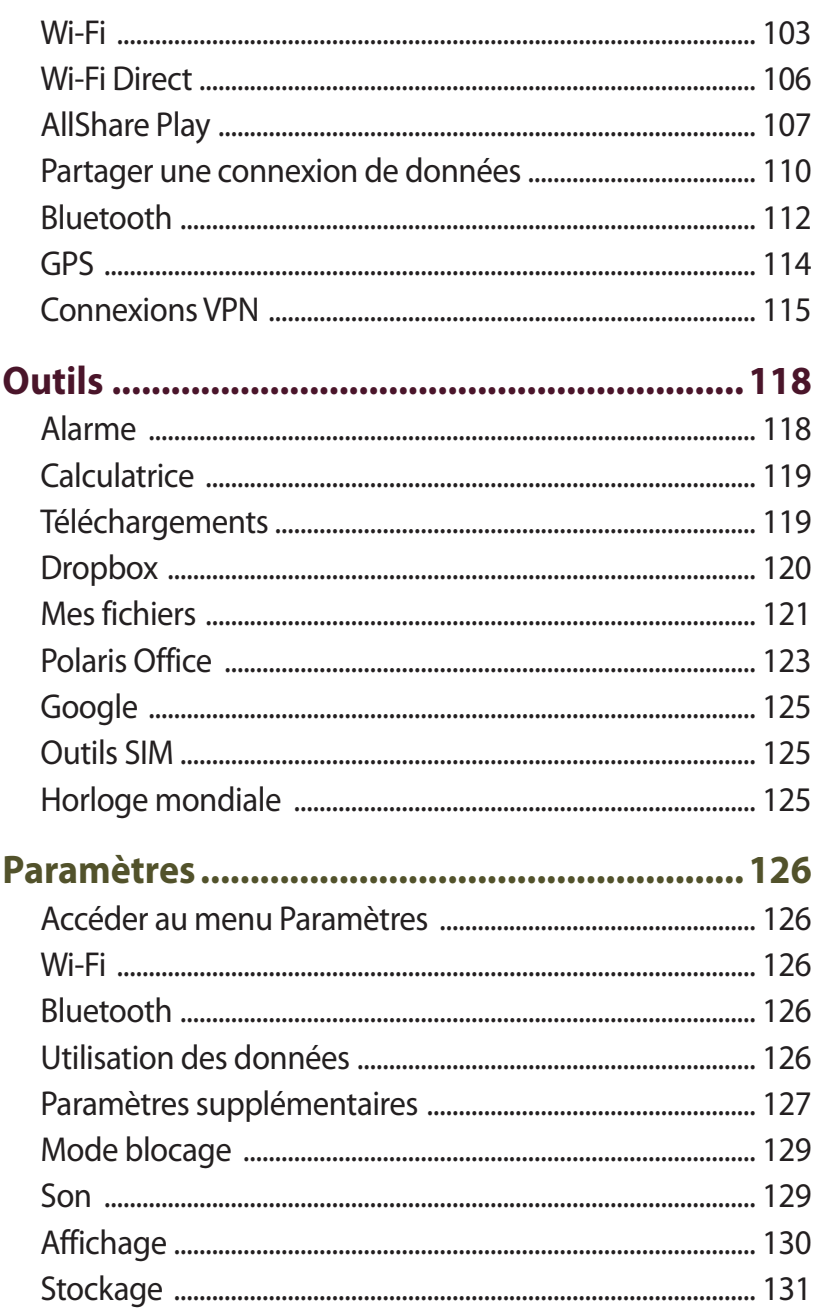

#### Table des matières

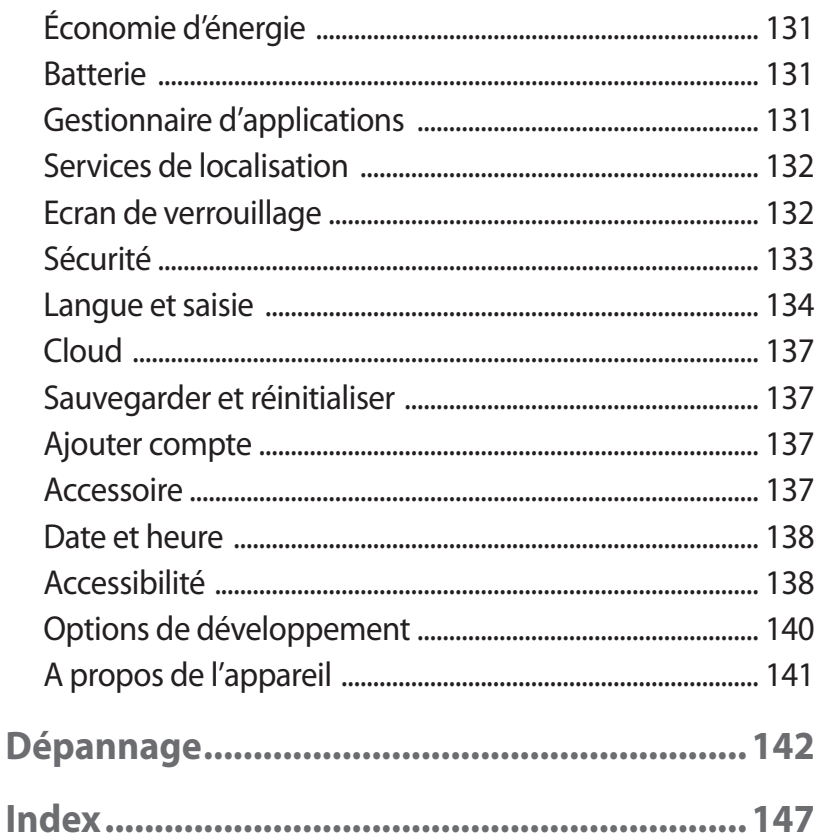

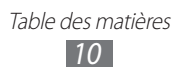

# <span id="page-10-0"></span>**Assemblage**

# **Contenu du coffret**

Vérifiez le contenu du coffret et la présence de tous les éléments suivants :

- **●** Appareil mobile
- **●** Guide de prise en main rapide

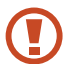

Utilisez exclusivement des logiciels homologués par Samsung. L'utilisation de logiciels piratés ou illégaux peut occasionner des dommages ou des dysfonctionnements qui ne sont pas couverts par la garantie du fabricant.

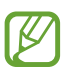

- **●** Les éléments fournis avec votre appareil et les accessoires disponibles peuvent varier en fonction de votre zone géographique ou de votre opérateur.
- **●** Vous pouvez acquérir d'autres accessoires auprès de votre revendeur Samsung.
- **●** Les éléments fournis sont exclusivement conçus pour cet appareil et peuvent ne pas être compatibles avec d'autres appareils.
- **●** Il est possible que certains accessoires, autres que ceux fournis, ne soient pas compatibles avec votre appareil.

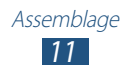

# <span id="page-11-0"></span>**Aspect de l'appareil**

#### › **Face avant**

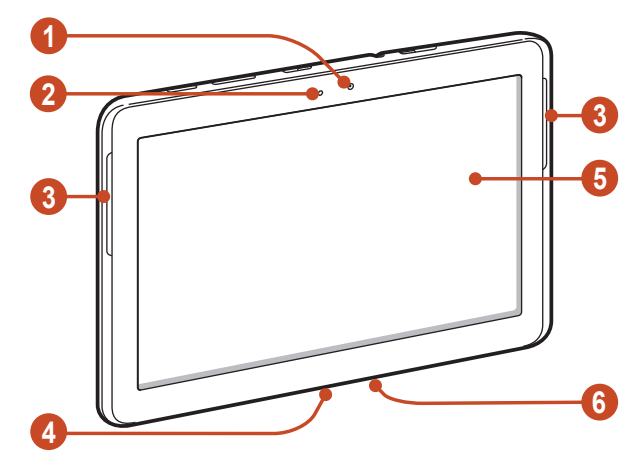

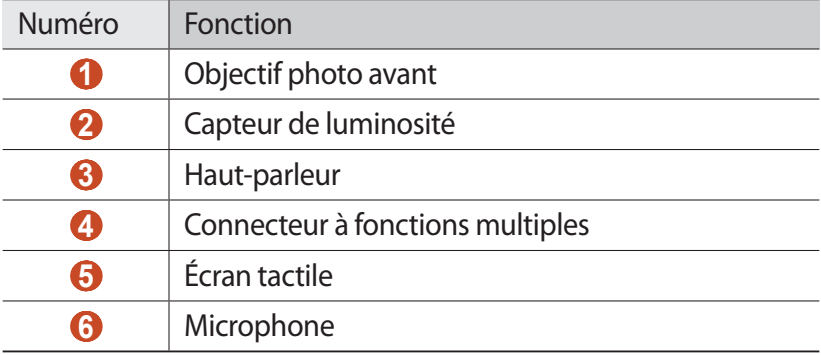

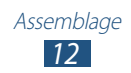

#### › **Face arrière**

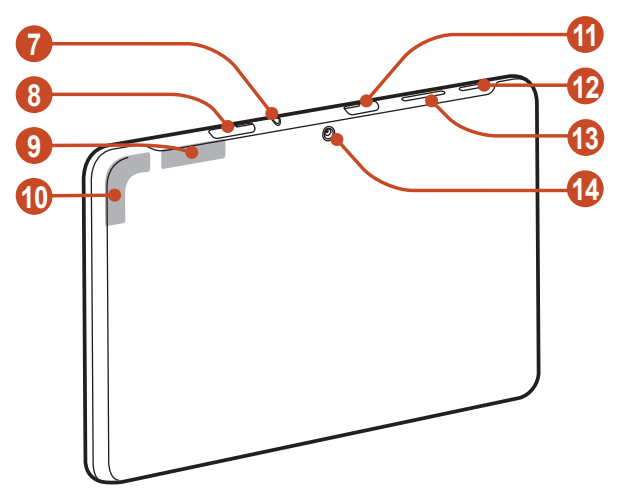

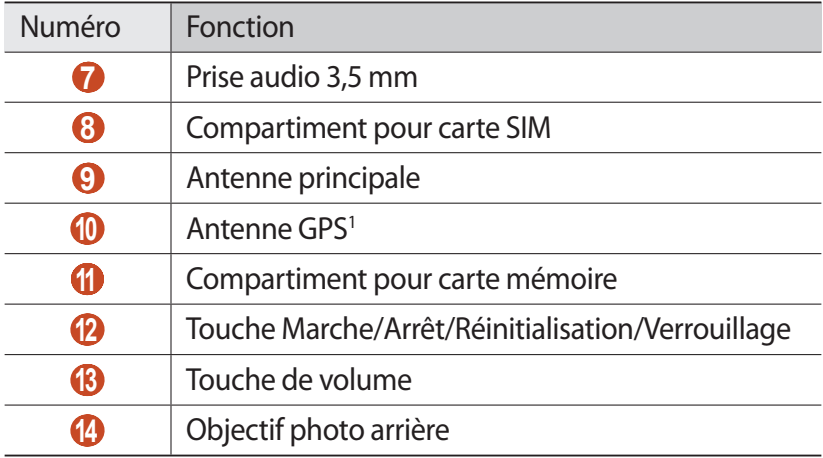

1. Lorsque vous utilisez les fonctions GPS, ne touchez et ne recouvrez pas l'emplacement de l'antenne avec vos mains ou tout autre objet.

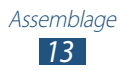

#### <span id="page-13-0"></span>**Touches**

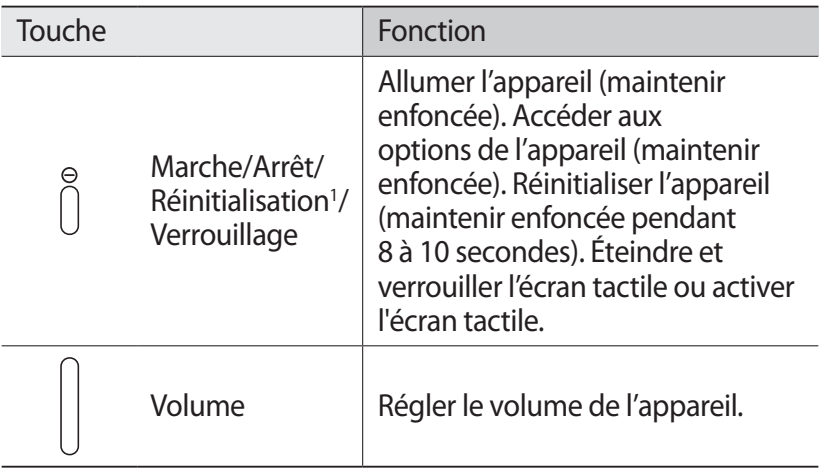

<sup>1.</sup> Si votre appareil est sujet à des erreurs fatales ou s'il ne répond plus ou mal, vous pouvez le réinitialiser pour qu'il retrouve un fonctionnement correct.

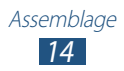

#### <span id="page-14-0"></span>**Insérer la carte SIM ou USIM**

Lorsque vous vous abonnez à un service de téléphonie mobile, une carte SIM (Subscriber Identity Module) vous est remise. Elle permet de vous identifier et contient tous les détails de votre abonnement (code PIN, services en option, etc.). Pour bénéficier des services 3G ou 3G+, vous devez vous procurer une carte USIM (Universal Subscriber Identity Module).

- *1* Ouvrez le cache du compartiment pour carte SIM.
- *2* Insérez la carte SIM ou USIM, puce orientée vers le bas.

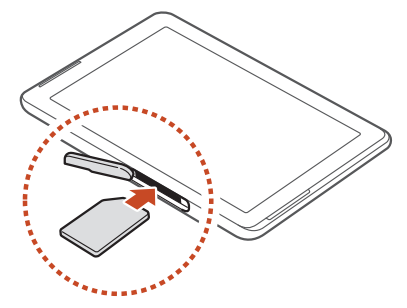

- **●** N'introduisez pas de carte mémoire dans le compartiment prévu pour la carte SIM. Si vous insérez une carte mémoire dans le compartiment pour carte SIM, confiez votre appareil à un centre de service après-vente Samsung pour qu'elle soit enlevée.
	- **●** Le compartiment pour carte SIM de votre appareil est compatible uniquement avec les cartes SIM standard. L'insertion d'une carte microSIM seule ou d'une carte microSIM avec un support non homologué peut endommager le compartiment pour carte SIM de votre appareil.
- *3* Refermez le cache du compartiment pour carte SIM.

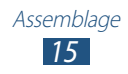

# <span id="page-15-0"></span>**Charger la batterie**

Avant d'utiliser l'appareil pour la première fois ou lorsque la batterie est restée inutilisée pendant une période prolongée, vous devez charger la batterie. Chargez la batterie uniquement à l'aide d'un chargeur. Vous ne pouvez pas la charger à l'aide d'un câble USB.

Vous ne pouvez pas remplacer la batterie de l'appareil. Si vous rencontrez des problèmes avec la batterie ou si vous devez la remplacer, apportez votre appareil dans un centre de service après-vente Samsung.

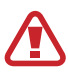

Utilisez exclusivement des chargeurs et des câbles USB homologués par Samsung. L'utilisation de chargeurs ou de câbles non homologués peut provoquer l'explosion de la batterie ou endommager votre appareil.

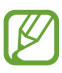

**●** Lorsque le niveau de charge de la batterie est faible, l'appareil émet un signal sonore et affiche un message d'avertissement. Rechargez la batterie pour remettre l'appareil en marche.

- **●** Si la batterie est complètement déchargée, vous ne pouvez pas allumer l'appareil, même si vous le mettez à recharger. Rechargez la batterie pendant quelques minutes avant de tenter d'allumer l'appareil.
- **●** La forme du chargeur USB peut varier en fonction de votre zone géographique.

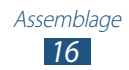

*1* Connectez l'une des fiches du câble USB au chargeur USB, puis l'autre fiche au connecteur à fonctions multiples de votre appareil.

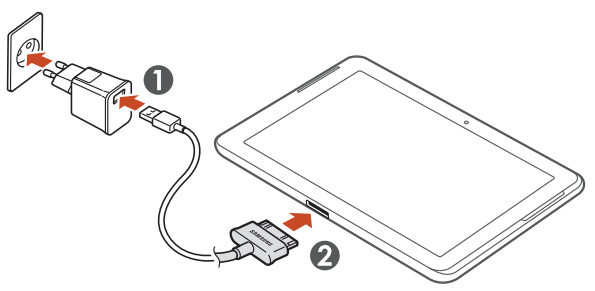

- Un branchement incorrect du câble USB peut sérieusement endommager l'appareil ou le chargeur USB. Les dégâts résultant d'une mauvaise utilisation ne sont pas couverts par la garantie.
- *2* Branchez le chargeur USB sur une prise de courant.
	- **●** Lorsque l'appareil est en cours de chargement, il est possible que l'écran tactile ne fonctionne pas en raison de l'instabilité de l'alimentation électrique. Dans ce cas, débranchez le câble USB de l'appareil.
		- **●** Il est possible que l'appareil chauffe lorsqu'il est en cours de chargement. Ce phénomène est normal et n'affecte pas la durée de vie, ni les performances de l'appareil.
		- **●** Si votre appareil ne se charge pas correctement, apportezle, accompagné de son chargeur, dans un centre de service après-vente Samsung.

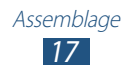

- *3* Une fois la batterie entièrement chargée, débranchez d'abord le câble USB de l'appareil, puis le chargeur USB de la prise de courant.
- - **●** Pour économiser l'énergie, débranchez le chargeur USB lorsque vous ne l'utilisez pas. Le chargeur USB n'étant pas muni d'un bouton marche/arrêt, vous devez le débrancher de la prise secteur lorsque vous ne l'utilisez pas, afin d'économiser l'énergie. En cours de chargement, l'appareil doit rester à proximité de la prise secteur.
		- **●** Le socle de prise de courant doit être installé à proximité du matériel et doit être aisément accessible.

#### › **Réduire la consommation d'énergie de la batterie**

Votre appareil dispose d'options destinées à optimiser l'autonomie de votre batterie. En personnalisant ces options et en désactivant les applications fonctionnant inutilement en arrière-plan, vous pouvez utiliser l'appareil plus longtemps entre deux chargements :

- **●** Lorsque vous n'utilisez pas votre appareil, désactivez l'écran tactile en appuyant sur la touche Marche/Arrêt.
- **●** Fermez les applications fonctionnant inutilement en arrière-plan avec le gestionnaire de tâches.
- **●** Désactivez la fonction Bluetooth.
- **●** Désactivez la fonction Wi-Fi.
- **●** Désactivez la synchronisation automatique des applications.
- **●** Réduisez la durée du rétroéclairage.
- **●** Réduisez la luminosité de l'écran.

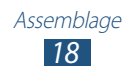

#### <span id="page-18-0"></span>**Insérer une carte mémoire (en option)**

L'appareil est compatible avec les cartes mémoire d'une capacité allant jusqu'à 32 Go. Selon le fabricant et le modèle, certaines cartes peuvent ne pas être compatibles.

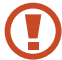

Samsung utilise des normes industrielles standardisées pour les cartes mémoire. Néanmoins, il est possible que certaines marques de cartes mémoire ne soient pas entièrement compatibles avec votre appareil. L'utilisation d'une carte mémoire incompatible peut endommager votre appareil ou la carte mémoire elle-même et corrompre les données qui y sont stockées.

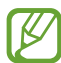

- **●** Seule la structure de fichiers FAT est compatible avec les cartes mémoire de votre appareil. Lorsque vous insérez une carte mémoire formatée avec une autre structure de fichiers, votre appareil vous invite à la reformater entièrement.
- **●** Une trop grande fréquence des opérations d'effacement et d'écriture réduit la durée de vie des cartes mémoire.
- **●** Lorsque vous insérez une carte mémoire dans votre appareil, le répertoire des fichiers de la carte mémoire apparaît dans le dossier extSdCard du menu Mes fichiers.
- *1* Ouvrez le cache du compartiment pour carte mémoire.
- *2* Insérez la carte en orientant la puce vers le bas.

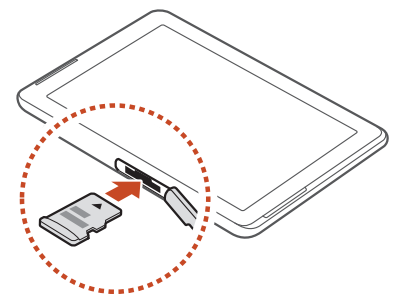

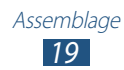

- *3* Enfoncez la carte mémoire dans son compartiment jusqu'à ce qu'elle se verrouille.
- *4* Refermez le cache du compartiment pour carte mémoire.

#### › **Retirer une carte mémoire**

Avant de retirer une carte mémoire, vous devez au préalable la désactiver pour pouvoir la retirer en toute sécurité.

- *1* Depuis la liste des applications, appuyez sur **Param.** → **Stockage** → **Démonter la carte SD** → **OK**.
- *2* Ouvrez le cache du compartiment pour carte mémoire.
- *3* Poussez la carte avec précaution jusqu'à ce qu'elle ressorte de l'appareil.
- *4* Retirez la carte mémoire.
- *5* Refermez le cache du compartiment pour carte mémoire.
- Ne retirez jamais la carte mémoire lorsque l'appareil y Q enregistre ou lit des informations. Vous risqueriez de perdre des données et d'endommager la carte mémoire ou l'appareil.

#### › **Formater une carte mémoire**

Formater votre carte mémoire sur un ordinateur peut entraîner des problèmes de compatibilité avec votre appareil. Formatez la carte mémoire uniquement avec l'appareil.

Depuis la liste des applications, appuyez sur **Param.** → **Stockage** → **Formater la carte SD** → **Formater la carte SD** → **Supprimer tout**.

Avant de formater la carte mémoire, n'oubliez pas d'effectuer des copies de sauvegarde de toutes les données importantes qui y sont stockées. La garantie du fabricant ne couvre pas la perte de données résultant des manipulations de l'utilisateur.

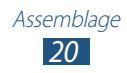

# <span id="page-20-0"></span>**Démarrage**

# **Allumer ou éteindre l'appareil**

Pour allumer l'appareil, maintenez la touche Marche/Arrêt enfoncée.

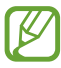

Si vous allumez votre appareil pour la première fois, suivez les instructions affichées à l'écran pour procéder à sa configuration. Vous devez vous connecter à Google ou créer un compte Google pour utiliser des applications qui communiquent avec le serveur Google.

Pour éteindre votre appareil, maintenez la touche Marche/Arrêt enfoncée, puis appuyez sur **Éteindre** → **OK**.

- **●** Respectez toutes les consignes de sécurité et directives formulées par le personnel compétent dans les lieux où l'utilisation d'appareils sans fil est interdite, comme par exemple dans les avions et les hôpitaux.
	- **●** Pour utiliser uniquement les fonctions hors réseau de votre appareil, c'est-à-dire les fonctions autres que les fonctions d'appel, Wi-Fi et Bluetooth, activez le mode Hors-ligne. ► p. [127](#page-126-1)

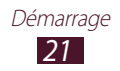

## <span id="page-21-0"></span>**Utiliser l'écran tactile**

L'écran tactile de votre appareil facilite la sélection des éléments et des fonctions. Découvrez les manipulations de base pour utiliser l'écran tactile.

- **●** N'exercez pas de pression sur l'écran tactile avec vos doigts et n'utilisez pas d'objets pointus. Vous risqueriez d'endommager l'écran tactile ou de provoquer un dysfonctionnement.
	- **●** Évitez tout contact de l'écran tactile avec d'autres appareils électriques. Les décharges électrostatiques peuvent provoquer des dysfonctionnements de l'écran tactile.
	- **●** Évitez de mettre l'écran tactile en contact avec des liquides. L'humidité ou le contact avec des liquides peut provoquer des dysfonctionnements de l'écran tactile.
	- **●** Si l'écran tactile reste inactif pendant une période prolongée, des images rémanentes risquent d'apparaître (ou persistance de l'affichage). Éteignez l'écran tactile lorsque vous n'utilisez pas l'appareil.
	- **●** Pour une utilisation optimale de l'écran tactile, retirez le film de protection avant d'utiliser l'appareil.
	- **●** L'écran tactile comporte une couche qui détecte les petites charges électriques émises par le corps humain. Pour de meilleures performances, appuyez sur l'écran tactile du bout du doigt. L'écran tactile ne réagit pas si vous utilisez des objets pointus, stylet ou stylo par exemple.

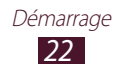

Contrôlez le fonctionnement de l'écran tactile à l'aide des manipulations suivantes :

#### **Appuyer**

Appuyez une seule fois sur l'écran tactile pour sélectionner ou lancer un menu, une option ou une application.

#### **Maintenir le doigt appuyé**

Maintenez le doigt appuyé sur un élément pendant plus de 2 secondes.

#### **Faire glisser**

Maintenez votre doigt appuyé sur un élément et déplacez-le sur l'écran.

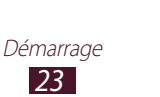

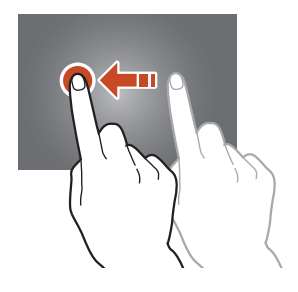

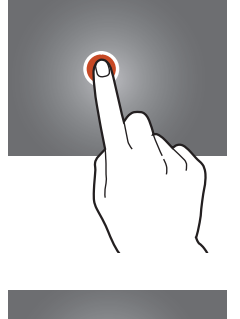

#### **Appuyer deux fois**

Appuyez brièvement à deux reprises sur un élément.

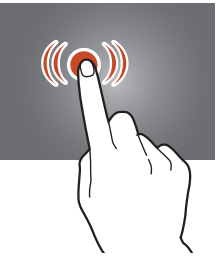

#### **Tapoter**

Faites défiler l'écran vers le haut, le bas, la droite ou la gauche par petits mouvements pour vous déplacer dans les listes ou les écrans.

#### **Pincer**

Placez deux doigts écartés sur l'écran, puis rapprochez-les, et inversement.

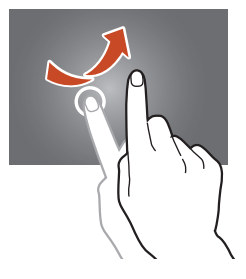

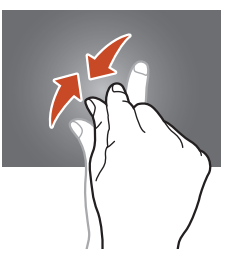

- 
- **●** Passé un certain délai d'inactivité, votre appareil désactive l'écran tactile automatiquement. Pour activer l'écran tactile, appuyez sur la touche Marche/Arrêt.
- **●** Vous pouvez définir le délai à l'issue duquel l'appareil doit désactiver l'écran automatiquement. Depuis la liste des applications, appuyez sur **Param.** → **Affichage** → **Mise en veille de l'écran**.

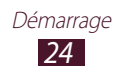

#### <span id="page-24-0"></span>**Verrouiller ou déverrouiller l'écran tactile et les touches**

Après un certain délai d'inactivité, votre appareil désactive et verrouille automatiquement l'écran tactile et les touches afin d'empêcher toute utilisation accidentelle de l'appareil. Pour verrouiller manuellement l'écran tactile et les touches, appuyez sur la touche Marche/Arrêt.

Pour déverrouiller, appuyez sur la touche Marche/Arrêt, et faites glisser votre doigt sur l'écran.

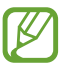

Vous pouvez activer la fonction de déverrouillage sécurisé de l'écran afin d'empêcher toute personne non autorisée d'utiliser votre appareil et de consulter les données et informations personnelles qui y sont enregistrées. ► p. 36

### **Présentation de l'écran d'accueil**

Vous pouvez afficher l'état de votre appareil et accéder au mode Menu à partir de l'écran d'accueil.

L'écran d'accueil comporte plusieurs volets. Faites défiler l'écran vers la gauche ou la droite pour afficher l'un des volets de l'écran d'accueil. Vous pouvez également appuyer sur un point en haut de l'écran pour accéder directement au volet correspondant.

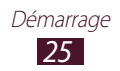

#### › **Barre Système**

La barre Système située en bas de l'écran vous permet de naviguer rapidement d'un écran à l'autre, d'afficher des informations concernant le système et bien plus encore.

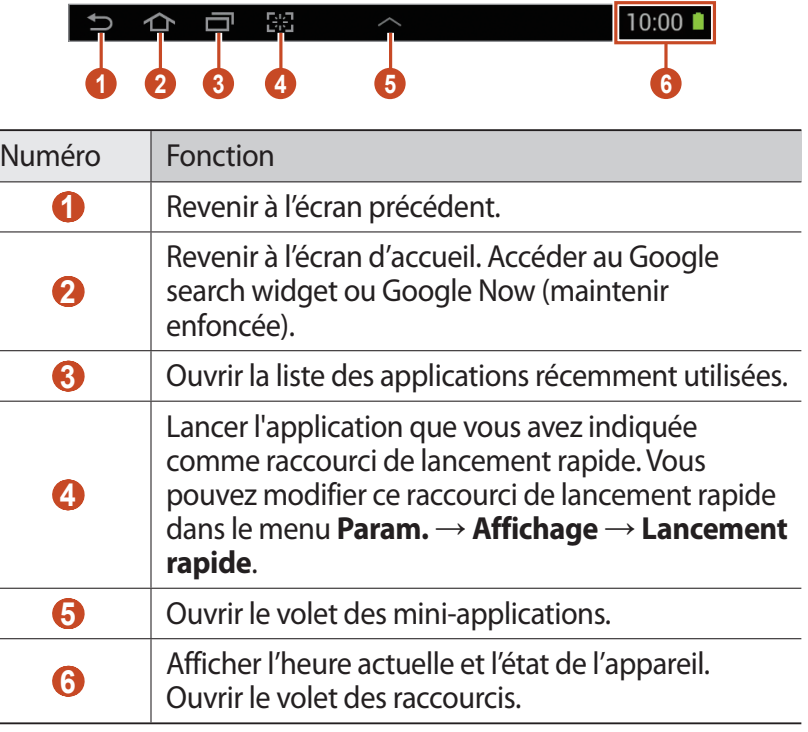

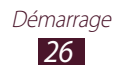

#### ›**Icônes d'information**

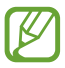

Les icônes qui peuvent apparaître à l'écran sont susceptibles de varier en fonction de votre zone géographique ou de votre opérateur.

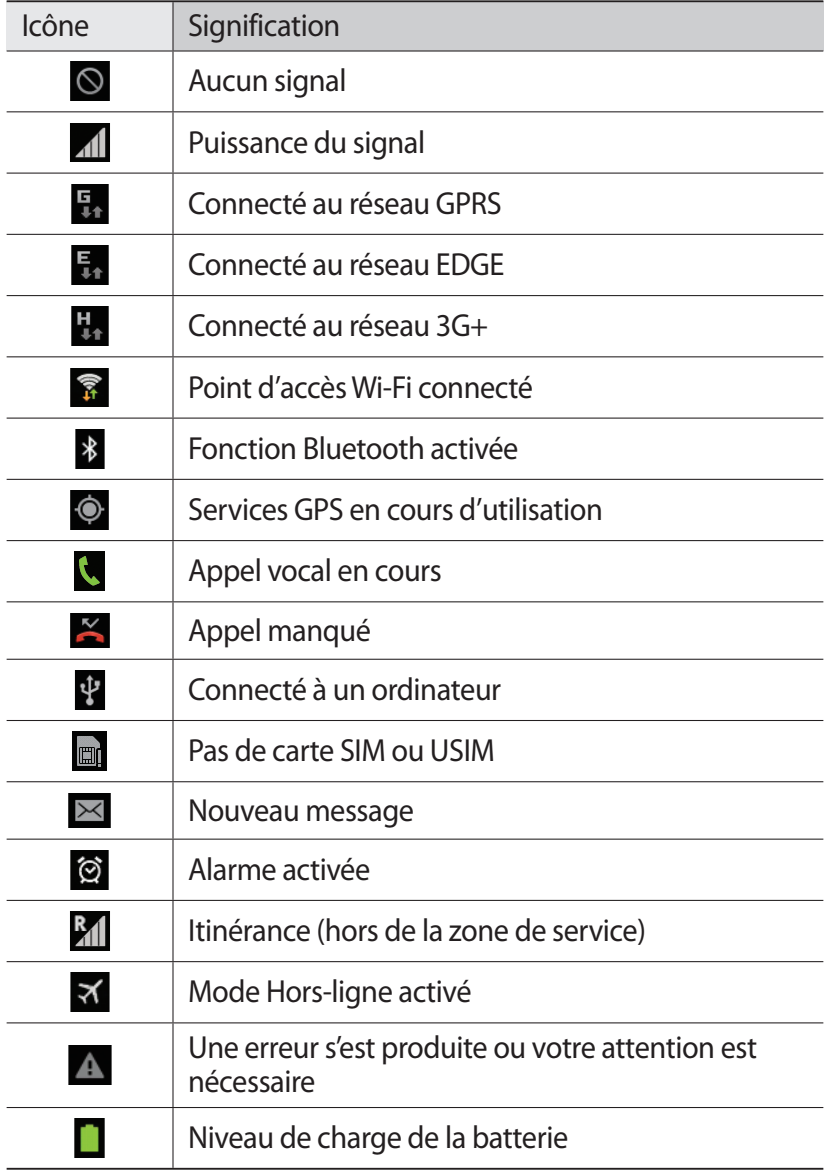

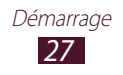

#### › **Utiliser le volet des raccourcis**

Pour ouvrir le volet des raccourcis, appuyez en bas et à droite de l'écran. Pour masquer le volet, appuyez sur  $\times$ .

Depuis le volet des raccourcis, vous pouvez afficher l'état de l'appareil et utiliser les options suivantes :

- **● Wi-Fi** : activer ou désactiver la fonction Wi-Fi. ► p. 103
- **● GPS** : activer ou désactiver la fonction GPS. ► p. 114
- **● Son/Vibreur/Muet** : activer ou désactiver le son ou le vibreur de l'appareil.
- **● Rotation écran** : activer ou désactiver la rotation automatique de l'interface lorsque vous faites pivoter l'appareil.
- **● Éco. énergie** : activer ou désactiver le mode d'économie d'énergie.
- **● Mode blocage** : activer ou désactiver le mode blocage. En mode blocage, l'appareil bloque toutes les notifications. Pour sélectionner les notifications à bloquer, appuyez sur **Param.** → **Mode blocage**.
- **● Données mobiles** : activer ou désactiver la connexion de données.
- **● Bluetooth** : activer ou désactiver la fonction Bluetooth. ► p. 112
- **● Synchro.** : activer ou désactiver la synchronisation automatique des applications.

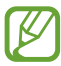

- **●** La disponibilité de certaines options dépend de votre zone géographique ou de votre opérateur.
- **●** Faites glisser votre doigt vers la gauche ou la droite pour afficher toutes les options.

### › **Déplacer un élément sur l'écran d'accueil**

Maintenez le doigt appuyé sur l'élément à déplacer, puis déplacezle sur l'écran. Vous pouvez ajouter un élément

dans un nouveau dossier et le déplacer vers un nouveau volet. Maintenez le doigt appuyé sur un élément, puis déplacez-le vers **Créer dossier** ou **Créer une page**.

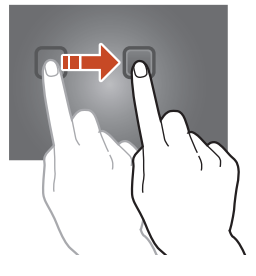

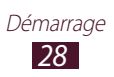

#### › **Supprimer un élément de l'écran d'accueil**

Maintenez le doigt appuyé sur l'élément à supprimer, puis déplacez-le vers la corbeille.

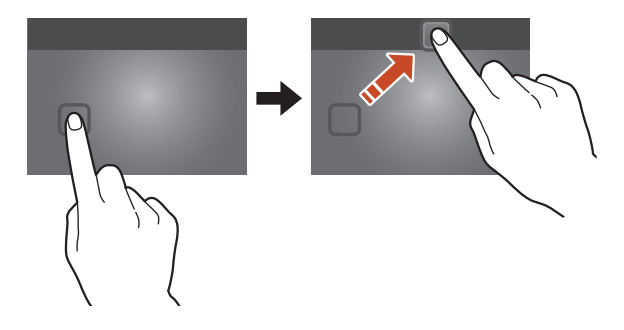

#### › **Ajouter ou supprimer un volet d'écran d'accueil**

Vous pouvez ajouter ou supprimer des volets d'écran d'accueil pour organiser les widgets.

- *1* Depuis l'écran d'accueil, placez deux doigts sur l'écran, puis rapprochez-les pour passer en mode Édition.
- *2* Ajouter, supprimer ou réorganiser des volets :
	- **●** Pour supprimer un volet, maintenez le doigt appuyé sur la miniature correspondante, puis faites-la glisser vers la corbeille.
	- Pour ajouter un nouveau volet, appuyez sur  $\blacksquare$ .
	- **●** Pour définir le volet principal de l'écran d'accueil, appuyez sur  $\triangle$ .
	- **●** Pour changer l'ordre des volets, maintenez le doigt appuyé sur la miniature correspondante, puis faites-la glisser vers un nouvel emplacement.
- $\beta$  Appuyez sur **pour revenir à l'écran précédent.**

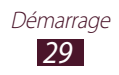

#### <span id="page-29-0"></span>› **Utiliser des widgets**

Les widgets sont de petites applications qui permettent d'accéder à des fonctions et des informations pratiques sur votre écran d'accueil.

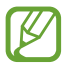

La disponibilité des widgets dépend de votre zone géographique ou de votre opérateur.

- *1* Depuis la liste des applications, appuyez sur **Widgets** pour ouvrir le volet des widgets.
- *2* Dans le volet des widgets, faites défiler l'écran vers la gauche ou la droite pour trouver un widget.
- *3* Maintenez le doigt appuyé sur un widget pour l'ajouter à l'écran d'accueil.

# **Accéder aux applications**

Lancez des applications et profitez pleinement des fonctions de votre appareil. Vous pouvez réorganiser la liste des applications en fonction de vos préférences ou télécharger des applications à partir d'Internet pour améliorer la fonctionnalité de l'appareil.

- *1* Depuis l'écran d'accueil, appuyez sur **il pour accéder** à la liste des applications.
- *2* Faites défiler vers la gauche ou la droite pour atteindre un écran d'applications.

Vous pouvez également appuyer sur un point en bas de l'écran pour accéder directement à l'écran correspondant.

- *3* Sélectionnez une application.
- *4* Appuyez sur  $\Box$  pour revenir à l'écran précédent. Appuyez sur pour revenir à l'écran d'accueil.

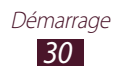

- - **●** Vous pouvez ajouter un raccourci vers une application sur l'écran d'accueil en maintenant le doigt appuyé sur l'icône correspondante dans la liste des applications.
	- **●** Si vous faites pivoter l'appareil lorsque vous utilisez des fonctions, l'interface pivote automatiquement. Afin de conserver l'orientation initiale de l'écran, appuyez en bas à droite de l'écran pour ouvrir le volet des raccourcis, puis appuyez sur **Rotation écran**.

### › **Organiser les applications**

Vous pouvez modifier l'ordre des applications dans la liste des applications ou les regrouper par catégories.

- $\frac{1}{2}$  Depuis la liste des applications, appuyez sur  $\Xi$  → **Modifier**.
- *2* Maintenez le doigt appuyé sur l'icône d'une application.
- *3* Organiser les applications :
	- **●** Pour déplacer une application, maintenez votre doigt appuyé sur l'icône correspondante et déplacez-la vers un nouvel emplacement.
	- **●** Pour ajouter une application dans un nouveau dossier, maintenez votre doigt appuyé sur l'icône correspondante et déplacez-la vers **Créer dossier**.
	- **●** Pour déplacer une application dans un nouveau volet, maintenez votre doigt appuyé sur l'icône correspondante et déplacez-la vers **Créer une page**.
	- **●** Pour désinstaller une application, maintenez votre doigt appuyé sur l'icône correspondante et déplacez-la vers **Désinstaller**.

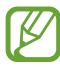

Lorsque vous faites glisser l'icône de l'application sur **Informations application**, les informations concernant l'application apparaissent.

*4* Appuyez sur **Enreg.**

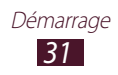

## <span id="page-31-0"></span>› **Télécharger une application**

- *1* Depuis la liste des applications, appuyez sur **Play Store** ou **Samsung Apps**.
- *2* Localisez une application et téléchargez-la sur l'appareil.

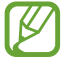

Pour installer des applications téléchargées à partir d'autres sources, reportez-vous au menu **Param.** → **Sécurité** → **Sources inconnues**.

#### › **Désinstaller une application**

- **1** Depuis la liste des applications, appuyez sur  $\blacksquare \rightarrow$ **Désinstaller**.
- $2$  Appuyez sur  $\bigcirc$  sur une icône d'application, puis appuyez sur **OK**.

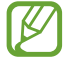

Vous pouvez désinstaller uniquement les applications que vous avez téléchargées.

#### › **Accéder aux applications récentes**

- *l* Appuyez sur **pour** afficher les applications récemment utilisées.
- *2* Sélectionnez une application.

# **Lancer plusieurs applications simultanément**

Votre appareil est multitâche et permet l'exécution simultanée de plusieurs applications. Pour lancer plusieurs applications simultanément, appuyez sur  $\bigcap$  en cours d'utilisation d'une application. Sélectionnez ensuite une autre application à lancer en parallèle à partir de l'écran d'accueil.

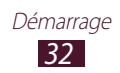

#### <span id="page-32-0"></span>› **Gérer les applications**

Vous pouvez gérer les applications avec le gestionnaire de tâches.

- $\frac{1}{2}$  Appuyez sur  $\blacksquare \rightarrow$  Gest. tâches  $\rightarrow$  Applications actives. Le gestionnaire de tâches affiche les applications actives.
- *2* Contrôler les applications actives :
	- **●** Pour basculer vers une autre application, sélectionnez-la dans la liste.
	- **●** Pour fermer une application, appuyez sur **Fin** près de l'application correspondante.
	- **●** Pour fermer toutes les applications actives, appuyez sur **Fin** près du nombre total d'applications actives.

# **Personnaliser l'appareil**

Tirez le meilleur de votre appareil en modifiant ses paramètres pour qu'il réponde à vos envies et vos préférences.

#### › **Modifier la langue d'affichage**

- *1* Depuis la liste des applications, appuyez sur **Param.** → **Langue et saisie** → **Langue**.
- *2* Sélectionnez une langue.

#### › **Activer ou désactiver la tonalité des touches**

Depuis la liste des applications, appuyez sur **Param.** → **Son** → **Tonalité des touches**.

#### › **Régler le volume de l'appareil**

- *1* Appuyez sur la touche de volume Haut ou Bas.
- 2 Appuyez sur  $\ddot{\mathbf{x}}$  et faites glisser les curseurs pour régler le volume de chaque son.

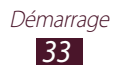

#### › **Changer de sonnerie d'appel**

- *1* Depuis la liste des applications, appuyez sur **Param.** → **Son** → **Sonnerie de l'appareil**.
- *2* Sélectionnez une sonnerie → **OK**.

# › **Activer le Profil Discret**

Activez ou désactivez le son de votre appareil de l'une des façons suivantes :

- **●** Appuyez en bas à droite de l'écran pour ouvrir le volet des raccourcis, puis appuyez sur **Son**.
- **●** Maintenez la touche Marche/Arrêt enfoncée et appuyez sur ou .
- **●** Depuis la liste des applications, appuyez sur **Téléphone** → **Clavier**, puis maintenez le doigt appuyé sur la touche  $\sharp$

#### › **Sélectionner un fond d'écran d'accueil**

- *1* Maintenez le doigt appuyé sur une zone vide de l'écran d'accueil.
- *2* Appuyez sur **Définir fond écran** → **Écran d'accueil** → un  $d$ ossier  $\rightarrow$  une image.

### › **Modifier la police**

- *1* Depuis la liste des applications, appuyez sur **Param.** → **Affichage** → **Police**.
- *2* Sélectionnez une police.

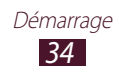

#### › **Régler la luminosité de l'écran**

Votre appareil est doté d'un capteur de luminosité capable de détecter le niveau de lumière ambiante et d'ajuster la luminosité de l'écran automatiquement. Vous pouvez également régler manuellement la luminosité de l'écran.

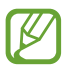

La luminosité de l'écran influe sur la vitesse de déchargement de la batterie.

#### **Régler la luminosité de l'écran automatiquement**

- *1* Depuis la liste des applications, appuyez sur **Param.** → **Affichage** → **Luminosité**.
- *2* Cochez la case **Luminosité automatique**.
- *3* Appuyez sur **OK**.

L'appareil augmente automatiquement la luminosité de l'écran dans les environnements éclairés et la diminue dans les environnements sombres.

#### **Régler la luminosité de l'écran manuellement**

- *1* Depuis la liste des applications, appuyez sur **Param.** → **Affichage** → **Luminosité**.
- *2* Décochez la case **Luminosité automatique**.
- $\beta$  Faites glisser le curseur vers la gauche ou la droite.
- *4* Appuyez sur **OK**.

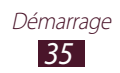

#### › **Verrouiller l'appareil**

Vous pouvez sécuriser l'utilisation de votre appareil en définissant un déverrouillage d'écran.

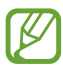

- **●** Si vous oubliez votre mot de passe, modèle ou code PIN de déverrouillage d'écran, confiez l'appareil à un centre de service après-vente Samsung pour le réinitialiser.
- **●** Samsung ne peut être tenu responsable en cas de perte éventuelle de mots de passe, d'informations confidentielles ou d'autres dommages résultant de l'utilisation de logiciels illégaux.

#### **Déverrouillage à l'aide de la détection des visages**

- *1* Depuis la liste des applications, appuyez sur **Param.** → **Ecran de verrouillage** → **Déverrouillage de l'écran** → **Déverrouillage visage**.
- *2* Appuyez sur **Suivant** → **Configurer** → **Continuer**.
- *3* Placez votre visage dans la zone dédiée.
- *4* Une fois la prise de vue correctement effectuée, appuyez sur **Continuer**.
- *5* Terminez la configuration en définissant un code PIN ou un modèle de déverrouillage de secours.

#### **Définir un modèle de déverrouillage**

- *1* Depuis la liste des applications, appuyez sur **Param.** → **Ecran de verrouillage** → **Déverrouillage de l'écran** → **Modèle**.
- *2* Prenez connaissance des instructions à l'écran et des exemples de modèles, puis appuyez sur **Suivant**.
- *3* Dessinez un modèle pour relier au moins 4 points et appuyez sur **Continuer**.

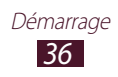
- *4* Dessinez à nouveau le modèle pour le valider et appuyez sur **Confirmer**.
- *5* Terminez la configuration en définissant un code PIN de secours.

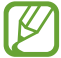

Si vous oubliez votre modèle de déverrouillage, vous pouvez désactiver la fonction à l'aide du code PIN de secours.

#### **Définir un code PIN de déverrouillage**

- *1* Depuis la liste des applications, appuyez sur **Param.** → **Ecran de verrouillage** → **Déverrouillage de l'écran** → **Code PIN**.
- *2* Saisissez un code PIN (numérique) de déverrouillage d'écran et appuyez sur **Continuer**.
- *3* Confirmez le code PIN, puis appuyez sur **OK**.

#### **Définir un mot de passe de déverrouillage**

- *1* Depuis la liste des applications, appuyez sur **Param.** → **Ecran de verrouillage** → **Déverrouillage de l'écran** → **Mot de passe**.
- *2* Saisissez un mot de passe (alphanumérique) de déverrouillage d'écran et appuyez sur **Continuer**.
- *3* Confirmez le mot de passe, puis appuyez sur **OK**.

#### › **Verrouiller la carte SIM/USIM**

Vous pouvez verrouiller l'appareil avec le code PIN fourni avec votre carte SIM ou USIM. Lorsque le verrouillage SIM ou USIM est activé, vous devez saisir votre code PIN à chaque fois que vous allumez l'appareil ou que vous accédez à des applications nécessitant la saisie de ce code.

- *1* Depuis la liste des applications, appuyez sur **Param.** → **Sécurité** → **Configurer blocage SIM** → **Verrouiller carte SIM**.
- *2* Saisissez votre code PIN, puis appuyez sur **OK**.

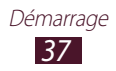

- 
- **●** Si vous saisissez un code PIN erroné à plusieurs reprises, votre carte SIM ou USIM se bloque. Vous devez alors saisir le code PIN de déverrouillage (PUK) afin de débloquer la carte SIM ou USIM.
- **●** Si vous bloquez votre carte SIM ou USIM en saisissant un code PUK erroné, apportez-la chez votre revendeur pour la faire débloquer.

### › **Activer la fonction de traçage du mobile**

Lorsque quelqu'un introduit une autre carte SIM ou USIM que la vôtre dans votre appareil, la fonction Traçage du mobile envoie automatiquement le numéro de téléphone du contact aux destinataires spécifiés, afin de vous aider à le localiser et à le récupérer. Pour utiliser cette fonction, vous devez créer un compte Samsung pour contrôler l'appareil à distance via Internet.

- *1* Depuis la liste des applications, appuyez sur **Param.** → **Sécurité** → **Traçage du mobile**.
- *2* Appuyez sur **Connexion**. Pour créer un compte Samsung, appuyez sur **Créer un compte**.
- *3* Saisissez l'adresse e-mail et le mot de passe de votre compte Samsung, puis appuyez sur **Connexion**.
- *4* Faites glisser le curseur situé en haut de l'écran vers la droite.
- *5* Ajoutez des destinataires :
	- **●** Appuyez sur **Créer** et saisissez des numéros de téléphone manuellement, y compris l'indicatif du pays et le symbole +.
	- **●** Sélectionnez les numéros de téléphone dans votre liste de contacts en appuyant sur **Contacts**.
- *6* Appuyez sur **Message d'alerte**.
- *7* Rédigez le message à envoyer aux destinataires et appuyez sur **OK**.
- *8* Appuyez sur **Enreg.**

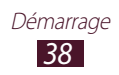

## **Saisir du texte**

Vous pouvez saisir du texte en prononçant les mots dans le microphone, en appuyant sur les caractères du clavier virtuel ou en écrivant de manière manuscrite les caractères à l'écran.

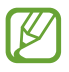

La saisie de texte n'est pas prise en charge dans certaines langues. Pour saisir du texte, vous devez sélectionner une langue prise en charge.

#### › **Changer le mode de saisie**

Appuyez sur **et dans la barre Système, puis choisissez un mode** de saisie.

- › **Saisir du texte avec la fonction de saisie vocale de Google**
- *1* Pour ajouter des langues de saisie pour la reconnaissance vocale, appuyez sur la langue → **Ajouter des langues**.
- *2* Parlez dans le microphone.
- *3* Lorsque vous avez terminé, sélectionnez **Appuyez pour interrompre**.

#### › **Saisir du texte avec le clavier Samsung**

Saisissez du texte en appuyant sur les touches alphanumériques ou en écrivant sur l'écran.

Vous pouvez également utiliser les touches suivantes :

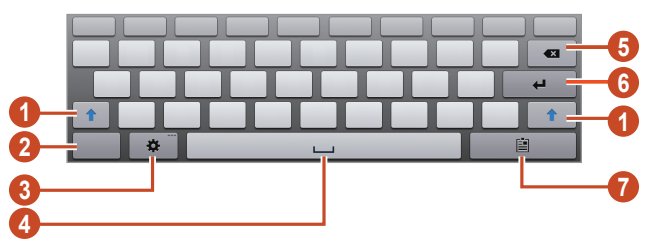

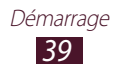

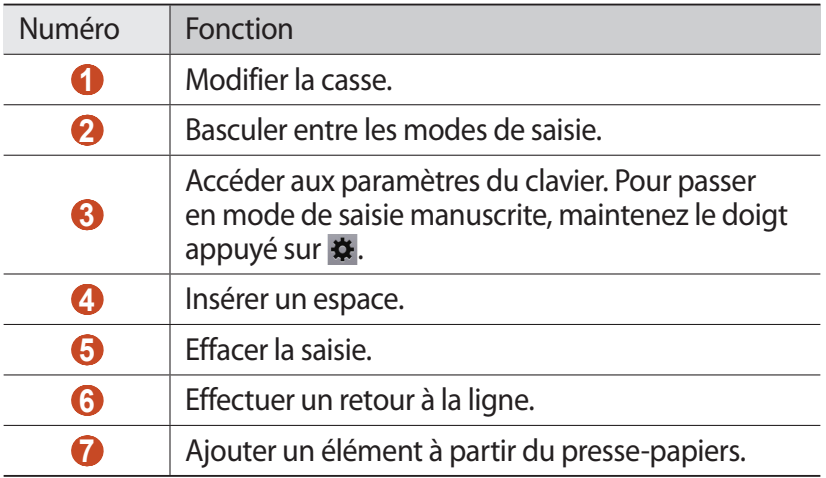

#### › **Copier et coller du texte**

Lorsque vous saisissez du texte, vous pouvez exploiter la fonction copier-coller pour utiliser le même texte dans d'autres applications.

- *1* Maintenez le doigt appuyé sur un passage du texte.
- $2$  Faites glisser l'icône  $\blacksquare$  ou  $\blacksquare$  pour sélectionner le texte à copier.
- *3* Appuyez **Copie** ou sur **Couper** pour ajouter du texte dans le presse-papiers.
- *4* Dans une autre application, positionnez le curseur à l'emplacement où vous souhaitez insérer le texte.
- *5* Appuyez sur **Coller** pour insérer le texte du presse-papiers dans le champ de saisie.

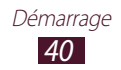

# **Services Web et GPS**

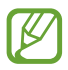

L'accès à Internet et le téléchargement de fichiers multimédia peuvent entraîner des frais supplémentaires. Pour en savoir plus, contactez votre opérateur.

#### **Internet**

Découvrez comment accéder à des pages Web et enregistrer vos favoris.

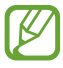

- **●** Cette fonction peut s'intituler différemment selon votre zone géographique ou votre opérateur.
- **●** La disponibilité de certaines icônes dépend de votre pays ou de votre opérateur.

#### › **Naviguer sur une page Web**

- *1* Depuis la liste des applications, appuyez sur **Internet**.
- *2* Pour accéder à une page Web spécifique, appuyez sur le champ de l'URL, saisissez l'adresse de la page Web, puis appuyez sur **Aller à**.
- *3* Utilisez les touches suivantes pour naviguer sur les pages Web :

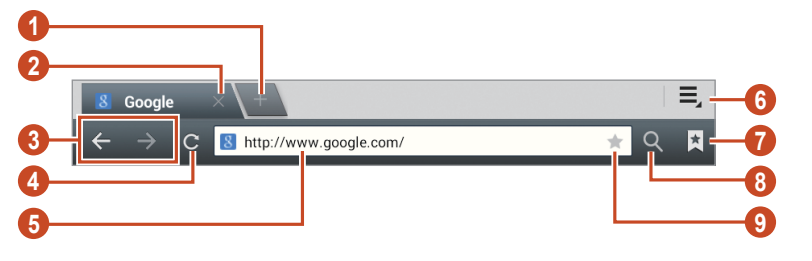

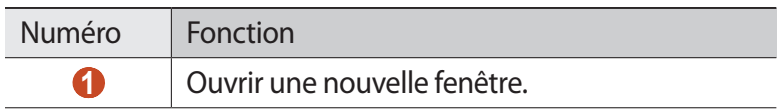

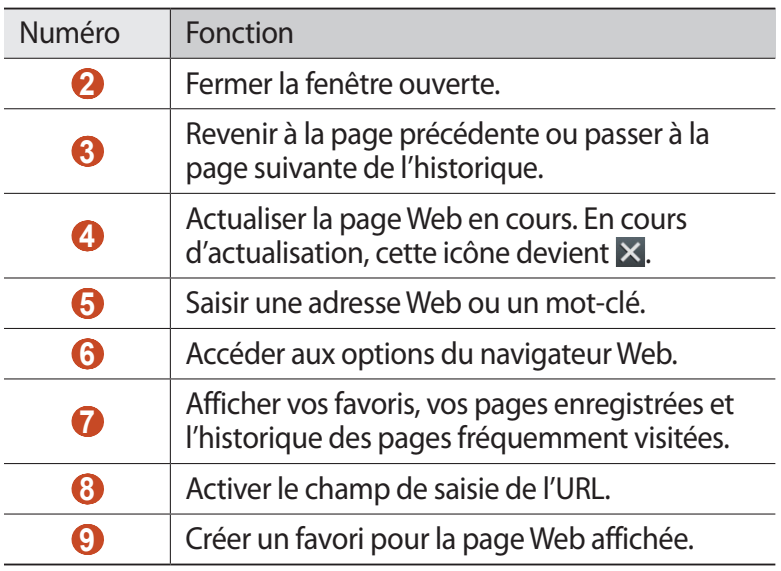

Lorsque vous naviguez sur une page Web, utilisez les options suivantes :

- **●** Pour effectuer un zoom avant, posez vos deux doigts joints sur l'écran et écartez-les lentement, puis rapprochez-les. Pour revenir à la taille d'origine, appuyez deux fois sur l'écran.
- Pour ouvrir une nouvelle fenêtre, appuyez sur  $\boldsymbol{\Xi} \rightarrow$  **Nouvel onglet**.
- **●** Pour ouvrir une nouvelle fenêtre sans enregistrer les données de navigation, appuyez sur **≡. → Nouvel onglet privé.**
- **●** Pour ajouter, sur l'écran d'accueil, un raccourci vers la page Web affichée, appuyez sur **E** → **Ajouter raccourci à l'écran d'accueil**.
- **●** Pour envoyer l'adresse Web à d'autres personnes, appuyez sur → **Partager page**.
- Pour rechercher du texte sur la page Web, appuyez sur  $\Xi$ , → **Rech. sur page**.
- **●** Pour changer le mode d'affichage, appuyez sur  $\Xi \rightarrow$  **Affichage bureau**.
- **●** Pour enregistrer la page Web en cours afin de pouvoir la lire hors connexion, appuyez sur  $\equiv$  → **Enregistrer pour la lecture hors connexion**. Vous pouvez afficher les pages enregistrées en appuyant sur **E** → **Pages enregistrées**.
- **●** Pour afficher l'historique des téléchargements, appuyez sur → **Téléchargements**.
- **●** Pour imprimer la page Web via une connexion Wi-Fi ou USB, appuyez sur  $\Xi \rightarrow$  **Imprimer**. Votre appareil est compatible uniquement avec certaines imprimantes Samsung.
- Pour modifier les paramètres du navigateur, appuyez sur  $\Xi$ **Paramètres**.

#### › **Rechercher des informations vocalement**

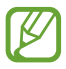

La disponibilité de cette fonction dépend de votre zone géographique ou de votre opérateur.

- *1* Depuis la liste des applications, appuyez sur **Internet**.
- *2* Appuyez sur le champ de saisie de l'URL.
- $3$  Appuyez sur  $\Omega$  et prononcez un mot-clé dans le microphone de l'appareil.

L'appareil recherche les pages Web contenant ce mot-clé.

*4* Sélectionnez un résultat de recherche.

#### › **Créer des favoris de pages Web**

Vous pouvez ajouter un favori manuellement si vous connaissez l'adresse de la page Web.

- *1* Depuis la liste des applications, appuyez sur **Internet**.
- *2* Saisissez une adresse Web ou naviguez sur une page Web.
- $3$  Appuyez sur  $\star$ .
- *4* Saisissez le nom du favori, puis appuyez sur **OK**.

Pour afficher vos favoris, appuyez sur **E** → **Favoris**. Dans la liste des favoris, maintenez le doigt appuyé sur un favori afin d'accéder aux options suivantes :

- **●** Pour ouvrir la page Web dans la fenêtre affichée, appuyez sur **Ouvrir**.
- **●** Pour ouvrir la page Web dans une nouvelle fenêtre, appuyez sur **Ouvrir dans un nouvel onglet**.

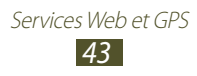

- **●** Pour modifier les détails du favori, appuyez sur **Modifier le favori**.
- **●** Pour ajouter un raccourci vers le favori à l'écran d'accueil, appuyez sur **Ajouter raccourci à l'écran d'accueil**.
- **●** Pour envoyer l'adresse de la page Web affichée à d'autres personnes, appuyez sur **Partager le lien**.
- **●** Pour copier l'adresse de la page Web affichée, appuyez sur **Copier l'URL du lien**.
- **●** Pour supprimer le favori, appuyez sur **Supprimer le favori**.
- **●** Pour définir la page Web en tant que page d'accueil du navigateur, appuyez sur **Définir comme page d'accueil**.

### › **Télécharger un fichier depuis Internet**

Lorsque vous téléchargez des fichiers ou des applications depuis Internet, votre appareil les enregistre dans la mémoire interne.

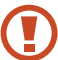

Les fichiers téléchargés depuis Internet peuvent contenir des virus potentiellement dangereux pour votre appareil. Pour réduire les risques, téléchargez uniquement des fichiers provenant de sources fiables.

Certains fichiers multimédia intègrent le système de Gestion des droits numériques (DRM) visant à protéger les droits d'auteur. Cette protection peut empêcher le téléchargement, la copie, la modification ou le transfert de certains fichiers.

- *1* Depuis la liste des applications, appuyez sur **Internet**.
- *2* Recherchez un fichier ou une application et téléchargez l'élément sur l'appareil.

## › **Afficher l'historique récent**

- *1* Depuis la liste des applications, appuyez sur **Internet** → → **Historique**.
- *2* Sélectionnez une page Web à ouvrir.

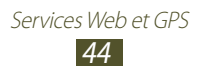

## **Game Hub**

Découvrez comment accéder à des jeux et les télécharger.

- *1* Depuis la liste des applications, appuyez sur **Game Hub**.
- *2* Sélectionnez un service de jeux.
- *3* Recherchez des jeux dans la boutique en ligne, puis téléchargez-les.

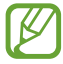

La disponibilité des jeux dépend de votre zone géographique et de votre opérateur.

## **Cartes**

Découvrez comment utiliser le service de cartes Google Maps™ pour rechercher votre position ou des lieux, et calculer un itinéraire.

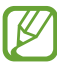

- **●** La disponibilité de cette fonction dépend de votre zone géographique ou de votre opérateur.
- **●** Pour trouver votre position et effectuer une recherche sur la carte, vous devez activer les services de localisation. ► p. 114

### › **Rechercher un lieu**

- *1* Depuis la liste des applications, appuyez sur **Maps**. La carte affiche votre position actuelle.
- *2* Appuyez sur **Rechercher**.
- $\beta$  Saisissez un mot-clé pour la localisation, puis appuyez sur  $\alpha$ . Pour effectuer une recherche oralement, appuyez sur  $Q$ .
- *4* Sélectionnez la position pour en afficher les détails.

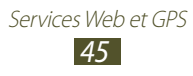

En mode affichage de la carte, utilisez les options suivantes :

- **●** Pour effectuer un zoom avant, posez vos deux doigts joints sur l'écran et écartez-les lentement, puis rapprochez-les.
- **●** Pour afficher tous les résultats de recherche, appuyez sur **Résultats de recherche**.
- Pour afficher votre position actuelle, appuyez sur  $\odot$ . Pour passer en vue boussole et modifier l'orientation lorsque vous déplacez l'appareil, appuyez sur  $.$ .
- Pour rechercher un lieu à proximité, appuyez sur
- **●** Pour obtenir un itinéraire vers une destination spécifique, appuyez sur  $\bullet$ .
- **●** Pour ajouter des données géographiques à la carte ou modifier le mode d'affichage, appuyez sur  $\bullet$ .
- **●** Pour ajouter un lieu à vos favoris, appuyez sur le nom du lieu, puis sur **★ ou <b>E** → **Enregistrer le lieu**.
- **●** Pour enregistrer la carte et pouvoir la consulter en mode horsligne, appuyez sur **E** → **Disponible hors connexion**. Pour afficher la carte enregistrée, appuyez sur **E** → Mes adresses → **HORS CONNEXION**.

#### › **Calculer un itinéraire vers une destination spécifique**

- *1* Depuis la liste des applications, appuyez sur **Maps**.
- 2 Appuyez sur  $\bullet$ .
- *3* Saisissez les adresses du lieu de départ et du lieu d'arrivée. Pour saisir une adresse à partir de votre liste de contacts ou de vos lieux favoris, ou pour sélectionner un point sur la carte, appuyez sur  $\blacksquare \rightarrow$  une option.

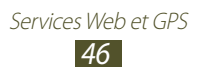

- *4* Sélectionnez un mode de déplacement, puis appuyez sur **OK**. L'itinéraire est indiqué sur la carte. En fonction du mode de déplacement sélectionné, plusieurs itinéraires peuvent s'afficher.
- $\overline{5}$  Lorsque vous avez terminé, appuyez sur **E** → **Effacer résultats**.

## **Navigation**

Découvrez comment obtenir des instructions vocales qui vous guideront vers votre destination.

- $\mathscr{C}$
- **●** Les cartes, votre position actuelle et autres données de navigation peuvent différer des informations de localisation réelles. Soyez attentif aux conditions de trafic, à l'état de la route et à tous les autres facteurs qui pourraient affecter votre conduite, et respectez le code de la route et les consignes de sécurité en vigueur.
	- **●** La disponibilité de cette fonction dépend de votre zone géographique ou de votre opérateur.
- *1* Depuis la liste des applications, appuyez sur **Navigation**.
- *2* Saisissez votre destination en utilisant l'une des méthodes suivantes :
	- **● Énoncer destination** : prononcer le nom de la destination.
	- **● Saisir destination** : saisir la destination à l'aide du clavier virtuel.
	- **● Contacts** : sélectionner la destination à partir de votre liste de contacts.
	- **● Adresses enregistrées** : sélectionner la destination à partir de la liste de vos lieux favoris.
- *3* Installez le logiciel requis, puis utilisez les fonctions de navigation.

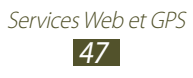

## **Local**

Découvrez comment rechercher des commerces ou sites touristiques à proximité de votre position.

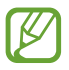

La disponibilité de cette fonction dépend de votre zone géographique ou de votre opérateur.

- *1* Depuis la liste des applications, appuyez sur **Local**.
- *2* Si vous souhaitez rechercher des commerces ou des lieux touristiques à proximité d'un lieu spécifique, sélectionnez votre position → **Saisir une adresse**.
- *3* Choisissez une catégorie. L'appareil recherche des lieux à proximité de votre position actuelle en fonction de la catégorie choisie.
- *4* Sélectionnez le nom d'un lieu pour en afficher les détails.

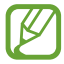

Vous pouvez ajouter des catégories supplémentaires en appuyant sur **E** → **Ajouter une recherche**.

## **Play Store**

Les fonctionnalités de votre appareil peuvent être enrichies grâce à l'installation d'applications supplémentaires. Play Store vous permet d'acquérir facilement et rapidement des applications et des jeux pour mobiles.

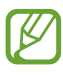

- **●** La disponibilité de cette fonction dépend de votre zone géographique ou de votre opérateur.
- **●** L'appareil enregistre les fichiers utilisateur des applications téléchargées dans la mémoire interne.

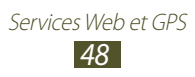

## › **Télécharger une application**

- *1* Depuis la liste des applications, appuyez sur **Play Store**.
- *2* Localisez une application et téléchargez-la sur l'appareil. Une fois le téléchargement terminé, l'appareil installe l'application automatiquement.

#### › **Désinstaller une application**

- *1* Depuis la liste des applications, appuyez sur **Play Store**.
- 2 Appuyez sur  $\mathbf{D}$ .
- *3* Sélectionnez un élément.
- $4$  Appuyez sur **Désinstaller**  $\rightarrow$  **OK**.

## **Readers Hub**

Découvrez comment accéder à un vaste choix de supports de lecture.

- *1* Depuis la liste des applications, appuyez sur **Readers Hub**.
- *2* Sélectionnez un type de support de lecture.
- $\beta$  Recherchez un support de lecture dans le magasin en ligne, puis téléchargez-le.

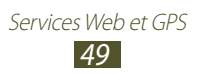

## **Samsung Apps**

Samsung Apps vous permet de télécharger en toute simplicité une vaste quantité d'applications et de mises à jour dans votre appareil. Grâce aux applications parfaitement optimisées de Samsung Apps, votre appareil devient plus intelligent. Découvrez des applications utiles et profitez pleinement de la vie avec votre appareil mobile.

- *1* Depuis la liste des applications, appuyez sur **Samsung Apps**.
- *2* Recherchez et téléchargez des applications sur votre appareil.
	- **●** La disponibilité de cette fonction dépend de votre zone géographique ou de votre opérateur.
		- **●** Pour plus d'informations, visitez le site [www.samsungapps.com](http://www.samsungapps.com) ou reportez-vous à la brochure Samsung Apps.

## **S Suggest**

Recherchez et téléchargez les dernières applications suggérées par Samsung. Depuis la liste des applications, appuyez sur **S Suggest**.

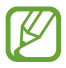

La disponibilité de cette fonction dépend de votre zone géographique ou de votre opérateur.

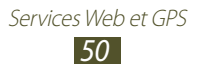

## **YouTube**

Découvrez comment visionner et charger des vidéos via le service de partage de vidéos YouTube™.

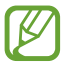

La disponibilité de cette fonction dépend de votre zone géographique ou de votre opérateur.

#### › **Lire une vidéo**

- *1* Depuis la liste des applications, appuyez sur **YouTube**.
- *2* Sélectionnez une vidéo.
- *3* Les touches suivantes permettent de contrôler la lecture :

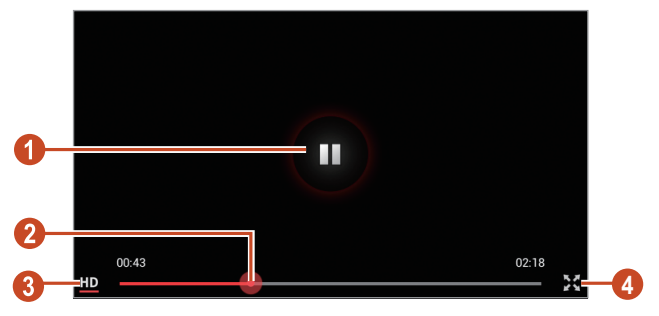

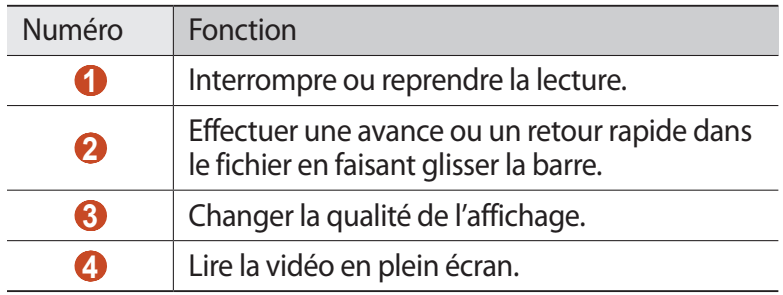

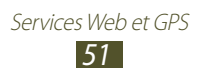

## › **Télécharger une vidéo**

- *1* Depuis la liste des applications, appuyez sur **YouTube**.
- *2* Appuyez sur **COMPTE**.
- *3* Sélectionnez votre compte Google s'il est lié à YouTube. Vous pouvez également appuyer sur **Ajouter compte** et configurer un compte pour vous connecter à YouTube.
- $4$  Appuyez sur  $\bullet$  → une catégorie → une vidéo.

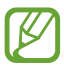

Si vous chargez une vidéo pour la première fois, sélectionnez un type de réseau compatible.

*5* Saisissez les détails du chargement et appuyez sur **Envoyer**.

## **Video Hub**

Découvrez comment accéder aux vidéos.

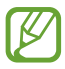

La disponibilité de cette fonction dépend de votre zone géographique ou de votre opérateur.

- *1* Depuis la liste des applications, appuyez sur **Video Hub**.
- *2* Choisissez une catégorie.
- *3* Recherchez et accédez aux vidéos.

## **Recherche vocale**

Découvrez comment effectuer une recherche sur Internet oralement.

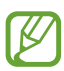

La disponibilité de cette fonction dépend de votre zone géographique ou de votre opérateur.

- *1* Depuis la liste des applications, appuyez sur **Recherche vocale**.
- *2* Prononcez un mot-clé dans le microphone. L'appareil recherche les pages Web contenant ce mot-clé.
- *3* Sélectionnez un résultat de recherche.

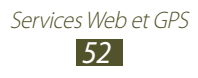

# **Communication**

# **Appels**

Découvrez comment utiliser les fonctions d'appel de votre téléphone : passer un appel, répondre à un appel, utiliser les options disponibles en cours d'appel ou personnaliser les autres fonctions.

#### › **Passer un appel**

- *1* Depuis la liste des applications, appuyez sur **Téléphone** → **Clavier**, puis saisissez le numéro de téléphone à appeler précédé de son indicatif régional.
- 2 Pour un appel vocal, appuyez sur  $\mathbf \cdot$ . Pour passer un appel visio, appuyez sur **Appel visio**.
- *3* Appuyez sur **Fin** pour raccrocher.
- 
- **●** Vous pouvez enregistrer les numéros que vous composez fréquemment dans la liste de contacts. ► p. 95
- **●** Pour accéder rapidement au journal d'appels et composer les numéros récemment utilisés, appuyez sur **Téléphone** → **Journal**.

#### › **Répondre à un appel**

*1* Lorsque vous recevez un appel, faites glisser votre doigt sur l'icône **L** 

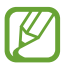

Pour désactiver la sonnerie, appuyez sur la touche de volume.

*2* Appuyez sur **Fin** pour raccrocher.

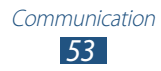

#### › **Rejeter un appel**

Lorsque vous recevez un appel, faites glisser votre doigt sur l'icône  $\mathcal{L}_{\odot}$ 

Pour envoyer un message au correspondant dont vous rejetez l'appel, faites glisser le volet de message de rejet situé en bas de l'écran vers le haut.

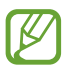

Vous pouvez sélectionner l'un des messages prédéfinis ou créer vos propres messages. ► p. [59](#page-58-0)

#### › **Passer un appel international**

- *1* Depuis la liste des applications, appuyez sur **Téléphone** → **Clavier**, puis maintenez le doigt appuyé sur la touche  $\overline{0}$  + pour insérer le caractère +.
- *2* Saisissez un numéro de téléphone complet (indicatif du pays, indicatif régional et numéro de téléphone).
- $\beta$  Appuyez sur **p**our composer le numéro.

#### › **Utiliser un casque ou un kit piéton**

En branchant un casque ou un kit piéton sur l'appareil, vous pouvez répondre aux appels et les contrôler facilement en gardant les mains libres.

- **●** Appuyez sur la touche du casque pour répondre à un appel.
- **●** Pour rejeter un appel, maintenez la touche du casque enfoncée.
- **●** Pour placer un appel en attente ou récupérer un appel mis en attente, maintenez la touche du casque enfoncée.
- **●** Pour raccrocher, appuyez sur la touche du casque.

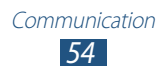

#### › **Utiliser des options au cours d'un appel vocal**

En cours d'appel vocal, vous pouvez utiliser les options suivantes :

- **●** Pour régler le niveau sonore de l'appel, appuyez sur la touche de volume Haut ou Bas.
- **●** Pour mettre un appel en attente, appuyez sur **Mettre en attente**. Pour récupérer un appel en attente, appuyez sur **Récup.**
- **●** Pour passer un second appel, appuyez sur **Ajouter** et composez le nouveau numéro.
- **●** Pour passer d'un appel à l'autre, appuyez sur **Permuter**.
- **●** Pour répondre à un second appel lorsqu'un signal d'appel retentit, faites glisser votre doigt sur l'icône . Le premier appel est automatiquement mis en attente. Pour utiliser cette fonction, vous devez d'abord souscrire au service de signal d'appel.
- **●** Pour ouvrir le clavier, appuyez sur **Clavier**.

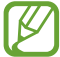

Dans un environnement bruyant, il vous sera difficile d'entendre clairement votre correspondant avec la fonction haut-parleur. Utilisez le mode combiné classique pour une meilleure qualité sonore.

- **●** Pour désactiver le microphone afin que votre correspondant ne vous entende pas, appuyez sur **Muet**.
- **●** Pour discuter avec l'autre correspondant via un casque Bluetooth, appuyez sur **Casque**.
- **●** Pour lancer une conférence téléphonique, composez un second numéro ou répondez à un autre appel, puis appuyez sur **Fusionner** lorsque vous êtes en liaison avec le deuxième correspondant. Répétez cette même procédure pour ajouter d'autres correspondants. Pour utiliser cette fonction, vous devez d'abord souscrire au service de conférence téléphonique.
- **●** Pour ouvrir la liste de contacts, appuyez sur **Contacts**.
- **●** Pour créer un mémo, appuyez sur  $\equiv$  → **Mémo**.
- **●** Pour mettre en relation le correspondant actuel avec celui qui est en attente, appuyez sur  $\Xi$  → Transférer. Vous serez alors déconnecté.

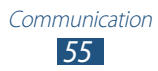

### › **Utiliser des options au cours d'un appel visio**

Au cours d'un appel visio, vous pouvez utiliser les options suivantes :

- **●** Pour passer de l'objectif avant à l'objectif arrière, et inversement, appuyez sur **Objectif.**
- **●** Pour ouvrir le clavier, appuyez sur **Clavier**.
- **●** Pour désactiver le microphone afin que votre correspondant ne vous entende pas, appuyez sur **Muet**.
- **●** Pour discuter avec l'autre correspondant via un casque Bluetooth, appuyez sur **Casque**.
- **●** Pour que votre correspondant ne voie pas votre image, appuyez sur **Masquer**.
- **●** Pour changer l'image à afficher à votre correspondant, appuyez  $sur \equiv \rightarrow$  **Image sortante.**
- **●** Pour prendre une photo de votre correspondant, appuyez sur **Capturer**.
- **●** Pour enregistrer une vidéo de l'appel visio, appuyez sur **Enregistrer**.

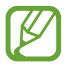

Dans de nombreuses zones géographiques, il est illégal d'enregistrer un appel sans l'accord préalable du correspondant. Demandez toujours à votre correspondant l'autorisation d'enregistrer l'appel.

#### › **Afficher les appels manqués et rappeler les numéros correspondants**

Votre appareil affiche les appels manqués à l'écran. Pour composer le numéro d'un appel appel manqué, ouvrez le volet des raccourcis, puis appuyez sur la notification d'appel manqué.

#### › **Définir le rejet automatique**

Pour rejeter automatiquement les appels de numéros spécifiés, utilisez l'option de rejet automatique.

*1* Depuis la liste des applications, appuyez sur **Téléphone** → **Clavier** → → **Paramètres d'appel** → **Paramètres d'appel** → **Rejet de l'appel**.

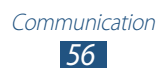

- *2* Faites glisser le curseur **Mode de rejet automatique** vers la droite.
- $\beta$  Appuyez sur **Mode de rejet automatique**  $\rightarrow$  une option.

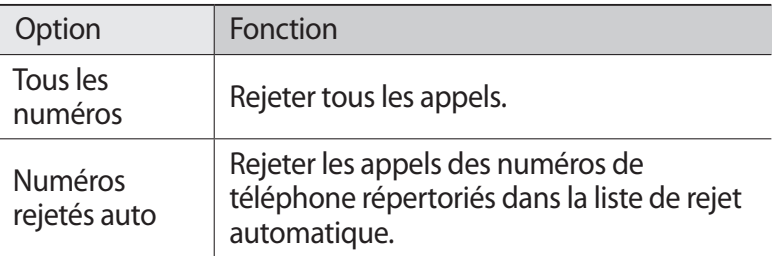

- *4* Appuyez sur **Liste de rejet auto.**
- $5$  Appuyez sur  $+$ .
- *6* Saisissez un numéro et appuyez sur **Enreg.** Vous pouvez définir les critères associés à ce numéro.
- *7* Pour ajouter d'autres numéros, répétez les étapes 5 à 6.

#### › **Activer le mode de numérotation fixe (FDN)**

En mode FDN, votre appareil restreint l'émission d'appels qui n'est alors possible que pour les numéros enregistrés dans la liste FDN enregistrée sur la carte SIM ou USIM.

- *1* Depuis la liste des applications, appuyez sur **Téléphone** → **Clavier** → → **Paramètres d'appel** → **Paramètres d'appel** → **Paramètres supplémentaires** → **Numérotation fixe**.
- *2* Appuyez sur **Activer FDN**.
- *3* Saisissez le code PIN2 fourni avec votre carte SIM ou USIM et appuyez sur **OK**.
- *4* Appuyez sur **Liste FDN** et ajoutez des contacts.

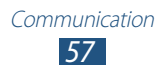

## › **Configurer le transfert d'appel**

Le transfert d'appels est une fonction réseau qui permet de rediriger vos appels entrants vers un numéro de votre choix. Vous pouvez définir le transfert d'appel en fonction de différentes situations.

- *1* Depuis la liste des applications, appuyez sur **Téléphone** → **Clavier** → → **Paramètres d'appel** → **Paramètres d'appel**  $\rightarrow$  **Transfert d'appel**  $\rightarrow$  un type d'appel.
- *2* Sélectionnez une condition.
- $\beta$  Saisissez le numéro de téléphone vers lequel vos appels doivent être transférés et appuyez sur **Activer**. Vos paramètres sont envoyés au réseau.

#### › **Configurer la restriction d'appel**

La restriction d'appel est une fonction réseau qui interdit certains types d'appel ou qui empêche d'autres personnes de passer des appels avec votre appareil.

- *1* Depuis la liste des applications, appuyez sur **Téléphone** → **Clavier** → → **Paramètres d'appel** → **Paramètres d'appel** → **Paramètres supplémentaires** → **Restriction d'appel** → un type d'appel.
- *2* Sélectionnez une option de restriction d'appel.
- *3* Saisissez votre mot de passe d'interdiction d'appel, puis appuyez sur **OK**.

Vos paramètres sont envoyés au réseau.

### › **Configurer le signal d'appel**

Le signal d'appel est une fonction réseau qui vous permet d'être averti de l'arrivée d'un second appel lorsque vous êtes déjà en ligne. Cette fonction n'est disponible que pour les appels vocaux.

Depuis la liste des applications, appuyez sur **Téléphone** → **Clavier** → → **Paramètres d'appel** → **Paramètres d'appel** → **Paramètres supplémentaires** → **Signal d'appel**. Vos paramètres sont envoyés au réseau.

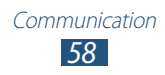

#### <span id="page-58-0"></span>› **Afficher le journal des appels et des messages**

Vous pouvez afficher le journal de vos appels et de vos messages et effectuer un tri par catégorie.

- *1* Depuis la liste des applications, appuyez sur **Téléphone** → **Journal**.
- 2 Appuyez sur  $\blacksquare \rightarrow$  **Afficher par**  $\rightarrow$  une option.
- *3* Sélectionnez une entrée du journal pour en afficher les détails.

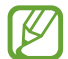

À partir de ces détails, vous pouvez rappeler ce correspondant, lui envoyer un message ou l'ajouter à la liste de contacts ou à la liste des appels à rejeter.

#### › **Personnaliser les paramètres d'appel**

- *1* Depuis la liste des applications, appuyez sur **Téléphone** → **Clavier** → → **Paramètres d'appel**.
- *2* Modifiez les options suivantes :

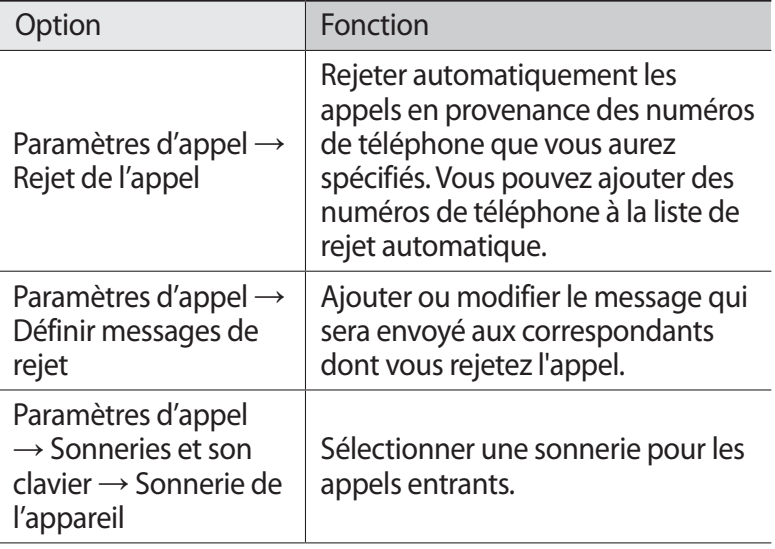

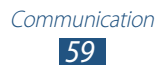

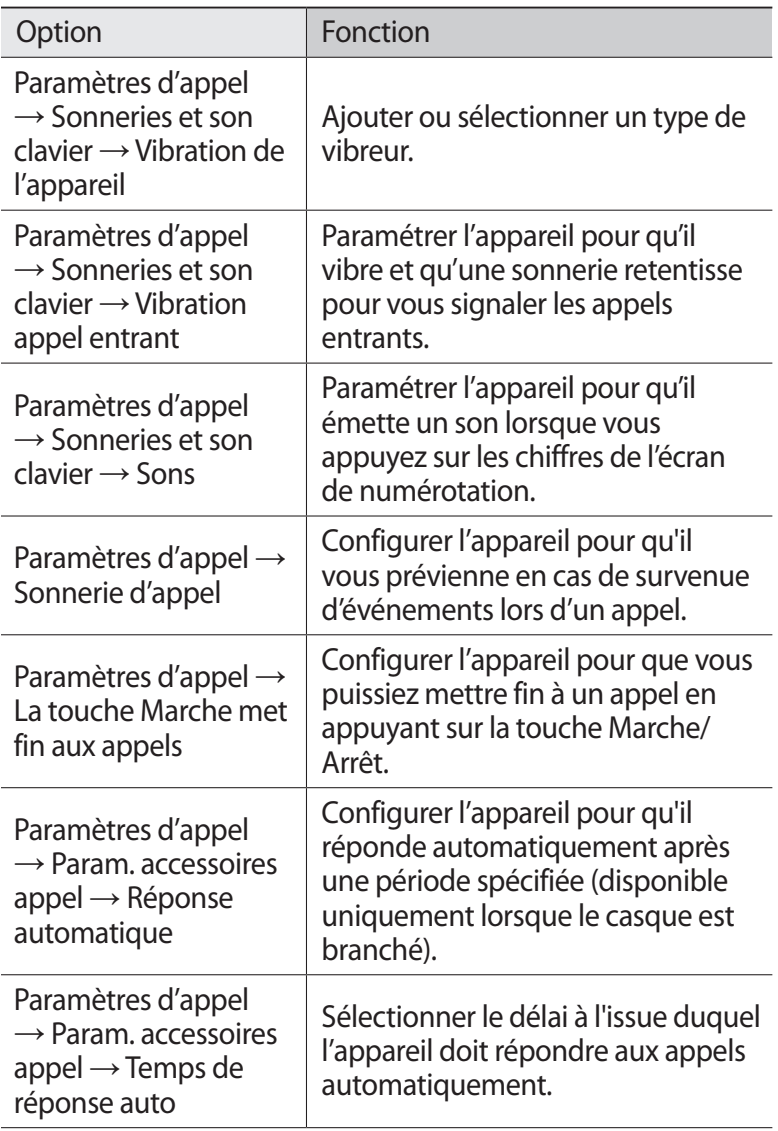

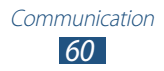

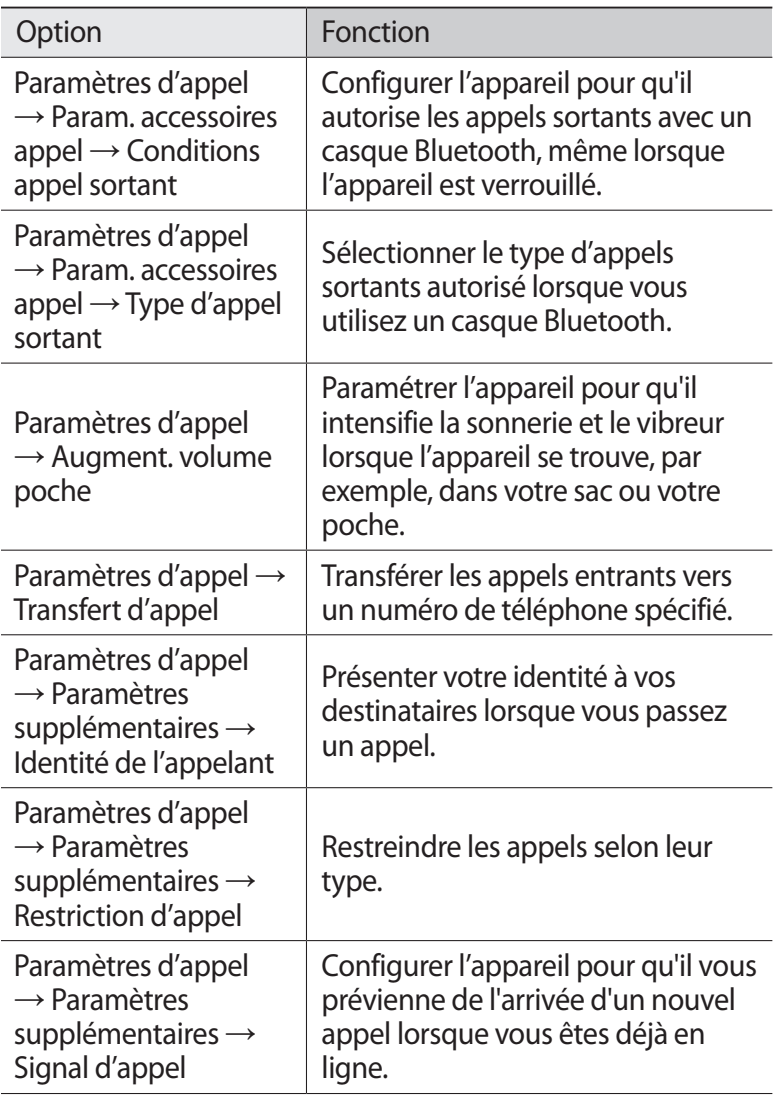

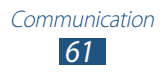

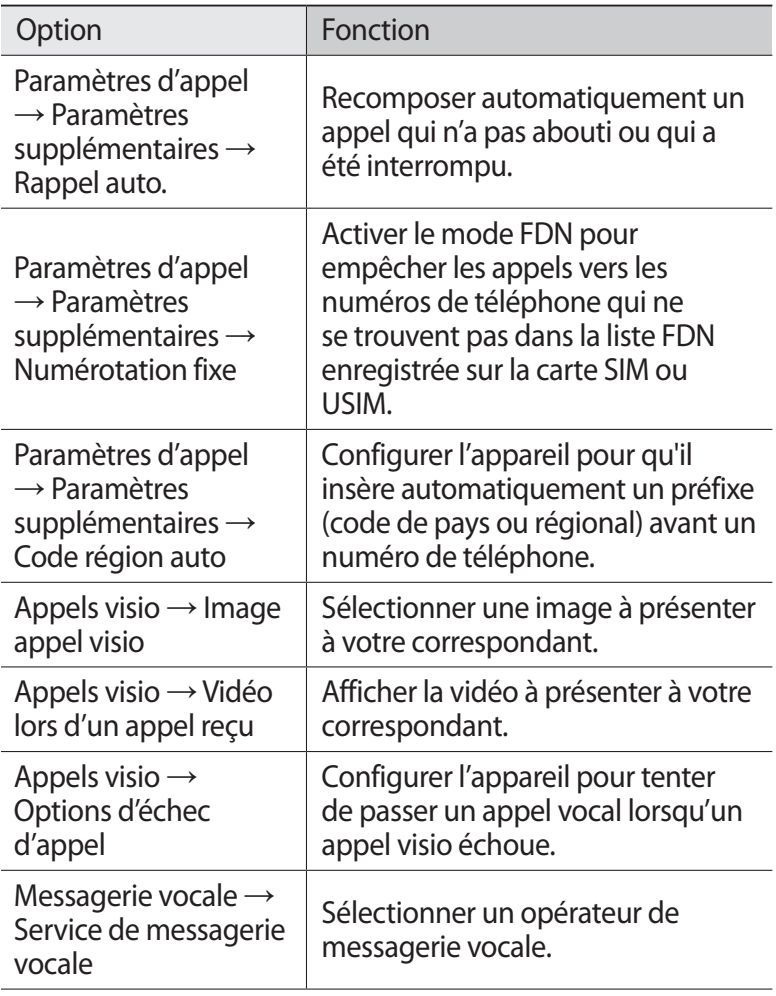

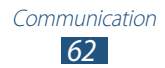

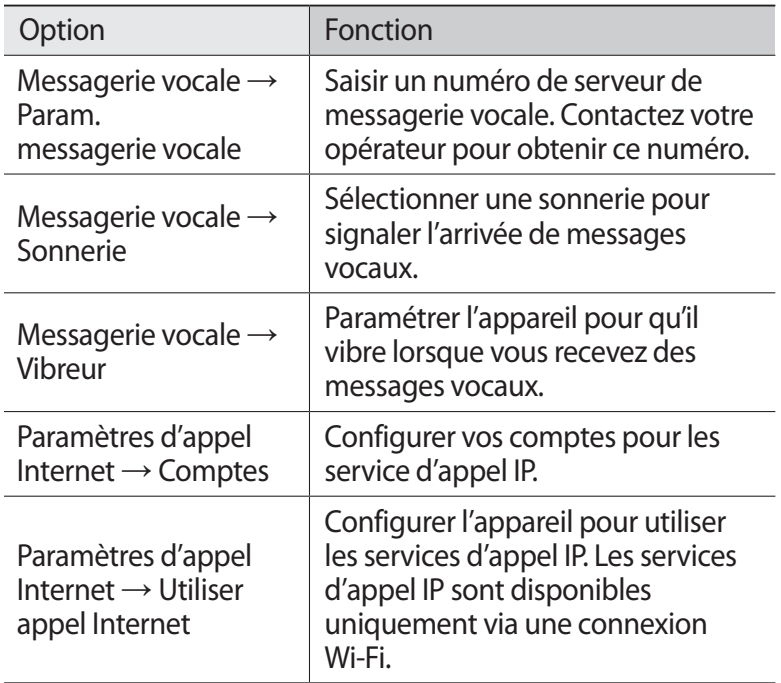

#### **Messages**

Découvrez comment créer et envoyer des messages texte (SMS) ou multimédia (MMS), et comment afficher ou gérer les messages envoyés ou reçus.

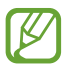

L'envoi ou la réception de messages en dehors de la zone couverte par votre opérateur peut occasionner des frais supplémentaires. Pour en savoir plus, contactez votre opérateur.

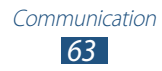

### › **Envoyer un SMS**

- *1* Depuis la liste des applications, appuyez sur **Messages**  $\rightarrow \mathbb{Z}$ .
- *2* Ajoutez des destinataires :
	- **●** Entrez manuellement les numéros de téléphone, en les séparant par un point-virgule ou une virgule.
	- **●** Sélectionnez les numéros de téléphone dans votre liste de contacts en appuyant sur  $\mathbf{B}$ .
- *3* Appuyez sur le champ de saisie du texte et rédigez votre message.

Pour insérer des émoticônes, appuyez sur **≡. → Insérer smiley**.

*4* Pour envoyer le message, appuyez sur  $\mathbb{R}$ .

#### › **Envoyer un MMS**

- *1* Depuis la liste des applications, appuyez sur **Messages**  $\rightarrow \mathbb{Z}$ .
- *2* Ajoutez des destinataires :
	- **●** Saisissez manuellement les numéros de téléphone ou les adresses e-mail, en les séparant par deux-points ou une virgule.
	- **●** Sélectionnez les numéros de téléphone ou les adresses e-mail dans la liste de vos contacts en appuyant sur  $\blacksquare$ .

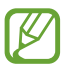

Lorsque vous saisissez une adresse e-mail, l'appareil convertit automatiquement le message en MMS.

*3* Appuyez sur le champ de saisie du texte et rédigez votre message.

Pour insérer des émoticônes, appuyez sur **≡. → Insérer smiley**.

- *4* Appuyez sur  $\oslash$  et joignez un fichier.
- *5* Appuyez sur  $\equiv$  → **Ajouter un objet** et indiquez un objet.
- **6** Pour envoyer le message, appuyez sur  $\mathbb{R}$ .

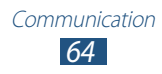

## › **Afficher un SMS ou un MMS**

- *1* Depuis la liste des applications, appuyez sur **Messages**. Vos messages sont regroupés par contact dans des fils de discussion.
- *2* Sélectionnez un contact.
- *3* Appuyez sur un MMS pour en afficher les détails.

#### › **Écouter un message vocal**

Si vous avez configuré l'appareil pour que les appels auxquels vous ne pouvez pas répondre soient redirigés vers votre serveur de messagerie vocale, vos correspondants pourront vous laisser des messages vocaux.

- *1* Depuis la liste des applications, appuyez sur **Téléphone** → **Clavier**, puis maintenez le doigt appuyé sur la touche  $1 \infty$ .
- *2* Suivez les instructions du serveur de messagerie vocale.

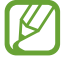

Pour pouvoir accéder au serveur de messagerie vocale, vous devez d'abord enregistrer son numéro. Contactez votre opérateur pour connaître ce numéro.

## **Google Mail**

Découvrez comment envoyer ou consulter des e-mails via le service de messagerie électronique Google Mail™.

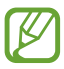

- **●** La disponibilité de cette fonction dépend de votre zone géographique ou de votre opérateur.
- **●** Cette fonction peut s'intituler différemment selon votre zone géographique ou votre opérateur.

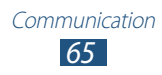

#### › **Envoyer un e-mail**

- *1* Depuis la liste des applications, appuyez sur **Google Mail** →  $\blacktriangleright$
- *2* Appuyez sur le champ de saisie du destinataire et saisissez une adresse e-mail.
- *3* Appuyez sur le champ de saisie de l'objet et indiquez un objet.
- *4* Appuyez sur le champ de saisie du texte et rédigez votre message.
- 5 Appuyez sur  $\equiv$  et joignez un fichier.
- *6* Pour envoyer un message, appuyez sur **ENVOYER**.

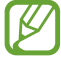

Si vous êtes hors connexion ou en dehors de votre zone de couverture, le message est conservé dans le fil de discussion jusqu'à votre prochaine connexion ou jusqu'à ce que vous vous trouviez de nouveau dans une zone couverte par votre opérateur.

## › **Afficher un e-mail**

- *1* Depuis la liste des applications, appuyez sur **Google Mail**.
- 2 Appuyez sur  $\sigma$  pour mettre à jour la liste des messages.
- *3* Sélectionnez un e-mail.

Dans la fenêtre du message, utilisez les options suivantes :

- **●** Pour passer au message suivant ou revenir au message précédent, faites défiler l'écran vers la droite ou la gauche.
- Pour répondre à un message, appuyez sur <del>↓</del>.
- **●** Pour répondre au message en incluant tous les destinataires, appuyez sur  $\leftarrow$ .
- **•** Pour transférer le message à d'autres personnes, appuyez sur  $\rightarrow$ .
- **●** Pour ajouter un message à la liste des favoris, appuyez sur ★.
- **●** Pour afficher une pièce jointe, appuyez sur **AFFICHER**. Pour l'enregistrer sur votre appareil, appuyez sur **ENREGISTRER**.
- Pour rechercher un message, appuyez sur  $\sqrt{a}$ .
- Pour archiver le message, appuyez sur **日**.

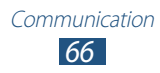

- Pour supprimer le message, appuyez sur  $\ddot{\bullet}$ .
- **●** Pour ajouter un libellé au message, appuyez sur  $\mathbb{I}$  → **Changer de libellés**.
- **●** Pour appliquer le statut Non lu au message, appuyez sur → **Marquer comme non lu**.
- **●** Pour appliquer le statut Important au message, appuyez sur → **Marquer comme important**.
- **●** Pour masquer le message, appuyez sur  **→ lgnorer**. Pour afficher les messages masqués, appuyez sur **Tous les messages** dans la liste des libellés.
- **●** Pour ajouter le message à la liste du courrier indésirable, appuyez sur → **Signaler comme spam**.
- **●** Pour actualiser la liste des messages, appuyez sur → **Actualiser**.
- **●** Pour personnaliser les paramètres de chaque libellé, appuyez sur → **Gérer les libellés**.
- **●** Pour personnaliser les paramètres des e-mails, appuyez sur → **Paramètres**.

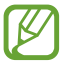

La disponibilité des options dépend du compte de messagerie électronique ou de l'orientation de l'appareil.

## **E-mail**

Découvrez comment envoyer ou consulter des e-mails via votre compte de messagerie électronique personnel ou professionnel.

#### › **Créer un compte e-mail**

- *1* Depuis la liste des applications, appuyez sur **E-mail**.
- *2* Saisissez votre adresse e-mail et votre mot de passe.
- *3* Appuyez sur **Suivant**. Pour saisir manuellement les détails du compte, appuyez sur **Config. manuelle**.
- *4* Suivez les instructions qui s'affichent à l'écran.

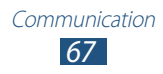

Une fois que vous avez créé le compte de messagerie, les e-mails sont téléchargés sur votre appareil. Si vous avez créé plusieurs comptes, vous pouvez passer d'un compte e-mail à l'autre aisément. Pour ce faire, appuyez sur un nom de compte en haut de l'écran, puis sélectionnez celui à partir duquel vous voulez récupérer les messages.

#### › **Envoyer un e-mail**

- **7** Depuis la liste des applications, appuyez sur **E-mail**  $\rightarrow \mathbb{Z}$ .
- *2* Ajoutez des destinataires :
	- **●** Entrez manuellement les adresses e-mail, en les séparant par un point-virgule ou une virgule.
	- **●** Sélectionnez les adresses e-mail dans la liste de vos contacts en appuyant sur  $\blacksquare$ .
- *3* Appuyez sur le champ de saisie de l'objet et indiquez un objet.
- *4* Appuyez sur le champ de saisie du texte et rédigez votre message.
- *5* Appuyez sur  $\oslash$  et joignez un fichier.
- *6* Pour envoyer un message, appuyez sur **Envoyer**.

Si vous êtes hors connexion ou en dehors de votre zone de couverture, le message est conservé dans le fil de discussion jusqu'à votre prochaine connexion ou jusqu'à ce que vous vous trouviez de nouveau dans une zone couverte par votre opérateur.

#### › **Afficher un e-mail**

- *1* Depuis la liste des applications, appuyez sur **E-mail**.
- 2 Appuyez sur  $\sigma$  pour mettre à jour la liste des messages.
- *3* Sélectionnez un e-mail.

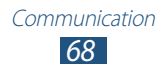

Dans la fenêtre du message, utilisez les options suivantes :

- Pour répondre à un message, appuyez sur **←**.
- **●** Pour transférer le message à d'autres personnes, appuyez sur .
- Pour supprimer le message, appuyez sur 面.
- **•** Pour appliquer le statut Non lu au message, appuyez sur  $\equiv$ , → **Marquer comme Non lu**.
- Pour déplacer le message vers un autre dossier, appuyez sur → **Déplacer**.
- Pour enregistrer le message sur votre appareil, appuyez sur → **Enregistrer e-mail**. Le message est enregistré dans **Mes fichiers** → **sdcard0** → **Saved Email**.
- Pour trier les messages, appuyez sur  $\Xi \rightarrow$  **Trier par.**
- **●** Pour changer les propriétés d'affichage, appuyez sur → **Mode d'affichage**.
- **●** Pour imprimer le message à l'aide d'une connexion Wi-Fi ou USB, appuyez sur  $\blacksquare \rightarrow \blacksquare$  **Imprimer**. Votre appareil est compatible uniquement avec certaines imprimantes Samsung.
- **●** Pour enregistrer l'adresse e-mail des destinataires dans votre répertoire sous forme de groupe de contacts, appuyez sur  $\Xi \rightarrow$ **Enreg. comme groupe**.
- Pour supprimer tous les messages, appuyez sur  $\Xi$  → **Supprimer tout**.
- Pour personnaliser les paramètres des e-mails, appuyez sur → **Paramètres**.
- **●** Pour enregistrer une pièce jointe sur votre appareil, appuyez sur l'onglet des pièces jointes  $\rightarrow \blacksquare$ .

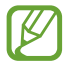

La disponibilité des options dépend du compte de messagerie électronique ou de l'orientation de l'appareil.

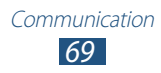

## **Talk**

Découvrez comment échanger des messages instantanés avec votre famille ou vos amis par l'intermédiaire du service de messagerie instantanée Google Talk™.

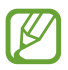

La disponibilité de cette fonction dépend de votre zone géographique ou de votre opérateur.

#### › **Définir votre statut**

- *1* Depuis la liste des applications, appuyez sur **Talk**.
- *2* Sélectionnez un compte Google.
- *3* Personnalisez votre statut, ainsi que votre image et votre message.

#### › **Ajouter un contact à votre liste d'amis**

- **1** Depuis la liste des applications, appuyez sur **Talk**  $\rightarrow$   $\rightarrow$ .
- *2* Saisissez l'adresse e-mail d'un ami et appuyez sur **TERMINÉ**. Lorsque votre ami accepte l'invitation, ce dernier est ajouté à votre liste d'amis.

#### › **Démarrer une conversation**

- *1* Depuis la liste des applications, appuyez sur **Talk**.
- *2* Sélectionnez un contact dans la liste de vos amis. L'écran de conversation apparaît.

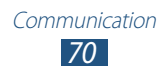

- *3* Saisissez votre message et envoyez-le.
	- **●** Pour ajouter d'autres contacts à une conversation, appuyez  $\mathsf{sur} \ \blacksquare \rightarrow \mathsf{A}$ **jouter au chat.**
	- Pour utiliser le chat vidéo, appuyez sur **■**.
	- Pour utiliser le chat vocal, appuyez sur **!**
- $4$  Appuyez sur **E** → **Arrêter le chat** pour terminer la conversation.

## **ChatON**

Découvrez comment utiliser ChatON pour envoyer et recevoir des messages instantanés depuis n'importe quel appareil associé à un numéro de téléphone portable.

*1* Depuis la liste des applications, appuyez sur **ChatON**.

Si vous lancez cette application pour la première fois, suivez les instructions affichées à l'écran pour procéder à la configuration du compte.

*2* Saisissez votre message et envoyez-le.

# **Chat+**

Découvrez comment échanger des messages instantanés avec votre famille ou vos amis par l'intermédiaire du service de messagerie instantanée Chat+.

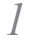

*1* Depuis la liste des applications, appuyez sur **Chat +**.

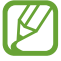

Si vous lancez cette application pour la première fois, suivez les instructions affichées à l'écran pour procéder à la configuration du compte.

*2* Saisissez votre message et envoyez-le.

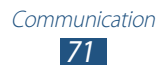

## **Google+**

Découvrez comment accéder au service de réseau social de Google. Vous pouvez créer des groupes pour recevoir et envoyer des messages instantanés, et télécharger vos photos.

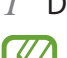

*1* Depuis la liste des applications, appuyez sur **Google+**.

Si vous lancez cette application pour la première fois, suivez les instructions affichées à l'écran pour procéder à la configuration du compte.

2 Appuyez sur  $\mathbb{F} \rightarrow$  une fonction de réseau social.

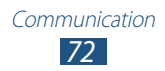
# **Divertissements**

## **Appareil photo**

Découvrez comment capturer et visionner des photos et des vidéos.

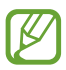

- **●** L'appareil photo s'éteint automatiquement lorsque vous ne l'utilisez pas pendant un certain temps.
- **●** Il est possible que les capacités de la mémoire diffèrent en fonction de la scène photographiée ou des conditions de prise de vue.

### › **Prendre une photo**

- *1* Depuis la liste des applications, appuyez sur **Appareil photo**.
- *2* Pointez l'objectif de l'appareil photo vers le sujet et procédez aux réglages nécessaires.

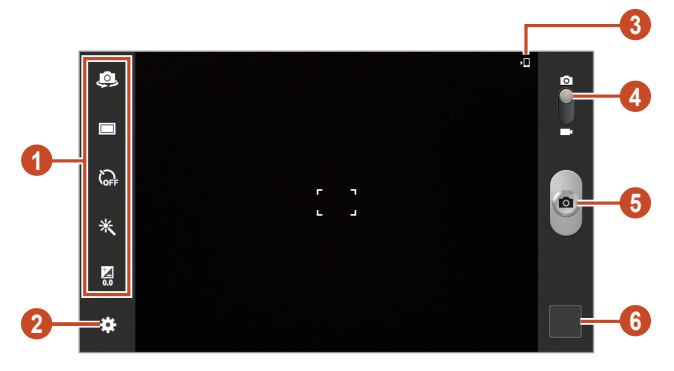

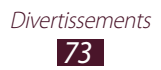

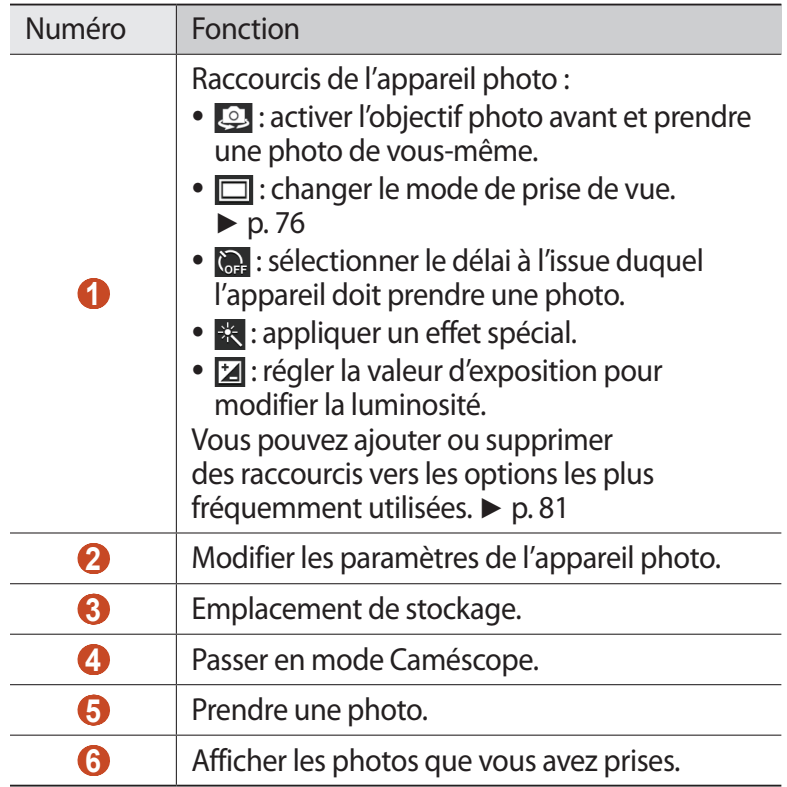

 $\beta$  Appuyez sur  $\bullet$  pour prendre une photo. La photo est enregistrée automatiquement.

Après avoir pris une photo, appuyez sur l'écran d'aperçu pour la visionner.

- **●** Pour afficher plus de photos, faites défiler l'écran vers la gauche ou la droite.
- **●** Pour effectuer un zoom avant, posez vos deux doigts joints sur l'écran et écartez-les doucement. Pour effectuer un zoom arrière, rapprochez-les. Pour revenir à la taille d'origine, appuyez deux fois sur l'écran.
- Pour envoyer la photo à d'autres personnes, appuyez sur

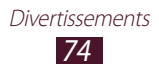

- **●** Pour lancer un diaporama, appuyez sur **D** → Lancer le **diaporama**. Pour arrêter le diaporama, appuyez sur l'écran.
- Pour supprimer la photo, appuyez sur  $\blacksquare$ .
- **●** Pour enregistrer les visages de la photo comme libellés, appuyez sur  $\blacksquare$  → **Libellé de portrait**. ► p. [85](#page-84-0)
- Pour ajouter la photo au presse-papiers, appuyez sur **■** → **Copier dans le presse-papiers**.
- **●** Pour faire pivoter la photo dans le sens inverse des aiguilles d'une montre, appuyez sur **□ → Rotation à gauche**.
- **●** Pour faire pivoter la photo dans le sens des aiguilles d'une montre, appuyez sur **□ → Rotation à droite**.
- Pour couper une partie de l'image, appuyez sur **E** → **Rogner**.
- Pour modifier la photo avec l'éditeur d'images, appuyez sur → **Modifier**. ► p. 87
- **●** Pour définir la photo en tant que fond d'écran ou l'attribuer à un contact, appuyez sur **□ → Définir comme**.
- **●** Pour envoyer la photo à la personne dont le visage est utilisé comme libellé, appuyez sur **□** → **Partage de photo d'ami**.
- **●** Pour imprimer la photo via une connexion Wi-Fi ou USB, appuyez sur  $\blacksquare \rightarrow \blacksquare$  **Imprimer**. Votre appareil est compatible uniquement avec certaines imprimantes Samsung.
- Pour changer le nom du fichier, appuyez sur  **→ Renommer**.
- **●** Pour rechercher des appareils sur lesquels le partage multimédia est activé, appuyez sur **E** → Rechercher des périphériques.
- **•** Pour afficher les détails de la photo, appuyez sur **□ → Détails**.

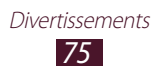

### › **Changer le mode de prise de vue**

Vous pouvez prendre une photo avec divers effets de prise de vue. Pour changer le mode de prise de vue, appuyez sur **D**e → Mode de **capture**  $\rightarrow$  une option.

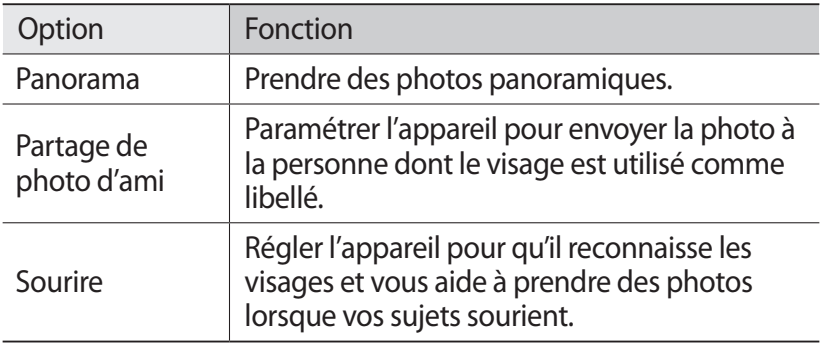

#### › **Personnaliser les paramètres de l'appareil photo**

Avant de prendre une photo, appuyez sur **pour accéder** aux options suivantes :

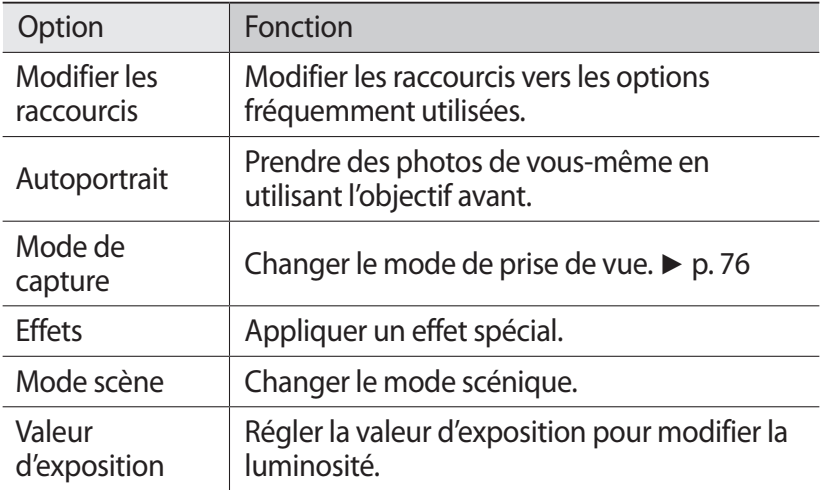

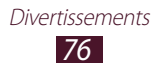

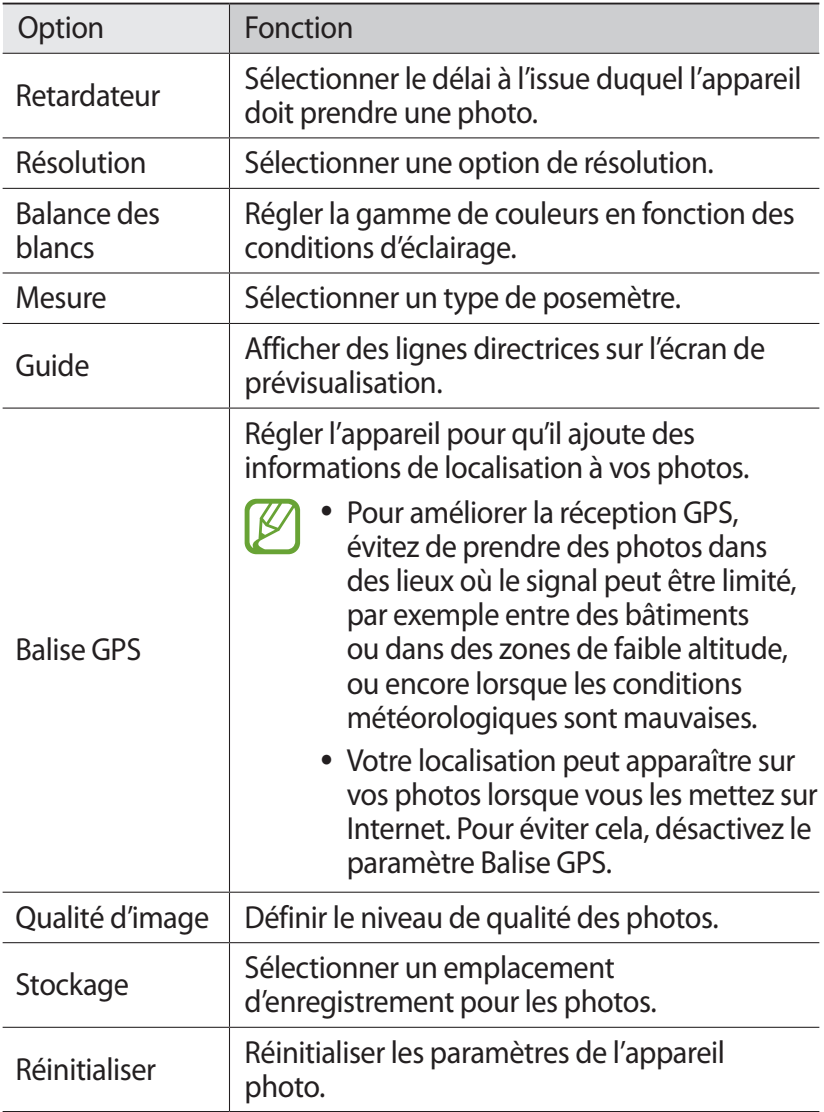

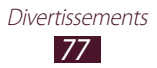

# › **Enregistrer une vidéo**

- *1* Depuis la liste des applications, appuyez sur **Appareil photo**.
- *2* Faites glisser le curseur vers le caméscope.
- *3* Pointez l'objectif sur le sujet et procédez aux réglages nécessaires.

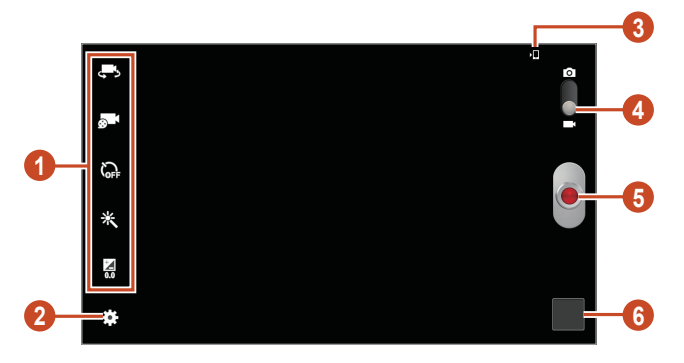

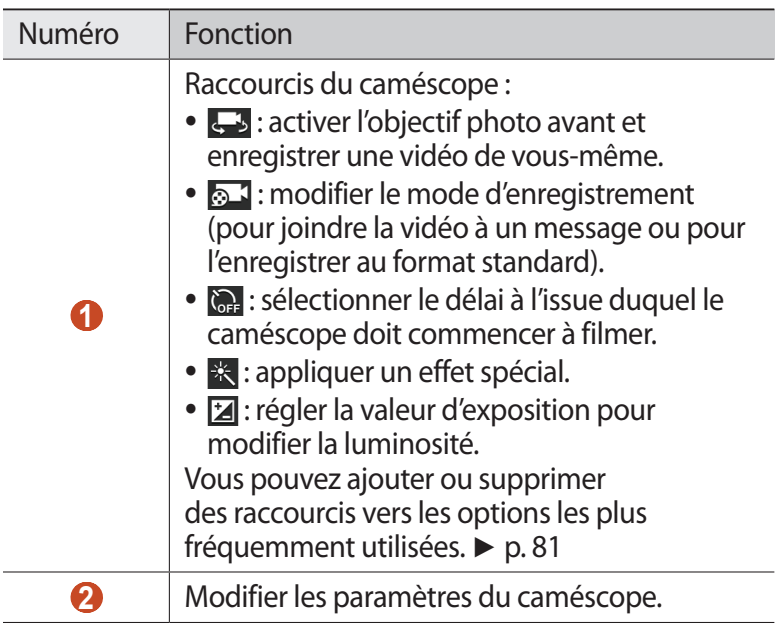

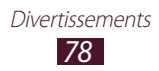

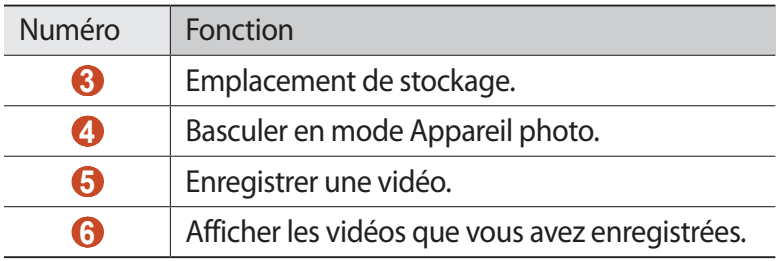

- 4 Appuyez sur  $\bullet$  pour commencer à enregistrer.
- $5$  Appuyez sur **p**our arrêter l'enregistrement. La vidéo est enregistrée automatiquement.

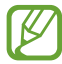

Il est possible que le caméscope ne puisse pas enregistrer des vidéos correctement sur les cartes mémoire dont le taux de transfert est lent.

Après avoir enregistré une vidéo, appuyez sur l'écran d'aperçu pour la visionner.

- **●** Faites défiler l'écran vers la gauche ou la droite pour afficher plus de vidéos.
- Pour lire la vidéo, appuyez sur **.**
- Pour envoyer la vidéo à d'autres personnes, appuyez sur
- **●** Pour démarrer un diaporama, appuyez sur **▶ → Lancer le diaporama**. Pour arrêter le diaporama, appuyez sur l'écran.
- Pour supprimer la vidéo, appuyez sur **in**.
- Pour changer le nom du fichier, appuyez sur  **→ Renommer.**
- **•** Pour afficher les détails de la vidéo, appuyez sur **■** → **Détails**.

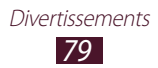

### › **Personnaliser les paramètres du caméscope**

Avant de commencer à enregistrer une vidéo, appuyez sur **partielle** pour accéder aux options suivantes :

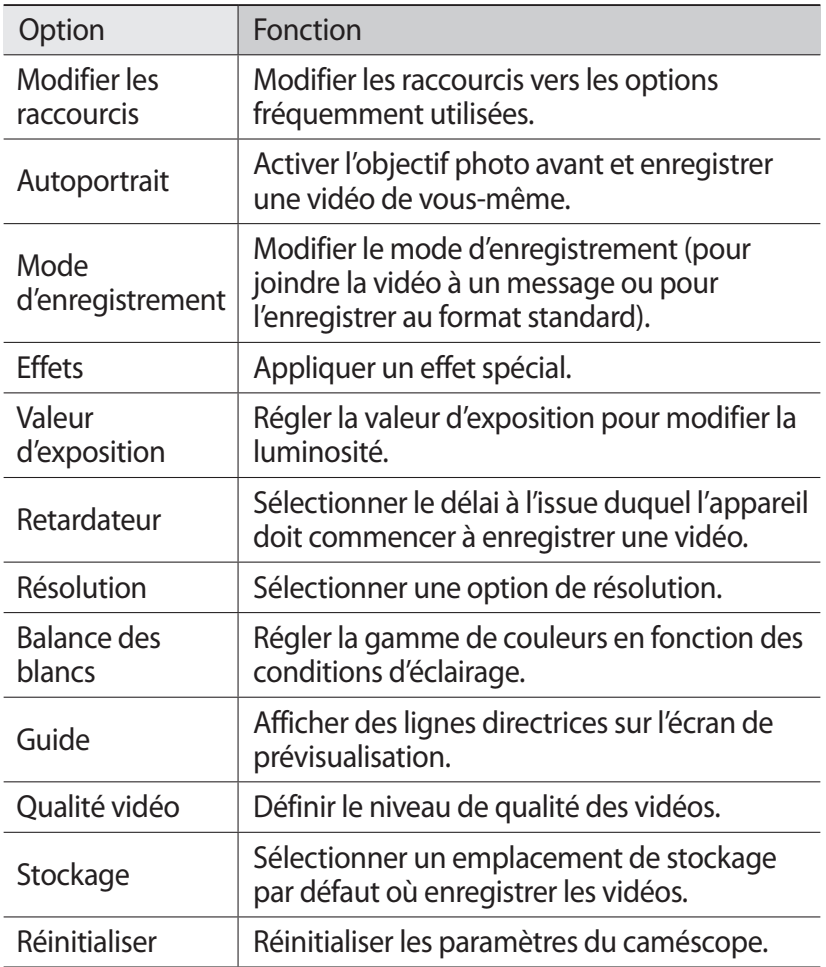

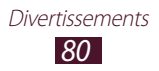

### › **Modifier les icônes de raccourcis**

Vous pouvez ajouter ou supprimer des raccourcis vers les options les plus fréquemment utilisées.

- *1* Depuis l'écran de prévisualisation, appuyez sur → **Modifier les raccourcis**.
- *2* Maintenez le doigt appuyé sur une icône de la liste des options, puis faites-la glisser dans la zone des raccourcis. Pour supprimer des raccourcis, maintenez le doigt appuyé sur une icône, puis faites-la glisser dans la liste des options.
- *3* Appuyez sur l'écran pour revenir à l'écran de prévisualisation.

### **Lecteur vidéo**

Découvrez comment utiliser le lecteur vidéo.

- 
- **●** Certains formats peuvent ne pas être compatibles selon la version logicielle de l'appareil.
- **●** Une erreur peut se produire à l'ouverture d'un fichier si la taille de celui-ci dépasse la quantité de mémoire disponible.
- **●** La qualité de lecture peut varier en fonction du type de contenu.
- **●** Certains fichiers peuvent ne pas être lus correctement en fonction de leur encodage.

### › **Lire une vidéo**

- *1* Depuis la liste des applications, appuyez sur **Lecteur vidéo**.
- *2* Sélectionnez une vidéo.

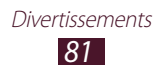

## Les touches suivantes permettent de contrôler la lecture :

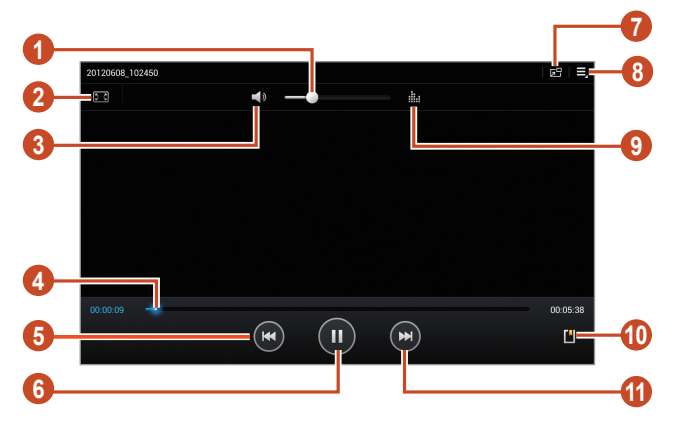

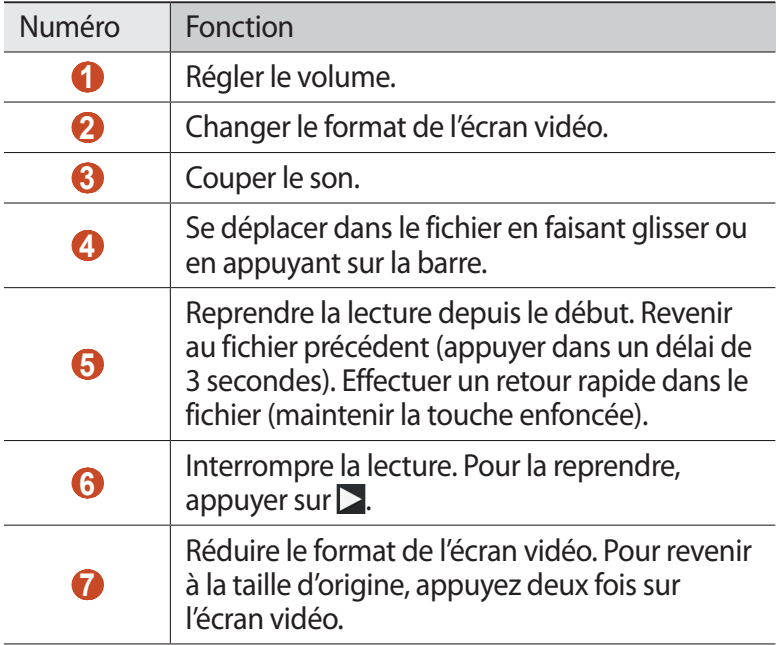

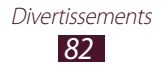

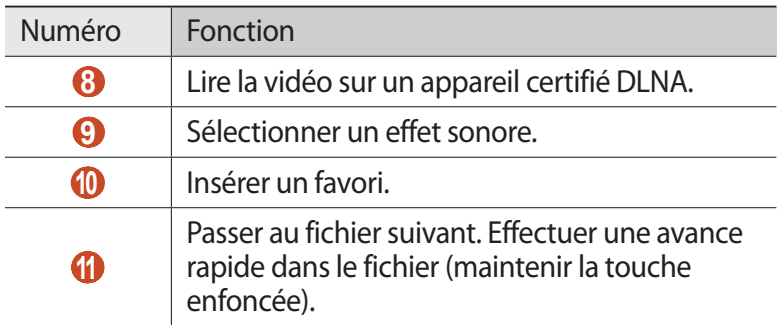

En cours de lecture, appuyez sur  $\blacksquare$  pour accéder aux options suivantes :

- **●** Pour envoyer la vidéo à d'autres personnes, appuyez sur **Partager via**.
- **●** Pour couper un segment de la vidéo, appuyez sur **Rogner**.
- **●** Pour écouter de la musique via un casque Bluetooth, appuyez sur **Par Bluetooth**. Vous ne pouvez pas utiliser cette option lorsque vous branchez un casque physiquement sur votre appareil.
- **●** Pour modifier la vidéo avec l'éditeur de vidéos, appuyez sur **Editeur de vidéos**.
- **●** Pour afficher vos favoris, appuyez sur **Favoris**. Cette option apparaît uniquement si vous avez inséré des favoris en cours de lecture.
- **●** Pour afficher les détails de la vidéo, appuyez sur **Détails**.
- **●** Pour configurer le lecteur vidéo pour qu'il s'éteigne automatiquement au bout d'un certain délai, appuyez sur **Heure définie pour désactiver la vidéo auto**.
- **●** Pour rechercher des appareils sur lesquels le partage multimédia est activé, appuyez sur **Rechercher des périphériques**.
- **●** Pour modifier les paramètres du lecteur vidéo, appuyez sur **Paramètres**.

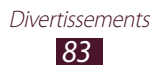

## **Galerie**

Découvrez comment visionner les images et les vidéos enregistrées dans votre appareil.

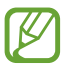

- **●** Certains formats peuvent ne pas être compatibles selon la version logicielle de l'appareil.
- **●** Une erreur peut se produire à l'ouverture d'un fichier si la taille de celui-ci dépasse la quantité de mémoire disponible.
- **●** La qualité de lecture peut varier en fonction du type de contenu.
- **●** Certains fichiers peuvent ne pas être lus correctement en fonction de leur encodage.

### › **Afficher une image**

- *1* Depuis la liste des applications, appuyez sur **Galerie**.
- 2 Sélectionnez un dossier  $\rightarrow$  une image.

En mode affichage d'une image, utilisez les options suivantes :

- **●** Pour afficher plus d'images, faites défiler l'écran vers la gauche ou la droite.
- **●** Pour effectuer un zoom avant, posez vos deux doigts joints sur l'écran et écartez-les doucement, puis rapprochez-les pour effectuer un zoom arrière. Pour revenir à la taille d'origine, appuyez deux fois sur l'écran.
- Pour envoyer l'image à d'autres personnes, appuyez sur
- **●** Pour démarrer un diaporama, appuyez sur **▶ → Lancer le diaporama**. Pour arrêter le diaporama, appuyez sur l'écran.
- Pour supprimer l'image, appuyez sur **...**
- **●** Pour enregistrer les visages de la photo comme libellés, appuyez sur  $\blacksquare$  → **Libellé de portrait**. ► p. [85](#page-84-0)
- **•** Pour ajouter une image au presse-papiers, appuyez sur  $\blacksquare \rightarrow$ **Copier dans le presse-papiers**.

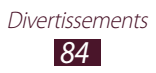

- **●** Pour faire pivoter l'image dans le sens inverse des aiguilles d'une montre, appuyez sur **■ → Rotation à gauche**.
- **●** Pour faire pivoter l'image dans le sens des aiguilles d'une montre, appuyez sur **■ → Rotation à droite**.
- Pour couper une partie de l'image, appuyez sur **E** → **Rogner**.
- **•** Pour modifier l'image avec l'éditeur d'images, appuyez sur  $\blacksquare \rightarrow$ **Modifier**. ► p. 87
- **●** Pour définir la photo en tant que fond d'écran ou l'attribuer à un contact, appuyez sur **□ → Définir comme**.
- **●** Pour envoyer la photo à la personne dont le visage est utilisé comme libellé, appuyez sur **□** → **Partage de photo d'ami**.
- **●** Pour imprimer l'image via une connexion Wi-Fi ou USB, appuyez  $\mathsf{sur} \blacktriangleright$  **Imprimer**. Votre appareil est compatible uniquement avec certaines imprimantes Samsung.
- Pour changer le nom du fichier, appuyez sur **E** → **Renommer**.
- **●** Pour rechercher des appareils sur lesquels le partage multimédia est activé, appuyez sur **□ → Rechercher des périphériques**.
- **•** Pour afficher les détails de l'image, appuyez sur **□** → **Détails**.

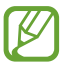

Les options disponibles peuvent varier en fonction du dossier sélectionné.

### <span id="page-84-0"></span>› **Ajouter un libellé de portrait à une image**

Découvrez comment ajouter des libellés de portrait aux images pour passer des appels, envoyer et télécharger des messages sur des réseaux sociaux à l'aide de raccourcis de libellés de portrait.

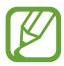

Selon l'angle du visage, sa taille, son expression, les conditions lumineuses ou les accessoires portés par la personne, il est possible que la reconnaissance faciale ne fonctionne pas.

- *1* Depuis la liste des applications, appuyez sur **Galerie**.
- *2* Sélectionnez une image.

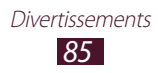

- $\beta$  Appuyez sur  $\blacksquare$   $\rightarrow$  Libellé de portrait  $\rightarrow$  Activé. Les portraits apparaissent dans le cadre. Si les visages ne sont pas reconnus automatiquement, maintenez le doigt appuyé sur un visage afin d'ajouter un cadre manuellement.
- *4* Sélectionnez un portrait, puis appuyez sur **Ajouter un nom**.
- *5* Sélectionnez le nom d'une personne dans la liste des contacts. Le contact est lié au portrait. Lorsque le libellé de portrait apparaît avec un nom, sélectionnez-le et utilisez les options disponibles.

### › **Lire une vidéo**

- *1* Depuis la liste des applications, appuyez sur **Galerie**.
- 2 Sélectionnez un dossier → une vidéo (avec l'icône  $\odot$ ).
- $\beta$  Appuyez sur **O** pour démarrer la lecture.
- *4* Contrôlez la lecture à l'aide des touches. ► p. 81

En cours de lecture, appuyez sur  $\blacksquare$  pour accéder aux options suivantes :

- **●** Pour envoyer la vidéo à d'autres personnes, appuyez sur **Partager via**.
- **●** Pour couper un segment de la vidéo, appuyez sur **Rogner**.
- **●** Pour écouter de la musique via un casque Bluetooth, appuyez sur **Par Bluetooth**. Vous ne pouvez pas utiliser cette option lorsque vous branchez un casque physiquement sur votre appareil.
- **●** Pour modifier la vidéo avec l'éditeur de vidéos, appuyez sur **Editeur de vidéos**.
- **●** Pour afficher vos favoris, appuyez sur **Favoris**. Cette option apparaît uniquement si vous avez inséré des favoris en cours de lecture.
- **●** Pour afficher les détails de la vidéo, appuyez sur **Détails**.
- **●** Pour rechercher des appareils sur lesquels le partage multimédia est activé, appuyez sur **Rechercher des périphériques**.
- **●** Pour modifier les paramètres du lecteur vidéo, appuyez sur **Paramètres**.

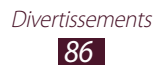

## **Editeur de photos**

Vous pouvez retoucher des images et appliquer plusieurs effets.

- *1* Depuis la liste des applications, appuyez sur **Editeur de photos**.
- *2* Sélectionnez une image ou appuyez sur **Sélectionner image**  $\rightarrow$  un dossier  $\rightarrow$  une image.

Pour prendre une nouvelle photo, appuyez sur **Prendre une photo**.

- $\beta$  Appuyez sur **Sélection**  $\rightarrow$  **OK**.
- *4* Faites glisser le doigt autour de la zone à sélectionner, puis appuyez sur **OK**.
	- **●** Pour changer le type d'outil de sélection, appuyez sur **Sélection**.
	- Pour modifier la bordure de sélection, appuyez sur ou . Si vous appuyez sur **Magnétique** ou **Pinc.**, vous pouvez ajuster la taille de sélection en appuyant sur **Taille de sélection**.
	- **●** Pour inverser la sélection, appuyez sur **Inverser**.
- *5* Modifiez l'image en utilisant les outils suivants :

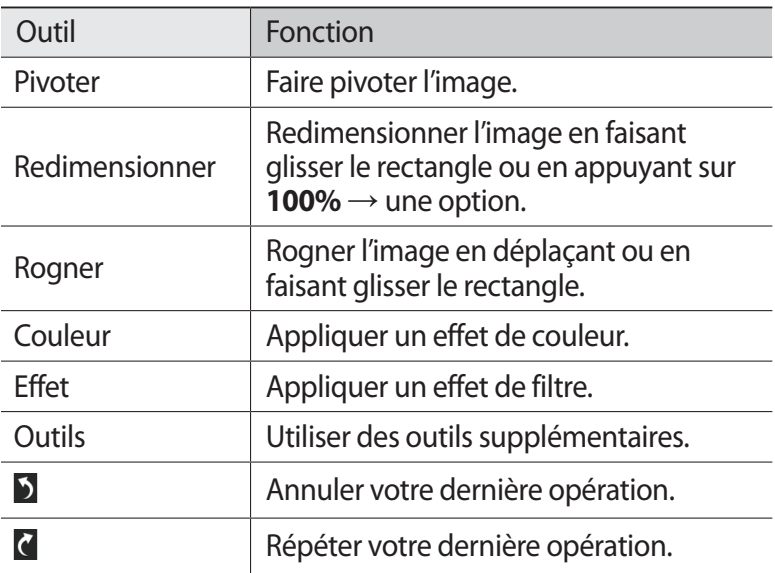

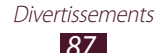

- *6* Lorsque vous avez terminé, appuyez sur  $\Xi$ .
- *7* Saisissez le nom de l'image, puis appuyez sur **OK**.

## **Editeur de vidéos**

Vous pouvez éditer des vidéos et appliquer plusieurs effets.

### › **Créer une vidéo**

- *1* Depuis la liste des applications, appuyez sur **Editeur de vidéos**.
- *2* Appuyez sur **Nouveau projet**.
- *3* Sélectionnez un thème.
- *4* Choisissez une catégorie.
- *5* Maintenez le doigt sur un fichier, puis faites-le glisser vers le bas de l'écran.
	- **●** Pour définir la durée pendant laquelle une image apparaît, appuyez sur la miniature, puis faites-en glisser la bordure gauche ou droite.
	- **●** Pour supprimer des images ou des vidéos, maintenez le doigt appuyé sur l'élément et faites-le glisser vers la corbeille.
	- **●** Pour déplacer des images ou des vidéos, maintenez le doigt appuyé sur l'élément et faites-le glisser vers un nouvel emplacement.
	- **●** Pour ajouter une légende à une image ou à une vidéo, faites glisser la miniature pour placer la ligne jaune à l'endroit souhaité, puis appuyez sur  $T$  sur l'image d'aperçu.

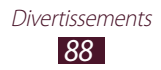

- *6* Appuyez sur **Transition** et faites glisser une option de transition entre les images ou les vidéos.
- $\frac{7}{7}$  Lorsque vous avez terminé, appuyez sur  $\blacksquare$  → **Export film**.
- *8* Sélectionnez une option de résolution.
- *9* Saisissez le nom de la vidéo, puis appuyez sur **OK**.

#### › **Couper un segment de vidéo**

- *1* Lancez l'éditeur de vidéos et ouvrez un fichier vidéo.
- *2* Appuyez sur la miniature.
- *3* Déplacez le crochet de départ vers le point où vous souhaitez commencer à rogner la vidéo.
- *4* Déplacez le crochet de fin vers le point où vous souhaitez terminer de rogner la vidéo.
- *5* Enregistrez la vidéo éditée.

### › **Diviser une vidéo**

- *1* Lancez l'éditeur de vidéos et ouvrez un fichier vidéo.
- *2* Appuyez sur la miniature.
- *3* Faites glisser la miniature vers le bas de l'écran pour la placer près de la ligne jaune.
- 4 Appuyez sur  $\cdot$ .
- *5* Enregistrez la vidéo éditée.

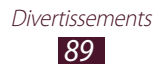

### › **Appliquer un effet à une vidéo**

- *1* Lancez l'éditeur de vidéos et ouvrez un fichier vidéo.
- *2* Faites glisser la miniature vers le bas de l'écran pour la placer près de la ligne jaune.
- $\beta$  Appuyez sur **Effets**  $\rightarrow$  une option d'effet.
- *4* Enregistrez la vidéo éditée.

## **Lecteur MP3**

Découvrez comment écouter vos morceaux de musique favoris à tout moment.

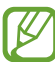

- **●** Certains formats peuvent ne pas être compatibles selon la version logicielle de l'appareil.
- **●** Une erreur peut se produire à l'ouverture d'un fichier si la taille de celui-ci dépasse la quantité de mémoire disponible.
- **●** La qualité de lecture peut varier en fonction du type de contenu.
- **●** Certains fichiers peuvent ne pas être lus correctement en fonction de leur encodage.

### › **Ajouter des fichiers audio sur l'appareil**

Commencez par transférer des fichiers dans l'appareil ou sur une carte mémoire :

- **●** Téléchargez à partir d'Internet. ► p. 41
- **●** Téléchargez depuis un ordinateur à l'aide du logiciel Samsung Kies. ► p. 101
- **●** Téléchargez depuis un ordinateur à l'aide du lecteur Windows Media. ► p. 102
- **●** Recevez des fichiers par l'intermédiaire de la fonction Bluetooth.  $\blacktriangleright$  p. 114

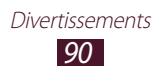

## › **Écouter de la musique**

- Depuis la liste des applications, appuyez sur **Lecteur MP3**.
- 2 Sélectionnez une catégorie de musique → un fichier audio.
- Sélectionnez l'image de l'album pour ouvrir l'écran du lecteur MP3.
- Les touches suivantes permettent de contrôler la lecture :

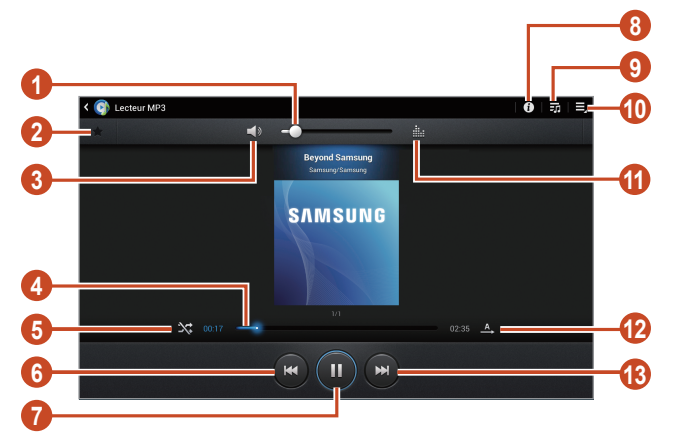

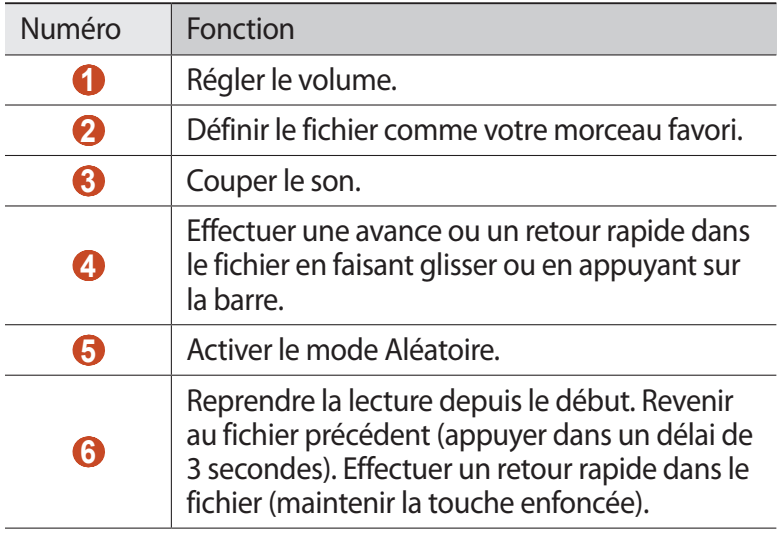

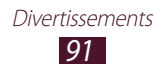

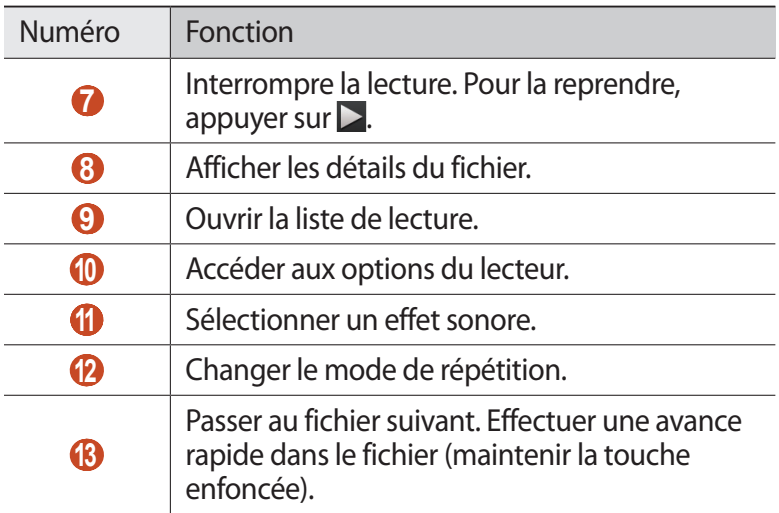

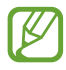

Vous pouvez contrôler le lecteur MP3 avec un casque. Depuis l'écran d'accueil, maintenez la touche du casque enfoncée pour démarrer le lecteur MP3. Appuyez ensuite sur la touche du casque pour lancer ou interrompre la lecture.

En cours de lecture, appuyez sur  $\blacksquare$  pour accéder aux options suivantes :

- **●** Pour ajouter le fichier audio à la liste de lecture, appuyez sur **Liste de lecture**.
- **●** Pour écouter de la musique via un casque Bluetooth, appuyez sur **Par Bluetooth**. Vous ne pouvez pas utiliser cette option lorsque vous branchez physiquement un casque sur votre appareil.
- **●** Pour envoyer le fichier audio à d'autres personnes, appuyez sur **Partager via**.
- **●** Pour définir le fichier audio comme sonnerie, appuyez sur **Définir comme**.
- **●** Pour rechercher des appareils sur lesquels le partage multimédia est activé, appuyez sur **Rechercher des périphériques**.
- **●** Pour modifier les paramètres du lecteur MP3, appuyez sur **Paramètres**.

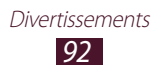

### › **Créer une liste de lecture**

- *1* Depuis la liste des applications, appuyez sur **Lecteur MP3**.
- 2 Appuyez sur  $\bar{z}$   $\rightarrow$  **Nouvelle liste de lecture**.
- $\beta$  Saisissez le titre de la nouvelle liste de lecture, puis appuyez sur **OK**.
- *4* Choisissez une catégorie de musique.
- *5* Sélectionnez les fichiers à ajouter et appuyez sur **OK**.

### › **Personnaliser les paramètres du lecteur MP3**

- *1* Depuis la liste des applications, appuyez sur **Lecteur MP3**.
- 2 Appuyez sur  $\blacksquare \rightarrow$  **Paramètres**.
- *3* Modifiez les options suivantes :

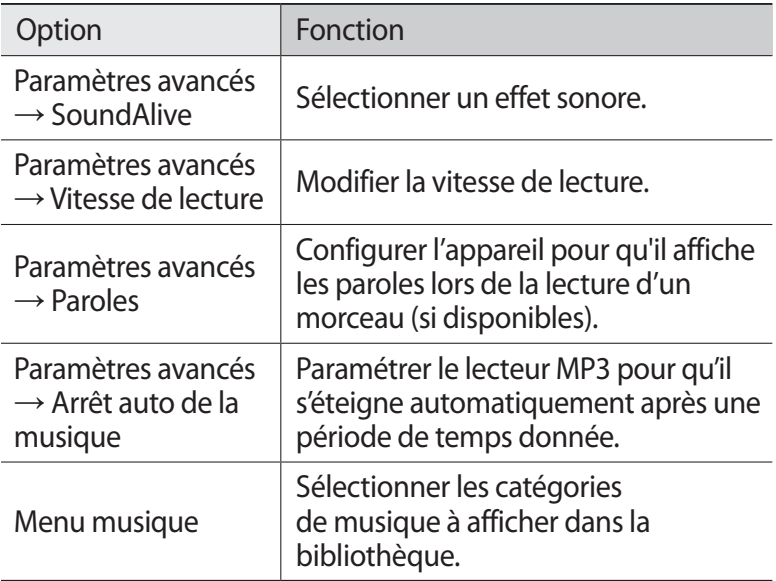

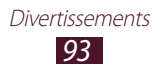

### **Music Hub**

Vous pouvez accéder au magasin de musique en ligne et télécharger vos morceaux préférés. Vous pouvez également ajouter des morceaux à votre liste de souhaits et les écouter.

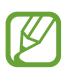

La disponibilité de cette fonction dépend de votre zone géographique ou de votre opérateur.

- *1* Depuis la liste des applications, appuyez sur **Music Hub**.
- *2* Recherchez vos morceaux favoris, écoutez-en un extrait ou achetez-les.

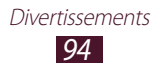

# **Données personnelles**

## **Contacts**

Découvrez comment créer et gérer la liste de vos contacts personnels ou professionnels. Pour tous vos contacts, vous pouvez enregistrer des noms, des numéros de téléphone, des adresses e-mail et de nombreuses autres informations.

### › **Créer un contact**

- *1* Depuis la liste des applications, appuyez sur **Contacts** → **Contacts**  $\rightarrow +$ .
- *2* Sélectionnez un emplacement de stockage.
- *3* Saisissez les coordonnées du contact.
- *4* Appuyez sur **Enreg.** pour enregistrer le contact dans la mémoire sélectionnée.

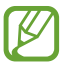

Vous pouvez également créer un contact à partir de l'écran de numérotation en appuyant sur  $\pm$ .

### › **Rechercher un contact**

- *1* Depuis la liste des applications, appuyez sur **Contacts** → **Contacts**.
- *2* Faites défiler la liste de contacts vers le haut ou le bas.
- *3* Sélectionnez le nom du contact.

Dans la fenêtre du contact, utilisez les options suivantes :

- **●** Pour passer un appel vocal, appuyez sur .
- Pour passer un appel visio, appuyez sur  $\mathbf{Q}$ .
- Pour envoyer un SMS ou un MMS, appuyez sur  $\mathbf{\times}$ .
- Pour envoyer un e-mail, appuyez sur
- Pour définir le contact comme contact favori, appuyez sur **↑**.

Données personnelles *95*

● Pour modifier les coordonnées du contact, appuyez sur ♪.

## › **Définir un numéro d'appel abrégé**

- *1* Depuis la liste des applications, appuyez sur **Contacts** → **Contacts**.
- 2 Appuyez sur  $\Xi \rightarrow$  **Numérotation rapide.**
- $\beta$  Sélectionnez un numéro d'emplacement → un contact.

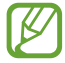

Depuis l'écran de numérotation, vous pouvez composer un numéro abrégé en maintenant le doigt appuyé sur le chiffre associé.

### › **Créer une carte de visite**

- *1* Depuis la liste des applications, appuyez sur **Contacts** → **Contacts**.
- *2* Sélectionnez votre nom en haut de l'écran de la liste de contacts.
- *3* Appuyez sur .
- *4* Saisissez vos coordonnées et appuyez sur **Enreg.**

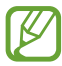

Vous pouvez envoyer votre carte de visite à d'autres personnes en appuyant sur  $\Xi$  → **Partager carte de visite via**.

### › **Créer un groupe de contacts**

En créant des groupes de contacts, vous pouvez gérer plusieurs contacts simultanément et envoyer un message à tous les membres d'un groupe.

- *1* Depuis la liste des applications, appuyez sur **Contacts** → Groupes  $\rightarrow +$ .
- *2* Saisissez le nom du groupe, puis personnalisez les paramètres du groupe.
- *3* Ajoutez des membres au groupe.
- *4* Appuyez sur **Enreg.**

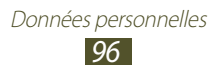

### › **Copier un contact**

#### **Importer/exporter des contacts depuis et vers une carte SIM ou USIM**

- *1* Depuis la liste des applications, appuyez sur **Contacts** → **Contacts**.
- *2* Appuyez sur → **Importer/Exporter** → **Importer depuis la carte SIM**.
- *3* Sélectionnez un emplacement de stockage.
- *4* Sélectionnez les contacts à importer/exporter et appuyez sur **OK**.

#### **Importer/exporter des contacts depuis votre appareil vers la carte SIM ou USIM**

- *1* Depuis la liste des applications, appuyez sur **Contacts** → **Contacts**.
- $2$  Appuyez sur  $\boldsymbol{\Xi}$  → **Importer/Exporter → Exporter vers la carte SIM**.
- *3* Sélectionnez les contacts à importer/exporter et appuyez sur  $OK \rightarrow OK$ .

#### ›**Importer ou exporter un contact**

Vous pouvez importer ou exporter des fichiers (au format vcf) vers et depuis le stockage USB ou la carte mémoire de votre appareil.

#### **Importer des fichiers de contacts**

- *1* Depuis la liste des applications, appuyez sur **Contacts** → **Contacts**.
- $2$  Appuyez sur  $\boldsymbol{\Xi}$  → **Importer/Exporter** → **Importer depuis la carte SD** ou **Importer depuis stockage USB**.
- *3* Sélectionnez un emplacement de stockage.
- *4* Choisissez entre importer un seul contact, plusieurs contacts ou l'ensemble des contacts, puis appuyez sur **OK**.
- *5* Sélectionnez les contacts à importer et appuyez sur **OK**.

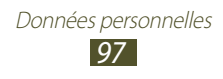

#### **Exporter des contacts**

- *1* Depuis la liste des applications, appuyez sur **Contacts** → **Contacts**.
- 2 Appuyez sur  $\equiv$  → **Importer/Exporter** → **Exporter vers la carte SD** ou **Exporter vers le stockage USB**.
- *3* Appuyez sur **OK** pour confirmer.

## **S Calendrier**

Votre appareil est équipé d'un calendrier performant destiné à vous aider à organiser vos rendez-vous de façon plus pratique et plus efficace. Découvrez comment créer et gérer des événements et des tâches, et définir des alarmes de rappel.

### › **Créer un événement ou une tâche**

- *1* Depuis la liste des applications, appuyez sur **S Calendrier**.
- 2 Appuyez sur  $+$ .
- *3* Sélectionnez un type d'événement en haut de l'écran.
- *4* Saisissez les détails de l'événement et appuyez sur **Enregistrer**.

### › **Modifier le mode d'affichage**

- *1* Depuis la liste des applications, appuyez sur **S Calendrier**.
- *2* Sélectionnez un mode d'affichage.
	- **● Année** : tous les mois de l'année.
	- **● Mois** : un mois entier.
	- **● Semaine** : journées d'une semaine complète décomposées en tranches horaires
	- **● Jour** : journée complète décomposée en tranches horaires.

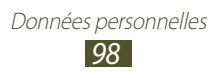

- **● Liste** : liste de l'ensemble des événements et congés programmés pour une période spécifique.
- **● Tâche** : liste des tâches.

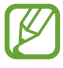

Vous pouvez également changer le mode d'affichage en plaçant deux doigts sur l'écran, puis en les rapprochant ou en les écartant.

### › **Afficher un événement ou une tâche**

- *1* Depuis la liste des applications, appuyez sur **S Calendrier**.
- *2* Sélectionnez une date dans le calendrier.
	- **●** Pour accéder à une date spécifique, appuyez sur → Aller **à**, puis saisissez une date.
	- **●** Pour accéder à la date du jour, appuyez sur **Aujourd'hui**.
- *3* Sélectionnez un événement pour en afficher les détails.

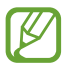

Vous pouvez envoyer l'événement à d'autres personnes en appuyant sur  $\Xi$   $\rightarrow$  **Partager via** ou sur  $\blacktriangleleft$   $\rightarrow$   $\blacktriangleleft$ .

#### › **Arrêter ou répéter l'alarme d'un événement ou d'une tâche**

Si vous définissez un rappel pour un événement ou une tâche du calendrier, une alarme retentira à l'heure spécifiée.

- *1* Pour ouvrir le volet des raccourcis, appuyez en bas et à droite de l'écran.
- *2* Appuyez sur la notification d'événements.
- *3* Sélectionnez un événement pour en afficher les détails. Pour répéter l'alarme de l'événement, appuyez sur **Répétition**.

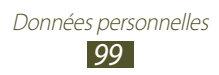

## **Mémo**

Découvrez comment enregistrer une information importante pour la consulter ultérieurement.

### › **Créer un mémo**

- *1* Depuis la liste des applications, appuyez sur **Mémo**.
- 2 Appuyez sur  $\div$ .
- *3* Saisissez le texte de votre mémo.
- *4* Appuyez sur **Effectué**.

### › **Afficher un mémo**

- *1* Depuis la liste des applications, appuyez sur **Mémo**.
- *2* Sélectionnez un mémo pour en afficher les détails.

En mode affichage d'un mémo, utilisez les options suivantes :

- Pour supprimer le mémo, appuyez sur  $\overline{\bullet} \rightarrow \overline{\bullet}$ .
- **•** Pour modifier la couleur de l'arrière-plan, appuyez sur < →  $\rightarrow$   $\bullet$ .
- **●** Pour protéger le mémo contre une suppression accidentelle, appuyez sur  $\triangleleft \rightarrow \square$ .
- **●** Pour imprimer le mémo à l'aide d'une connexion Wi-Fi ou USB, appuyez sur  $\triangleleft \rightarrow \triangleq$ . Votre appareil est compatible uniquement avec certaines imprimantes Samsung.
- **●** Pour envoyer le mémo à d'autres personnes, appuyez sur →  $\lt$ .

# **Connectivité**

## **Connexions USB**

Découvrez comment connecter votre appareil à un ordinateur à l'aide d'un câble USB.

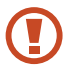

Ne débranchez pas le câble USB de l'ordinateur lorsque l'appareil transfère ou accède à des données. Vous risqueriez de perdre des données ou d'endommager l'appareil.

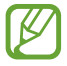

Pour obtenir de meilleurs résultats, branchez le câble USB directement au port USB de votre ordinateur. Les transferts de données peuvent échouer si vous utilisez un adaptateur USB.

### › **Établir une connexion avec Samsung Kies**

Assurez-vous que le logiciel Samsung Kies est bien installé sur l'ordinateur. Vous pouvez le télécharger à partir du site Web de Samsung.

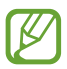

Samsung Kies fonctionne à la fois sur les ordinateurs Windows et Macintosh.

*1* Connectez votre appareil à un ordinateur à l'aide d'un câble USB.

Samsung Kies démarre automatiquement sur l'ordinateur. Si Samsung Kies ne démarre pas, double-cliquez sur l'icône correspondante sur votre ordinateur.

*2* Transférez des fichiers entre votre appareil et l'ordinateur. Pour plus d'informations, consultez l'aide de Samsung Kies.

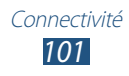

#### › **Établir une connexion avec le lecteur Windows Media**

Assurez-vous que le lecteur Windows Media est bien installé sur l'ordinateur.

- *1* Connectez votre appareil à un ordinateur à l'aide d'un câble USB.
- *2* Ouvrez le lecteur Windows Media et synchronisez les fichiers audio.

#### › **Connecter l'appareil en tant que périphérique multimédia**

Vous pouvez connecter l'appareil à un ordinateur et accéder aux fichiers multimédia qui y sont stockés.

- *1* Connectez l'appareil à un ordinateur à l'aide d'un câble USB.
- *2* Pour ouvrir le volet des raccourcis, appuyez en bas à droite de l'écran.
- *3* Appuyez sur **Connecté en tant que périphérique multimédia** → **Périphérique multimédia (MTP)**.
- *4* Transférez des fichiers entre l'appareil et l'ordinateur.

### › **Connecter l'appareil en tant qu'appareil photo**

Vous pouvez connecter l'appareil à un ordinateur en tant qu'appareil photo et accéder aux fichiers sur l'appareil.

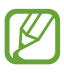

Utilisez ce mode de connexion USB lorsque l'ordinateur n'est pas compatible avec le protocole de transfert multimédia (MTP) ou lorsque le pilote USB de l'appareil n'est pas installé.

- *1* Connectez l'appareil à un ordinateur à l'aide d'un câble USB.
- *2* Pour ouvrir le volet des raccourcis, appuyez en bas à droite de l'écran.
- *3* Appuyez sur **Connecté en tant que périphérique multimédia** → **Appareil photo (PTP)**.
- *4* Transférez des fichiers entre l'appareil et l'ordinateur.

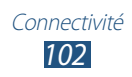

## **Wi-Fi**

Découvrez comment utiliser les capacités de réseau sans fil de votre appareil pour vous connecter à un réseau local sans fil (Wi-Fi) compatible avec la norme IEEE 802.11 b/g/n.

Vous pouvez vous connecter à Internet ou à d'autres périphériques réseau dès qu'un point d'accès sans fil est disponible.

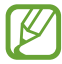

Votre appareil utilise une fréquence non harmonisée. Il est conçu pour fonctionner dans tous les pays européens. Au sein de l'Union Européenne, le réseau The WLAN peut fonctionner sans restriction en intérieur, mais pas en extérieur.

### › **Activer la fonction Wi-Fi**

Depuis la liste des applications, appuyez sur **Param.**, puis faites glisser le curseur **Wi-Fi** vers la droite.

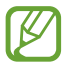

Tout réseau Wi-Fi fonctionnant en arrière-plan consomme de l'énergie. Pour économiser la batterie, activez le réseau Wi-Fi seulement lorsque vous en avez besoin.

### › **Rechercher un point d'accès Wi-Fi et s'y connecter**

*1* Depuis la liste des applications, appuyez sur **Param.** → **Wi-Fi**.

L'appareil recherche automatiquement les points d'accès Wi-Fi disponibles.

- *2* Sélectionnez un point d'accès.
- *3* Saisissez un mot de passe pour vous connecter au point d'accès (si nécessaire).
- *4* Appuyez sur **Connexion**.

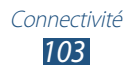

### › **Ajouter un point d'accès Wi-Fi manuellement**

- *1* Depuis la liste des applications, appuyez sur **Param.** → **Wi-Fi** → **Ajouter un réseau Wi-Fi**.
- *2* Saisissez le SSID du point d'accès et choisissez un type de sécurité.
- *3* Définissez les paramètres de sécurité en fonction du type de sécurité choisi précédemment, puis appuyez sur **Enreg.**

#### › **Établir une connexion à un point d'accès Wi-Fi avec une configuration protégée**

Vous pouvez vous connecter à un point d'accès sécurisé via une touche WPS ou un code PIN WPS. Pour utiliser cette méthode, le point d'accès sans fil doit disposer d'une touche WPS.

#### **Établir une connexion avec une touche WPS**

- *1* Depuis la liste des applications, appuyez sur **Param.** → **Wi-Fi**.
- 2 Appuyez sur  $\Xi \rightarrow$  **Touche WPS**.
- *3* Appuyez sur la touche WPS du point d'accès dans un délai de 2 minutes.

#### **Établir une connexion avec un code PIN WPS**

- *1* Depuis la liste des applications, appuyez sur **Param.** → **Wi-Fi**.
- 2 Appuyez sur  $\Xi \rightarrow$  **Entrée PIN WPS.**
- *3* Depuis le point d'accès, saisissez le code PIN de l'appareil.

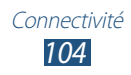

### › **Configurer les paramètres IP fixes**

- *1* Depuis la liste des applications, appuyez sur **Param.** → **Wi-Fi**.
- *2* Sélectionnez un point d'accès → **Afficher les options avancées**.
- *3* Appuyez sur le menu déroulant **Paramètres IP**.
- *4* Appuyez sur **Statique**.
- *5* Modifiez les paramètres IP.
- *6* Appuyez sur **Connexion**.

#### › **Personnaliser les paramètres Wi-Fi**

- *1* Depuis la liste des applications, appuyez sur **Param.** →  $Wi$ -Fi →  $\Xi$  → Paramètres avancés.
- *2* Modifiez les options suivantes :

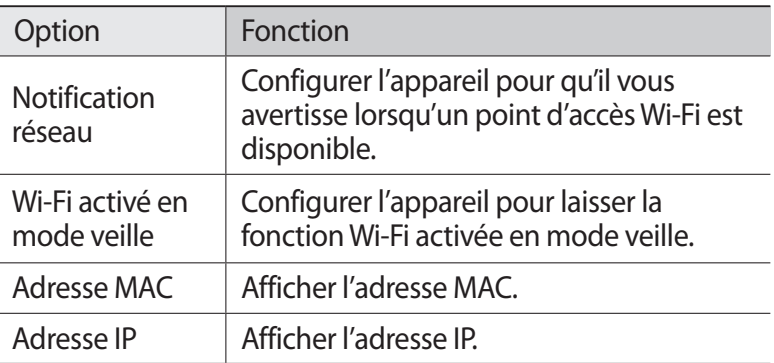

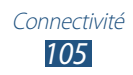

## **Wi-Fi Direct**

Découvrez comment utiliser la fonction Wi-Fi Direct pour raccorder deux appareils via un réseau Wi-Fi sans passer par un point d'accès.

#### › **Connecter votre appareil à un autre appareil**

- *1* Dans la liste des applications, appuyez sur **Param.** → **Wi-Fi** → **Wi-Fi Direct**.
- *2* Appuyez sur **Analyser**.
- *3* Sélectionnez un appareil. Dès que le propriétaire de l'autre appareil accepte la connexion, les appareils sont connectés.

#### › **Envoyer des données via Wi-Fi Direct**

- *1* Sélectionnez un fichier ou un élément à partir de l'application appropriée.
- *2* Sélectionnez une option d'envoi de données via Wi-Fi.

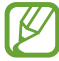

La méthode de sélection d'une option peut varier selon le type de données.

*3* Recherchez et sélectionnez un autre appareil.

#### › **Recevoir des données via Wi-Fi Direct**

Lorsque vous recevez des données, elles sont automatiquement enregistrées dans votre appareil. Les données reçues sont enregistrées dans le dossier ShareViaWifi du menu Mes fichiers.

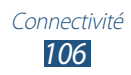

## **AllShare Play**

Découvrez comment utiliser le service AllShare Play pour lire du contenu enregistré sur différents appareils via Internet. Vous pouvez lire et envoyer tout fichier stocké sur un appareil sur un autre appareil ou serveur de stockage Web via AllShare Play.

Pour utiliser le service AllShare Play, vous devez vous connecter à vos comptes Google et Samsung, et enregistrer au moins deux appareils en tant que serveurs de fichiers. La méthode d'enregistrement peut varier en fonction du type d'appareil. Pour en savoir plus sur l'utilisation de AllShare Play, appuyez sur  $\blacksquare \rightarrow$ **FAQ**.

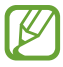

La disponibilité de cette fonction dépend de votre zone géographique ou de votre opérateur.

### › **Envoyer un fichier**

- *1* Depuis la liste des applications, appuyez sur **AllShare Play**.
- *2* Sélectionnez un appareil ou un serveur de stockage Web contenant des fichiers multimédia.
- *3* Sélectionnez une catégorie de fichiers multimédia et cochez le fichier souhaité.
- 4 Appuyez sur  $\rightarrow$ .
- *5* Sélectionnez un appareil ou un serveur de stockage Web pour enregistrer le fichier.

### › **Partager un fichier**

- *1* Depuis la liste des applications, appuyez sur **AllShare Play**.
- *2* Sélectionnez un appareil ou un serveur de stockage Web contenant des fichiers multimédia.
- *3* Sélectionnez une catégorie de fichiers multimédia et cochez le fichier souhaité.
- 4 Appuyez sur < et sélectionnez un site de réseau social.

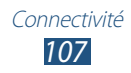

### › **Lire un fichier sur un appareil distant**

- **●** Les formats de fichiers pris en charge peuvent différer selon les appareils connectés en tant que lecteurs multimédia.
	- **●** Selon la connexion réseau, certains fichiers peuvent être mis en mémoire tampon en cours de lecture.
- *1* Depuis la liste des applications, appuyez sur **AllShare Play**.
- *2* Sélectionnez un appareil ou un serveur de stockage Web contenant des fichiers multimédia.
- *3* Sélectionnez une catégorie de fichiers multimédia et cochez le fichier souhaité.
- A Appuyez sur  $\mathbf{P}$ .
- *5* Sélectionnez un appareil à utiliser comme lecteur multimédia.
- *6* Contrôlez la lecture à l'aide des touches de votre appareil.

#### › **Gérer des contenus sur un serveur de stockage Web**

- *1* Depuis la liste des applications, appuyez sur **AllShare Play**.
- *2* Sélectionnez un serveur de stockage Web.
- *3* Affichez et gérez vos fichiers.

#### › **Personnaliser les paramètres AllShare Play**

- *1* Depuis la liste des applications, appuyez sur **AllShare Play**.
- 2 Appuyez sur  $\mathbf{E} \rightarrow \mathbf{R}$ églages.

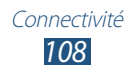
*3* Modifiez les options suivantes :

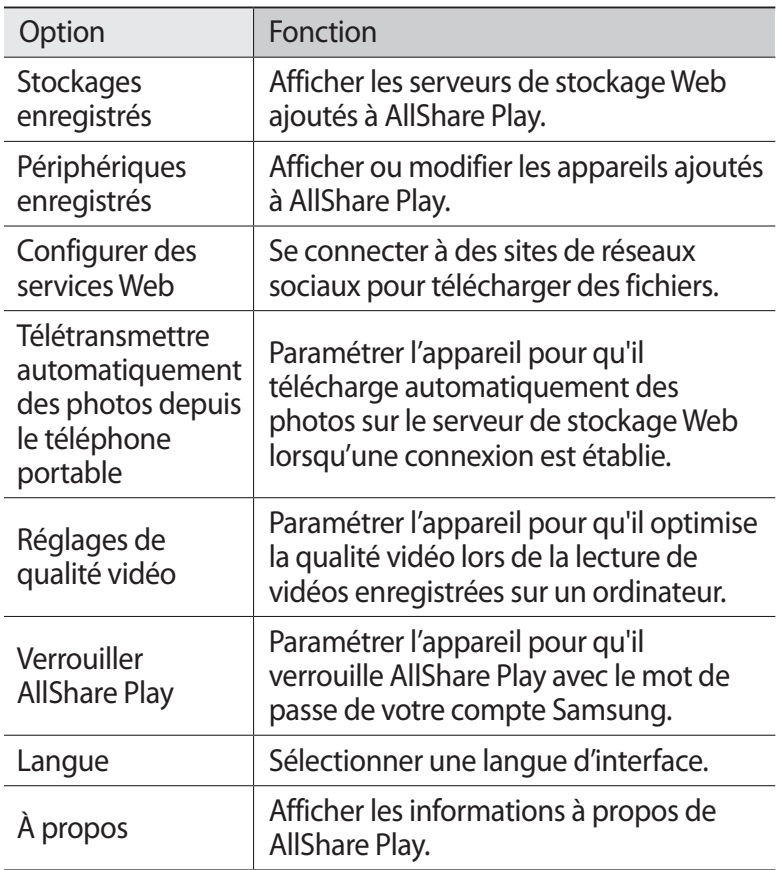

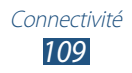

## **Partager une connexion de données**

Découvrez comment partager la connexion de données de votre appareil avec d'autres appareils.

#### › **Partager la connexion de données de votre appareil via le réseau Wi-Fi**

Découvrez comment utiliser votre appareil comme point d'accès sans fil pour d'autres appareils.

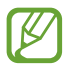

La disponibilité de cette fonction dépend de votre zone géographique ou de votre opérateur.

- *1* Depuis la liste des applications, appuyez sur **Param.** → **Paramètres supplémentaires** → **Point d'accès et modem** → **Point d'accès mobile**.
- *2* Faites glisser le curseur **Point d'accès mobile** vers la droite pour activer la fonction de partage de la connexion de données via le réseau Wi-Fi.
- *3* Appuyez sur **Configurer** pour définir les paramètres réseau vous permettant d'utiliser votre appareil comme point d'accès.

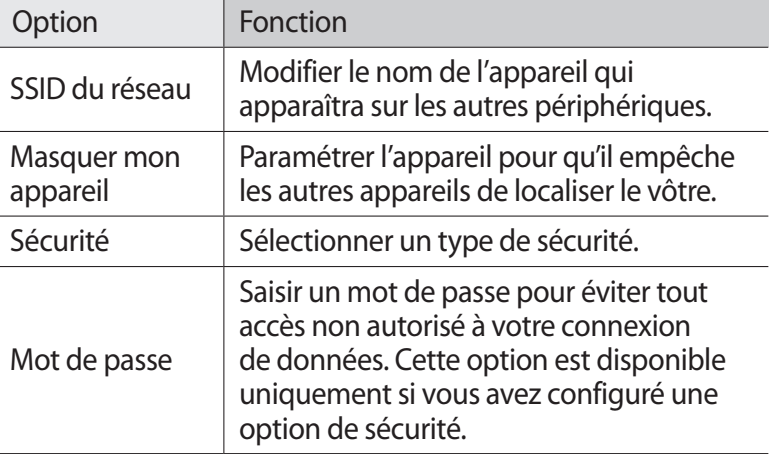

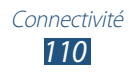

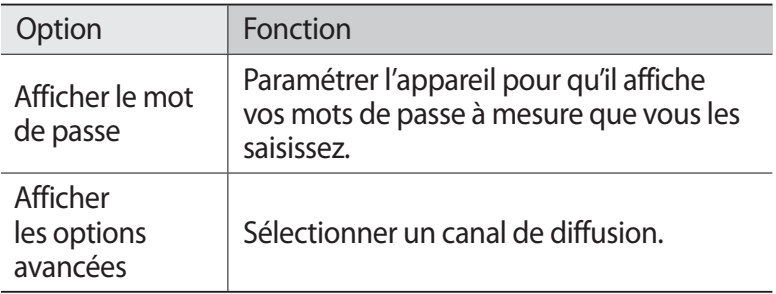

#### *4* Appuyez sur **Enreg.**

*5* Sur un autre appareil, recherchez le nom de votre appareil et connectez-vous au réseau de données mobiles.

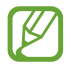

Vous pouvez restreindre le partage de la connexion de données à certains appareils. Appuyez sur **App. autorisés**, créez une liste d'appareils, puis sélectionnez le nom de votre appareil afin de définir le mode de partage sur **Uniquement les appareils autorisés**.

#### › **Partager votre connexion de données via une connexion USB**

Découvrez comment utiliser votre appareil comme modem sans fil en le raccordant à un ordinateur.

- *1* Connectez votre appareil à un ordinateur à l'aide d'un câble **LISB.**
- *2* Depuis la liste des applications, appuyez sur **Param.** → **Paramètres supplémentaires** → **Point d'accès et modem**.
- *3* Appuyez sur **Modem USB** pour activer le partage de la connexion de données via une connexion USB. Pour cesser de partager la connexion de données, décochez la case **Modem USB**.

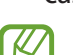

La méthode de partage peut différer en fonction du système d'exploitation de l'ordinateur.

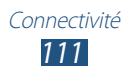

#### › **Partager votre connexion de données via une connexion Bluetooth**

- *1* Depuis la liste des applications, appuyez sur **Param.** → **Paramètres supplémentaires** → **Point d'accès et modem**.
- *2* Appuyez sur **Modem Bluetooth** pour activer le partage de la connexion de données via une connexion Bluetooth.
- *3* Sur l'appareil, recherchez votre appareil et connectez-le. Assurez-vous que vous avez activé la fonction Bluetooth et l'option de visibilité.

# **Bluetooth**

Découvrez comment échanger des données ou des fichiers multimédia avec d'autres appareils via une connexion Bluetooth.

- 
- **●** Samsung ne peut être tenu responsable de la perte, de l'interception ou du mauvais usage des données envoyées ou reçues via la fonction Bluetooth.
- **●** Assurez-vous de toujours utiliser des appareils dignes de confiance et correctement protégés avant de partager ou de recevoir des données. La présence d'obstacles entre les deux appareils peut réduire le rayon d'action.
- **●** Il est possible que votre appareil ne fonctionne pas avec certains autres appareils, en particulier ceux qui n'ont pas été testés ou approuvés par Bluetooth SIG.
- **●** N'utilisez pas la fonction Bluetooth de manière illégale (par exemple, pour la copie pirate de fichiers ou l'enregistrement de communications à des fins commerciales). Samsung ne peut être tenu responsable des répercussions d'une utilisation illégale de la fonction Bluetooth.

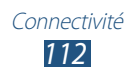

## › **Activer la fonction Bluetooth**

Depuis la liste des applications, appuyez sur **Param.**, puis faites glisser le curseur **Bluetooth** vers la droite.

#### › **Rechercher d'autres appareils et s'y connecter**

- *1* Depuis la liste des applications, appuyez sur **Param.** → **Bluetooth** → **Analyser**.
- *2* Sélectionnez un appareil.
- *3* Appuyez sur **OK** pour faire correspondre le code PIN Bluetooth des deux appareils. Vous pouvez également saisir un code PIN Bluetooth, puis appuyer sur **OK**.

Lorsque l'utilisateur de l'autre appareil accepte la connexion ou saisit le même code PIN, la liaison entre les deux appareils est effective. Lorsque la connexion est établie avec succès, l'appareil recherche automatiquement les services disponibles.

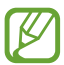

Il est possible que certains appareils, notamment les casques et les kits mains-libres pour voiture, possèdent un code PIN Bluetooth fixe, par exemple 0000. Si c'est le cas, vous devez saisir ce code.

## › **Envoyer des données via Bluetooth**

- *1* Sélectionnez un fichier ou un élément à partir de l'application appropriée.
- *2* Sélectionnez une option d'envoi de données via la fonction Bluetooth.

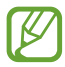

La méthode de sélection d'une option peut varier selon le type de données.

*3* Recherchez et connectez-vous à un appareil Bluetooth.

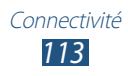

## › **Recevoir des données via Bluetooth**

*1* Depuis la liste des applications, appuyez sur **Param.** → **Bluetooth**, puis cochez la case située à côté du nom de votre appareil.

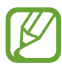

Pour sélectionner la durée pendant laquelle votre appareil est visible, appuyez sur **E** → **Expiration de la visibilité**.

- *2* Lorsque vous y êtes invité, appuyez sur **OK** pour faire correspondre le code PIN Bluetooth ou saisir le code PIN Bluetooth, puis appuyez sur **OK** (si nécessaire).
- *3* Appuyez sur **Accepter** pour accepter de recevoir les données.

Les données reçues sont enregistrées dans le dossier bluetooth du menu Mes fichiers. Si vous recevez un contact, il est automatiquement enregistré dans le répertoire.

## **GPS**

Votre appareil est équipé d'un récepteur pour système de localisation GPS. Découvrez comment activer les services de localisation et utiliser les autres fonctions GPS.

Pour améliorer la qualité de réception GPS, évitez d'utiliser votre appareil dans les conditions suivantes :

- **●** entre des immeubles, dans des tunnels ou des passages souterrains ou à l'intérieur de bâtiments ;
- **●** en cas de mauvaises conditions météorologiques ;
- **●** à proximité de champs magnétiques ou de lignes à haute tension ;
- **●** dans un véhicule doté d'un film de protection solaire.

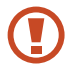

Lorsque vous utilisez les fonctions GPS, ne touchez et ne recouvrez pas l'emplacement de l'antenne avec les mains ou tout autre objet.

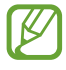

La disponibilité de cette fonction dépend de votre zone géographique ou de votre opérateur.

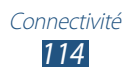

## › **Activer les services de localisation**

Pour être en mesure de recevoir des informations de localisation ou parcourir la carte, vous devez activer les services de localisation.

- *1* Depuis la liste des applications, appuyez sur **Param.** → **Services de localisation**.
- *2* Modifiez les options suivantes :

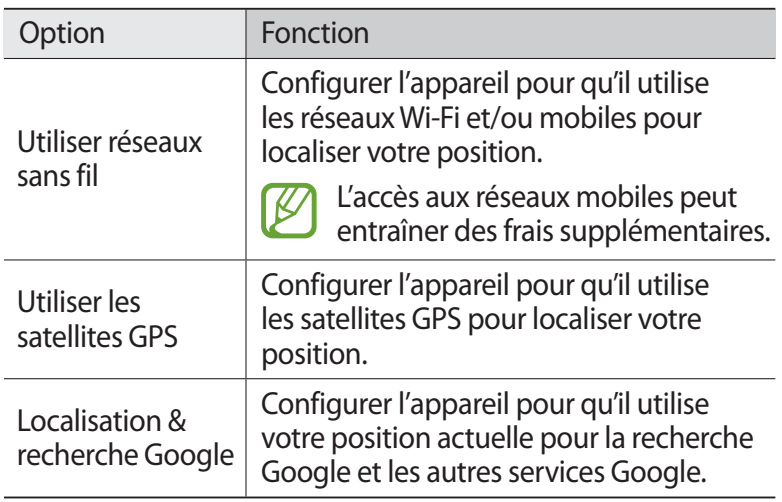

### **Connexions VPN**

Découvrez comment créer des réseaux privés virtuels (VPN) et vous y connecter en toute sécurité via Internet.

- **●** Votre appareil doit être préalablement configuré pour accéder à Internet. En cas de difficultés pour accéder à Internet, vous devez modifier les paramètres de connexion. Si vous n'êtes pas certain des informations de connexion à saisir, renseignez-vous auprès de l'administrateur de votre réseau VPN.
	- **●** Pour utiliser cette fonction, vous devez activer la fonction de déverrouillage sécurisé de l'écran.

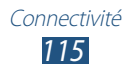

## › **Définir un profil VPN**

- *1* Depuis la liste des applications, appuyez sur **Param.** → **Paramètres supplémentaires** → **VPN** → **Ajouter un réseau VPN**.
- *2* Modifiez les options suivantes :

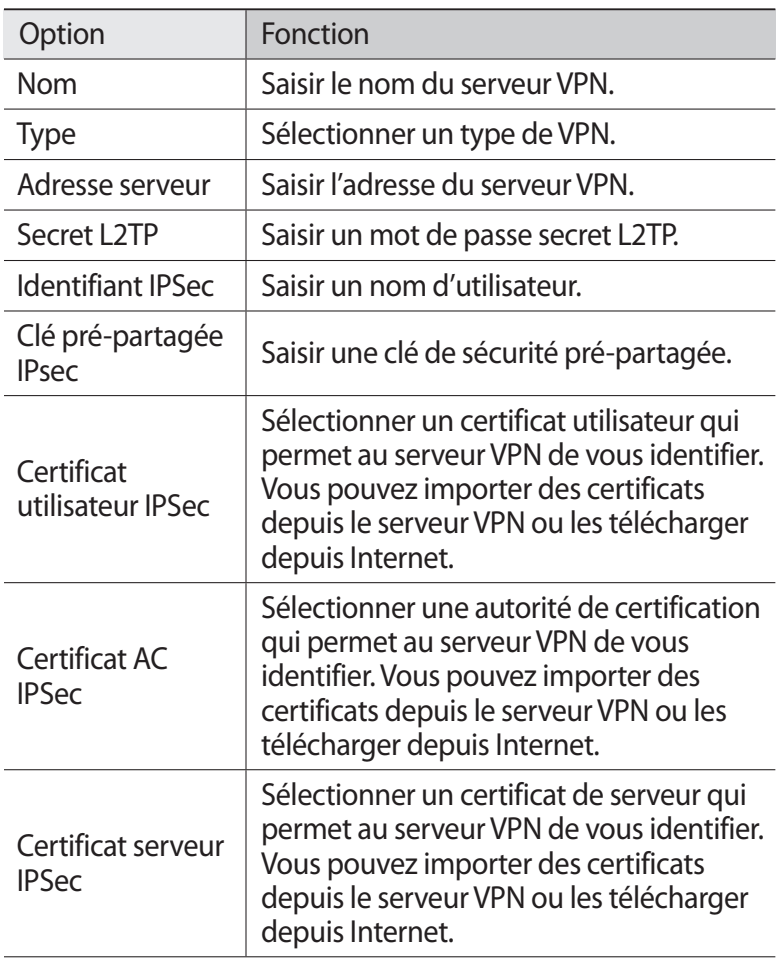

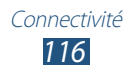

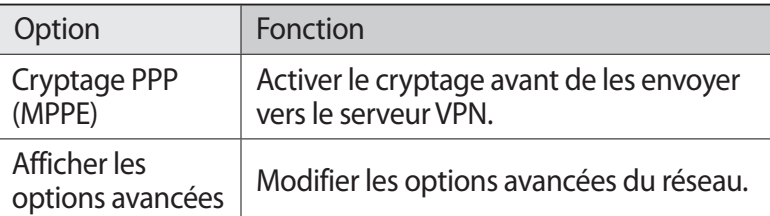

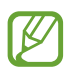

Les options disponibles peuvent varier en fonction du type de réseau VPN.

*3* Lorsque vous avez terminé, appuyez sur **Enreg.**

#### › **Établir une connexion à un réseau privé**

- *1* Depuis la liste des applications, appuyez sur **Param.** → **Paramètres supplémentaires** → **VPN**.
- *2* Sélectionnez un réseau privé.
- *3* Saisissez votre nom d'utilisateur et votre mot de passe, puis appuyez sur **Connexion**.

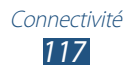

# **Outils**

## **Alarme**

Découvrez comment programmer et gérer des alarmes pour des événements importants.

#### › **Programmer une alarme**

- *1* Depuis la liste des applications, appuyez sur **Alarme**.
- 2 Appuyez sur  $+$ .
- *3* Définissez les détails de l'alarme.
- *4* Lorsque vous avez terminé, terminé, appuyez sur **OK**.

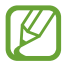

Pour activer ou désactiver une alarme, appuyez sur l'icône représentant une horloge à côté de l'alarme. Pour supprimer une alarme, appuyez sur  $\blacksquare$ .

#### › **Arrêter une alarme**

Lorsque l'alarme sonne :

- **Pour arrêter l'alarme, faites glisser votre doigt sur l'icône ...**
- **●** Pour interrompre l'alarme pendant la période de répétition, faites glisser votre doigt sur l'icône ...

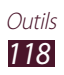

# **Calculatrice**

Découvrez comment exécuter des calculs avec votre appareil.

## › **Effectuer des calculs**

- *1* Depuis la liste des applications, appuyez sur **Calculatrice**.
- *2* Utilisez les touches à l'écran pour réaliser des calculs simples.

## › **Afficher l'historique du calcul**

- *1* Depuis la liste des applications, appuyez sur **Calculatrice**.
- *2* Effectuez un calcul.
- $\beta$  Appuyez sur  $\blacktriangleright$  pour masquer le clavier de la calculatrice. L'historique du calcul apparaît.

# **Téléchargements**

Découvrez comment gérer les historiques des fichiers téléchargés à partir du Web et de vos e-mails.

- *1* Depuis la liste des applications, appuyez sur **Téléch.**
- *2* Choisissez une catégorie.
- *3* Pour ouvrir un fichier téléchargé, sélectionnez-le dans l'historique.

Pour supprimer un fichier, cochez la case correspondante dans l'historique, puis appuyez sur  $\blacksquare$ .

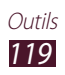

## **Dropbox**

Découvrez comment utiliser le service Dropbox de stockage sur le Cloud pour enregistrer et partager vos fichiers avec d'autres personnes. Lorsque vous enregistrez des fichiers dans Dropbox, votre appareil les synchronise automatiquement avec le serveur Web et tout autre ordinateur sur lequel le service Dropbox est installé.

#### › **Activer le service Dropbox**

- *1* Depuis la liste des applications, appuyez sur **Dropbox** → **Démarrer**.
- *2* Saisissez une adresse e-mail et un mot de passe, puis appuyez sur **Se connecter**.

Si vous êtes un nouvel utilisateur, appuyez sur **Vous découvrez Dropbox ? Créer un compte** pour créer un compte.

- *3* Appuyez sur **Suivant**.
- *4* Appuyez sur **Mettre en marche** pour télécharger automatiquement les photos et vidéos de votre l'appareil photo.
- › **Télécharger des fichiers dans votre dossier Dropbox**
- *1* Depuis la liste des applications, appuyez sur **Dropbox**.
- 2 Appuyez sur <u>↑</u> → **Photos ou vidéos** ou **Autres fichiers**.
- *3* Sélectionnez des fichiers.
- $4$  Appuyez sur **Dropbox**  $\rightarrow$  un dossier.
- *5* Appuyez sur **Charger**. Les fichiers contenus dans le dossier sont ajoutés sur le serveur Web et sur votre ordinateur.

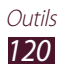

## › **Afficher un fichier**

- **7** Depuis la liste des applications, appuyez sur **Dropbox**  $\rightarrow \bullet$ .
- *2* Sélectionnez un fichier.

# **Mes fichiers**

Découvrez comment accéder aux divers types de fichiers enregistrés dans votre appareil.

#### › **Formats de fichiers compatibles**

Votre appareil est compatible avec les formats de fichiers suivants :

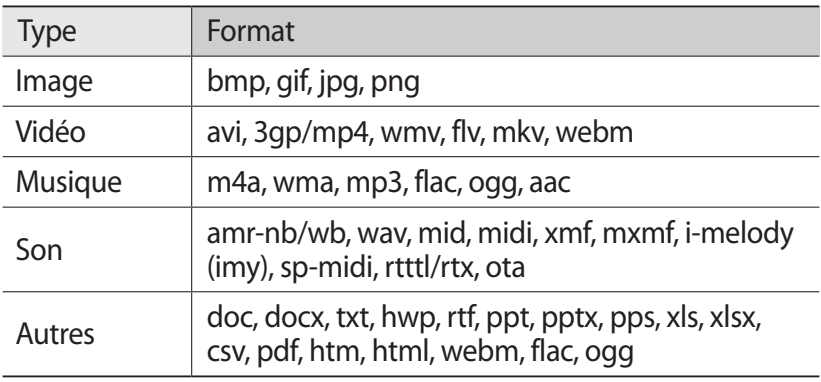

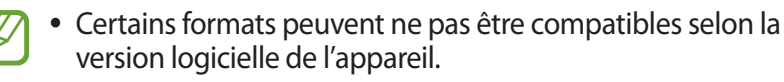

**●** Une erreur peut se produire à l'ouverture d'un fichier si la taille de celui-ci dépasse la quantité de mémoire disponible.

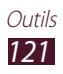

## › **Afficher un fichier**

- *1* Depuis la liste des applications, appuyez sur **Mes fichiers**.
- *2* Sélectionnez un dossier.
	- **●** Pour accéder au niveau supérieur du répertoire de fichiers, appuyez sur  $\triangle$ .
	- Appuyez sur **La** pour revenir au répertoire principal.
- *3* Sélectionnez un fichier.

Dans la liste des dossiers, accédez aux options suivantes :

- **●** Pour rechercher des fichiers enregistrés dans votre appareil, appuyez sur  $Q$ .
- **●** Pour afficher les fichiers sous forme de miniature, appuyez sur .
- **•** Pour créer des dossiers pour gérer les fichiers, appuyez sur **...**
- **●** Pour modifier les paramètres du gestionnaire de fichiers, appuyez sur **E** → **Paramètres**.
- **●** Pour trier des fichiers ou des dossiers, appuyez sur **Nom** dans le menu déroulant et sélectionnez une option.
- **●** Pour envoyer un fichier à d'autres personnes, cochez la case correspondante, puis appuyez sur  $\lt$ .
- **●** Pour copier ou déplacer des fichiers ou des dossiers vers un autre dossier, cochez les cases correspondantes, puis appuyez sur  $ou \ X$ .
- **●** Pour supprimer des fichiers ou des dossiers, cochez la case correspondante, puis appuyez sur  $\blacksquare$ .
- **●** Pour changer le nom d'un fichier ou d'un dossier, cochez la case et appuyez sur  $\Xi \rightarrow$  **Renommer.**
- **●** Pour afficher des informations détaillées sur des fichiers ou des dossiers, cochez la case correspondante, puis appuyez sur  $\blacksquare \rightarrow$ **Détails**.

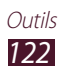

# **Polaris Office**

Découvrez comment créer et afficher des documents avec votre appareil.

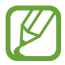

La disponibilité de cette fonction dépend de votre zone géographique ou de votre opérateur.

#### › **Créer un document**

*1* Depuis la liste des applications, appuyez sur **Polaris Office**.

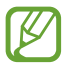

Si vous lancez cette application pour la première fois, enregistrez-vous en ligne ou ignorez l'étape d'enregistrement.

- 2 Appuyez sur  $\overline{a}$   $\rightarrow$  un type de document.
- *3* Sélectionnez un modèle (si nécessaire).
- *4* Créez le document.
- *5* Lorsque vous avez terminé, appuyez sur  $\Box$ .
- *6* Attribuez un nom au document, sélectionnez son emplacement d'enregistrement, puis appuyez sur **Enregistrer**.

### › **Ouvrir un document**

- *1* Depuis la liste des applications, appuyez sur **Polaris Office**.
- 2 Appuyez sur **Navigateur**  $\rightarrow$  un document. Pour ouvrir un fichier récemment utilisé, sélectionnez un fichier dans **Documents récents**.
- *3* Affichez le document.

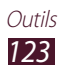

Dans la fenêtre du document, accédez aux options suivantes :

- **●** Pour effectuer un zoom avant, posez vos deux doigts joints sur l'écran et écartez-les lentement, puis rapprochez-les.
- Pour annuler votre dernière opération, appuyez sur **b**.
- Pour répéter votre dernière opération, appuyez sur  $\vec{c}$ .
- Pour ajouter un élément au document, appuyez sur **⊙**.
- Pour ouvrir la barre d'outils des modifications, appuyez sur  $\blacksquare$ .
- **●** Pour démarrer un diaporama dans un document PowerPoint, appuyez sur  $\blacksquare$ . Pour accéder à la diapositive suivante, appuyez sur l'écran. Pour arrêter le diaporama, appuyez sur  $\Box$ .
- **●** Pour rechercher du texte dans un document texte, appuyez sur **A**
- **•** Pour utiliser des options supplémentaires, appuyez sur  $\equiv$ .

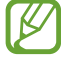

Les options disponibles peuvent varier en fonction du type de document.

#### › **Gérer des documents en ligne**

- *1* Depuis la liste des applications, appuyez sur **Polaris Office**.
- *2* Appuyez sur **Clouds** → **Ajouter compte** → un service de cloud.
- *3* Saisissez votre adresse e-mail et votre mot de passe pour accéder à votre compte, puis appuyez sur **OK**.
- *4* Affichez et gérez vos documents sur le serveur.

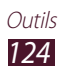

# **Google**

Découvrez comment rechercher des données enregistrées sur votre appareil ou sur Internet.

- *1* Depuis la liste des applications, appuyez sur **Google**.
- 2 Saisissez un mot-clé et appuyez sur  $\alpha$ . Pour rechercher des données oralement, appuyez sur  $\triangleq$  et prononcez un mot-clé dans le microphone de votre appareil.
- *3* Sélectionnez un résultat de recherche.

# **Outils SIM**

Utilisez une variété de services supplémentaires proposés par votre opérateur. En fonction de votre carte SIM ou USIM, cette application peut s'intituler différemment. Depuis la liste des applications, appuyez sur **Outils SIM**.

# **Horloge mondiale**

Découvrez comment afficher l'heure d'une autre zone géographique et paramétrer l'affichage de l'horloge mondiale sur votre écran.

- *1* Depuis la liste des applications, appuyez sur **Horloge**   $$
- *2* Saisissez le nom d'une ville ou sélectionnez-en une sur le globe.
- $3$  Appuyez sur  $+$ .

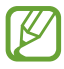

Pour appliquer l'heure d'été, maintenez le doigt appuyé sur l'horloge, puis appuyez sur **Heure d'été**.

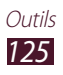

# **Paramètres**

# **Accéder au menu Paramètres**

- *1* Depuis la liste des applications, appuyez sur **Param.**
- *2* Sélectionnez une catégorie de paramètres, puis une option.

## **Wi-Fi**

Activez la fonction Wi-Fi pour permettre la connexion à un point d'accès Wi-Fi et accéder à Internet ou à d'autres périphériques réseau.

Pour utiliser des options supplémentaires, appuyez sur  $\equiv$ .

- **● Paramètres avancés** : personnalisez les paramètres Wi-Fi.
- **● Touche WPS** : connectez-vous à un point d'accès Wi-Fi sécurisé à l'aide d'une touche WPS.
- **● Entrée PIN WPS** : connectez-vous à un point d'accès Wi-Fi sécurisé à l'aide d'un code PIN WPS.

# **Bluetooth**

Activez ou désactivez la fonction Bluetooth pour échanger des informations sur de courtes distances.

# **Utilisation des données**

Réalisez un suivi de la quantité de données utilisées et personnalisez les paramètres pour limiter leur utilisation.

- **● Données mobiles** : paramétrez l'appareil pour qu'il utilise les connexions de données sur n'importe quel réseau mobile.
- **● Définir limite données mobiles** : définissez une limite d'utilisation des données mobiles.
- **● Cycle d'util. des données** : indiquez la date à laquelle effectuer la vérification mensuelle des données.

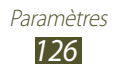

Pour utiliser davantage d'options, appuyez sur  $\equiv$ .

- **● Itinérance** : paramétrez l'appareil pour utiliser les connexions de données lorsque vous changez de zone de couverture.
- **● Restr. données arr-plan** : désactivez la synchronisation en arrière-plan lors de l'utilisation d'un réseau mobile.
- **● Synchroniser les donnés automatiquement** : paramétrez l'appareil pour synchroniser automatiquement les contacts, le calendrier, les e-mails, les favoris ainsi que les données image des réseaux sociaux.
- **● Afficher utilisation Wi-Fi** : affichez l'utilisation des données via les connexions Wi-Fi.
- **● Points d'accés mobiles** : recherchez un autre réseau mobile afin à utiliser.

## **Paramètres supplémentaires**

Modifiez les paramètres servant à contrôler les connexions avec d'autres appareils ou réseaux.

#### › **Mode Hors-ligne**

Activez le mode Hors-ligne pour désactiver toutes les fonctions sans fil de l'appareil. Vous pouvez alors uniquement utiliser les fonctions qui ne nécessitent pas de connexion radio, c'est-àdire toutes les fonctions sauf les fonctions d'appel, le Wi-Fi et le Bluetooth.

#### › **Réseaux mobiles**

- **● Données mobiles** : paramétrez l'appareil pour qu'il utilise les connexions de données sur n'importe quel réseau mobile.
- **● Itinérance** : paramétrez l'appareil pour qu'il utilise les connexions de données lorsque vous changez de zone de couverture.
- **● Nom des points d'accès** : sélectionnez un nom de point d'accès pour les réseaux mobiles. Vous pouvez ajouter ou modifier les noms des points d'accès. Pour rétablir les paramètres par défaut des noms de points d'accès, appuyez sur **≡. → Rest. valeurs déf**.

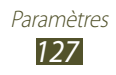

- **● Mode réseau** : sélectionnez un type de réseau.
- **● Opérateurs réseau** :
	- **Recherche de réseaux** : recherchez et sélectionnez un réseau.
	- **Sélection automatique** : paramétrez l'appareil pour qu'il sélectionne le premier réseau disponible.

#### › **Point d'accès et modem**

- **● Point d'accès mobile** : paramétrez l'appareil pour pouvoir l'utiliser comme point d'accès sans fil pour d'autres appareils.
- **● Modem USB** : paramétrez l'appareil pour pouvoir l'utiliser comme modem sans fil en le raccordant à un ordinateur via un branchement USB.
- **● Modem Bluetooth** : activez la fonction Modem Bluetooth pour partager votre connexion de données avec des ordinateurs via le Bluetooth.
- **● Aide** : affichez des informations sur l'utilisation des fonctions modem.

#### › **VPN**

Paramétrez et gérez les réseaux privés virtuels (VPN).

## › **Appareils à proximité**

- **● Partage de fichiers** : activez le partage multimédia pour permettre à d'autres appareils certifiés DLNA d'accéder aux fichiers multimédia enregistrés sur votre appareil.
- **● Contenus partagés** : paramétrez l'appareil pour pouvoir partager son contenu avec d'autres appareils.
- **● Nom de l'appareil** : saisissez un nom pour pouvoir désigner votre appareil en tant que serveur multimédia.
- **● Liste des appareils autorisés** : affichez la liste des appareils qui peuvent accéder à votre appareil.

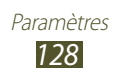

- **● Liste des périphériques non autorisés** : affichez la liste des appareils qui ne sont pas autorisés à accéder à votre appareil.
- **● Télécharger sur** : sélectionnez l'emplacement de la mémoire dans laquelle enregistrer les fichiers multimédia téléchargés.
- **● Charger depuis d'autres périphériques** : paramétrez l'appareil pour qu'il autorise le chargement à partir d'autres appareils.

#### › **Kies via Wi-Fi**

Connectez votre appareil à Samsung Kies via le Wi-Fi.

# **Mode blocage**

Sélectionnez les notifications à bloquer ou paramétrez l'appareil pour autoriser les notifications provenant d'appels de contacts spécifiés en Mode Blocage.

## **Son**

Modifiez les paramètres des différents sons de l'appareil.

- **● Volume** : réglez le volume des différents sons de l'appareil.
- **● Sonnerie de l'appareil** : sélectionnez une sonnerie pour les appels entrants.
- **● Vibration de l'appareil** : ajoutez ou sélectionnez un type de vibreur.
- **● Notifications par défaut** : sélectionnez une sonnerie pour signaler des événements.
- **● Son et vibreur** : paramétrez l'appareil pour qu'il vibre et qu'une sonnerie retentisse pour vous signaler les appels entrants.

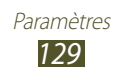

- **● Sons** : paramétrez l'appareil pour qu'il émette un son lorsque vous appuyez sur les chiffres de l'écran de numérotation.
- **● Tonalité des touches** : paramétrez l'appareil pour qu'il émette un son lorsque vous sélectionnez une application ou une option.
- **● Son verrouillage écran** : paramétrez l'appareil pour qu'il émette un son lorsque vous verrouillez ou déverrouillez l'écran tactile.

# **Affichage**

Modifiez les paramètres servant à contrôler l'écran et le rétroéclairage de votre appareil.

- **● Fond d'écran** :
	- **Écran d'accueil** : sélectionnez l'image d'arrière-plan de l'écran d'accueil.
	- **Ecran de verrouillage** : sélectionnez l'image d'arrière-plan de l'écran de verrouillage.
	- **Ecrans d'accueil et de verrouillage** : sélectionnez l'image d'arrière-plan de l'écran d'accueil et de l'écran de verrouillage.
- **● Luminosité** : réglez la luminosité de l'écran.
- **● Mise en veille de l'écran** : définissez le délai de désactivation automatique du rétroéclairage.
- **● Police** : modifiez le type de police du texte affiché à l'écran.
- **● Taille de police** : modifiez la taille de la police pour créer ou afficher des éléments dans les applications.
- **● Lancement rapide** : sélectionnez une application à lancer à l'aide du raccourci de lancement rapide. L'icône du raccourci changera en fonction de l'application que vous spécifiez.

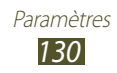

# **Stockage**

Affichez les informations de mémoire relatives à l'appareil et à la carte mémoire. Vous pouvez également formater la carte mémoire.

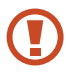

Le formatage d'une carte mémoire supprime définitivement toutes ses données.

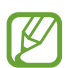

La capacité réelle de la mémoire interne est inférieure à la capacité indiquée, car le système d'exploitation et les applications par défaut occupent une partie de cette mémoire.

# **Économie d'énergie**

Activez le mode Économie d'énergie et modifiez ses paramètres.

- **● Éco. d'énergie UC** : paramétrez l'appareil pour qu'il limite l'utilisation de certaines ressources système de l'appareil.
- **● Éco. d'énergie écran** : paramétrez l'appareil pour qu'il diminue la luminosité de l'écran.
- **● En savoir plus** : affichez les informations pour savoir comment économiser l'énergie de la batterie.

## **Batterie**

Affichez la quantité d'énergie de la batterie consommée par l'appareil.

## **Gestionnaire d'applications**

Affichez et gérez les applications de votre appareil.

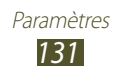

## **Services de localisation**

Modifiez les paramètres des services de localisation.

- **● Utiliser réseaux sans fil** : paramétrez l'appareil pour qu'il utilise les réseaux Wi-Fi et/ou mobiles pour localiser votre position.
- **● Utiliser les satellites GPS** : paramétrez l'appareil pour qu'il utilise les satellites GPS pour localiser votre position.
- **● Localisation & recherche Google** : paramétrez l'appareil pour qu'il utilise votre position actuelle pour la recherche Google et les autres services Google.

# **Ecran de verrouillage**

Modifiez les paramètres de sécurité de votre appareil.

- **● Déverrouillage de l'écran** : activez la fonction de déverrouillage sécurisé de l'écran.
- **● Options de l'écran de verrouillage** :

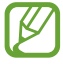

Ces paramètres sont disponibles uniquement si l'option Verrouillage par glissement est activée.

- **Raccourcis** : paramétrez l'appareil pour pouvoir afficher et modifier les raccourcis des applications sur l'écran verrouillé.

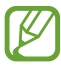

La disponibilité de cette fonction dépend de votre zone géographique ou de votre opérateur.

- **Symbole informations** : paramétrez l'appareil pour qu'il affiche les actualités ou les cours de la Bourse sur l'écran vérrouillé.

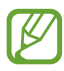

La disponibilité de cette fonction dépend de votre zone géographique ou de votre opérateur.

- **Horloge** : paramétrez l'appareil pour qu'il affiche l'horloge sur l'écran vérrouillé.
- **Double horloge** : paramétrez l'appareil pour qu'il affiche la double horloge sur l'écran vérrouillé.
- **Texte d'aide** : paramétrez l'appareil pour qu'il affiche un texte d'aide au déverrouillage sur l'écran vérrouillé.
- **● Infos propriétaire** : saisissez les informations que vous souhaitez voir apparaître sur l'écran vérrouillé.

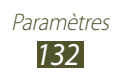

# **Sécurité**

Modifiez les paramètres de sécurité de votre appareil.

**● Crypter l'appareil** : définissez un mot de passe afin de crypter les données enregistrées sur l'appareil. Une fois l'appareil crypté, vous devez saisir le mot de passe chaque fois que vous l'allumez.

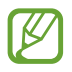

Vous devez charger la batterie avant d'activer ce paramètre, car le cryptage des données peut durer plus d'une heure.

- **● Crypter la carte SD externe** :
	- **Crypter** : paramétrez l'appareil pour qu'il crypte les fichiers lorsque vous les enregistrez sur une carte mémoire.
	- **Cryptage complet** : paramétrez l'appareil pour qu'il crypte tous les fichiers contenus sur une carte mémoire.
	- **Exclure les fichiers multimédia** : paramétrez l'appareil pour qu'il crypte tous les fichiers contenus sur une carte mémoire, à l'exception des fichiers multimédia.

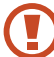

 $\overline{ }$ Si vous rétablissez les paramètres par défaut de votre appareil alors que ce paramètre est activé, les fichiers cryptés ne pourront peut-être plus être lus. Désactivez ce paramètre avant de réinitialiser l'appareil.

- **● Contrôle à distance** : autorisez le contrôle à distance de votre appareil via Internet lorsque celui-ci a été égaré ou vous a été volé.
- **● Traçage du mobile** : activez la fonction de traçage du mobile.
- **● Page Traçage du mobile** : accédez au site Web SamsungDive ([www.samsungdive.com](http://www.samsungdive.com)). Le site Web SamsungDive vous permet de repérer et de contrôler un appareil égaré ou dérobé.
- **● Configurer blocage SIM** :
	- **Verrouiller carte SIM** : activez le verrouillage de la carte SIM ou USIM. Pour utiliser votre appareil avec la carte SIM ou USIM, vous devez saisir le code PIN.
	- **Modifier code PIN SIM** : modifiez le code PIN fourni avec votre carte SIM ou USIM.

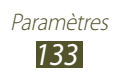

- **● Rendre les mots de passe visibles** : paramétrez l'appareil pour qu'il affiche vos mots de passe à mesure que vous les saisissez.
- **● Admin. de périphérique** : affichez les administrateurs que vous avez autorisés pour votre appareil. Vous pouvez autoriser les administrateurs de périphériques afin d'appliquer de nouvelles règles à votre appareil.
- **● Sources inconnues** : paramétrez l'appareil pour pouvoir télécharger des applications à partir de n'importe quelle source. Si vous ne sélectionnez pas cette option, vous pouvez uniquement télécharger des applications à partir de Play Store.
- **● Infos d'ident. sécurisées** : paramétrez l'appareil pour pouvoir utiliser des certificats et des identifiants pour sécuriser l'utilisation des applications.
- **● Installer depuis stock. périph.** : installez les certificats cryptés qui sont stockés sur une carte mémoire.
- **● Effacer infos identification** : effacez les identifiants de sécurité contenus dans l'appareil et réinitialisez le mot de passe.

## **Langue et saisie**

Modifiez les paramètres de langue et de saisie de texte.

### › **Langue**

Sélectionnez une langue d'affichage pour les menus et les applications.

## › **Par défaut**

Sélectionnez le type de clavier à utiliser par défaut pour la saisie de texte.

## › **Clavier Samsung**

Pour modifier les paramètres du clavier Samsung, appuyez sur  $\ddot{\mathbf{w}}$ .

- **● Langue de saisie** : sélectionnez les langues de saisie à utiliser avec le clavier.
- **● Texte intuitif** : activez le mode XT9 pour que des suggestions de mots s'affichent au fur et à mesure de votre saisie.

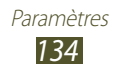

- **● Saisie en continu** : autorisez la saisie continue qui consiste à faire glisser le doigt d'une lettre à l'autre sur le clavier sans le soulever.
- **● Saisie manuscrite** : modifiez les paramètres du mode de saisie manuscrite, tels que le délai de reconnaissance, l'épaisseur du trait ou la couleur du crayon.
- **● Entrée voix** : activez cette fonction pour pouvoir saisir du texte oralement.
- **● Majuscules auto.** : paramétrez l'appareil pour qu'il mette automatiquement en majuscules la première lettre d'une phrase.
- **● Ponctuation automatique** : paramétrez l'appareil pour qu'il insère un point lorsque vous appuyez deux fois sur la barre d'espace.
- **● Aperçu du caractère** : paramétrez l'appareil pour qu'il affiche un aperçu de chaque caractère saisi.
- **● Son touches** : paramétrez l'appareil pour qu'il émette un son lorsque vous appuyez sur une touche.
- **● Didacticiel** : affichez le didacticiel vous expliquant comment utiliser le clavier Samsung.
- **● Réinitialiser paramètres** : rétablissez les paramètres par défaut du clavier Samsung.

### › **Saisie vocale Google**

Activez la fonction de saisie vocale Google pour saisir du texte oralement. Pour modifier les paramètres de saisie vocale, appuyez sur #.

- **● Sélect. langues saisie** : sélectionnez la langue de saisie pour la reconnaissance vocale Google.
- **● Bloquer termes choquants** : paramétrez l'appareil pour l'empêcher de reconnaître les mots injurieux lors de la saisie vocale.
- **● Tél. rec. voc. hors connex.** : téléchargez et installez les données linguistiques pour la saisie vocale hors-ligne.

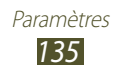

#### › **Recherche vocale**

- **● Langue** : sélectionnez la langue pour la reconnaissance vocale Google.
- **● Sortie vocale** : paramétrez l'appareil pour qu'il vous prévienne de l'action en cours à l'aide d'un retour vocal.
- **● Bloquer termes choquants** : paramétrez l'appareil pour qu'il masque les mots injurieux dans les résultats de la recherche vocale.
- **● Tél. rec. voc. hors connex.** : téléchargez et installez les données linguistiques pour la saisie vocale hors-ligne.

### › **Sortie de synthèse vocale**

- **● Moteur TTS favori** : sélectionnez un moteur de synthèse vocale. Pour modifier les paramètres des moteurs de synthèse vocale, appuyez sur ※.
- **● Vitesse d'élocution** : sélectionnez une vitesse pour le moteur de synthèse vocale.
- **● Écouter un exemple** : écoutez un exemple de texte parlé.
- **● Profil Voiture** : activez le profil Voiture pour que l'appareil lise à voix haute les informations.

### › **Vitesse du curseur**

Ajustez la vitesse du curseur ou du pavé tactile connecté à votre appareil.

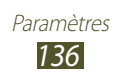

## **Cloud**

Modifiez les paramètres de synchronisation des données ou des fichiers avec votre compte Samsung.

## **Sauvegarder et réinitialiser**

Modifiez ces paramètres pour gérer vos propres paramètres et données.

- **● Sauvegarder mes données** : définissez la sauvegarde de vos paramètres et des données de vos applications sur le serveur Google.
- **● Compte de sauvegarde** : configurez ou modifiez votre compte de sauvegarde Google.
- **● Restauration auto.** : paramétrez la restauration de vos paramètres et des données de vos applications lors de la réinstallation d'une application.
- **● Rétablir param. par défaut** : réinitialisez les paramètres par défaut et supprimez toutes vos données.

## **Ajouter compte**

Ajoutez des comptes de messagerie électronique ou de réseaux sociaux.

## **Accessoire**

**Son station d'accueil** : paramétrez l'appareil pour qu'il émette un son lorsque vous le connectez à une station d'accueil ou l'en déconnectez.

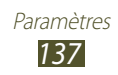

## **Date et heure**

Modifiez les paramètres servant à contrôler l'affichage de l'heure et de la date sur votre appareil.

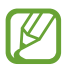

Si la batterie est complètement déchargée ou si vous la retirez de l'appareil, la date et l'heure seront réinitialisées.

- **● Date et heure automatiques** : paramétrez l'appareil pour qu'il reçoive automatiquement les informations temporelles à partir du réseau et pour que l'heure et la date soient mises à jour automatiquement.
- **● Définir la date** : réglez la date manuellement.
- **● Définir l'heure** : réglez l'heure manuellement.
- **● Fuseau horaire auto** : paramétrez l'appareil pour pouvoir recevoir des informations sur l'heure depuis le réseau lorsque vous changez de fuseau horaire.
- **● Sélectionner le fuseau horaire** : sélectionnez un fuseau horaire.
- **● Format 24 heures** : définissez l'affichage de l'heure au format 24 heures ou 12 heures.
- **● Format de date** : sélectionnez le format de la date.

# **Accessibilité**

Les services d'accessibilité sont des fonctions spécialement conçues pour les personnes présentant des handicaps physiques. Modifiez ces paramètres pour améliorer l'accessibilité aux interfaces et fonctions de l'appareil.

- **● Rotation auto. écran** : paramétrez l'interface pour qu'elle pivote automatiquement en même temps que l'appareil.
- **● Mise en veille de l'écran** : définissez le délai de désactivation automatique du rétroéclairage.

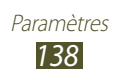

- **● Enoncer les mots de passe** : paramétrez l'appareil pour qu'il lise les mots de passe à voix haute lorsque vous accédez à des sites Web avec TalkBack.
- **● Touche Marche pour terminer les appels** : paramétrez l'appareil pour pouvoir mettre fin à un appel en appuyant sur la touche Marche/Arrêt.
- **● Raccourci accessibilité** : ajoutez un raccourci vers les paramètres d'accessibilité dans le menu qui apparaît lorsque vous appuyez sur la touche Marche/Arrêt.
- **● TalkBack** : activez le service TalkBack qui propose des commentaires parlés.
- **● Taille de police** : modifiez la taille de police du calendrier, des e-mails, du répertoire, du mémo.
- **● Sortie de synthèse vocale** :
	- **Moteur TTS favori** : sélectionnez un moteur de synthèse vocale. Pour modifier les paramètres des moteurs de synthèse vocale, appuyez sur ※.
	- **Vitesse d'élocution** : sélectionnez une vitesse pour le moteur de synthèse vocale.
	- **Écouter un exemple** : écoutez un exemple de texte parlé.
	- **Profil Voiture** : activez le profil Voiture pour que l'appareil lise à voix haute les informations.
- **● Améliorer l'accessibilité Web** : configurez les applications pour installer des scripts Web qui rendent les contenus Web plus accessibles.
- **● Audio mono** : activez le réglage audio monophonique lorsque vous utilisez une seule oreillette.
- **● Désactiver tous les sons** : désactivez tous les sons de l'appareil.
- **● Durée de l'appui prolongé** : définissez le délai de reconnaissance lorsque vous maintenez le doigt appuyé sur l'écran.

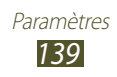

## **Options de développement**

Activez et modifiez les paramètres de développement d'application.

- **● MOT de passe de sauvegarde bureau** : définissez un mot de passe pour sécuriser vos données de sauvegarde.
- **● Actif en chargement** : paramétrez l'appareil pour que l'écran reste allumé pendant le chargement de la batterie.
- **● Protéger la carte SD** : paramétrez l'appareil pour qu'il demande une confirmation lors de la lecture de données depuis une carte mémoire.
- **● Débogage USB** : activez le mode de débogage USB pour connecter votre appareil à un ordinateur à l'aide d'un câble USB.
- **● Positions fictives** : autorisez, à des fins de test, l'envoi d'informations fictives sur votre position à un service de gestion de localisation.
- **● Sélectionnez l'application à déboguer** : sélectionnez les applications à déboguer afin d'éviter toute erreur en cas d'interruption du débogage.
- **● Attendre le débogage** : paramétrez l'appareil pour empêcher le chargement de l'application sélectionnée tant que le débogueur n'est pas prêt.
- **● Afficher les touches** : paramétrez l'appareil pour qu'il affiche le curseur lorsque vous appuyez sur l'écran.
- **● Aff. emplacement pointeur** : paramétrez l'appareil pour pouvoir visualiser les coordonnées et les traces du curseur lorsque vous appuyez sur l'écran.
- **● Afficher les limites d'affichage** : paramétrez l'appareil pour qu'il affiche les limites d'affichage.
- **● Afficher les mises à jour du rendu GPU** : paramétrez l'appareil pour que les zones de l'écran se mettent à clignoter lors de leur mise à jour à l'aide du GPU.
- **● Afficher mises à jour écran** : paramétrez l'appareil pour que les zones de l'écran se mettent à clignoter lorsqu'elles sont mises à jour.

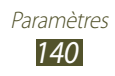

- **● Echelle animation fenêtre** : sélectionnez la vitesse d'ouverture et de fermeture des fenêtres contextuelles.
- **● Echelle animation transition** : sélectionnez la vitesse de passage d'un écran à l'autre.
- **● Echelle de durée animateur** : sélectionnez la durée d'affichage des fenêtres contextuelles.
- **● Désactiver les superpositions de matériel** : paramétrez l'appareil pour qu'il masque les superpositions de matériels.
- **● Forcer rendu GPU** : utilisez l'accélération matérielle 2D pour améliorer les performances graphiques.
- **● Mode strict** : paramétrez l'appareil pour que l'écran se mette à clignoter lorsque les applications exécutent de longs processus.
- **● Utilisation processeur** : affichez la liste de tous les processus actifs.
- **● Profil de rendu GPU** : paramétrez l'appareil pour vérifier la durée du rendu GPU.
- **● Activer le traçage** : paramétrez l'appareil pour qu'il enregistre les performances des applications et du système.
- **● Ne pas garder activités** : paramétrez l'appareil pour qu'il ferme l'application en cours lorsque vous ouvrez une nouvelle application.
- **● Limiter le nombre de processus en arrière-plan** : limitez le nombre de processus qui s'exécutent en arrière-plan.
- **● Afficher toutes les ANR** : paramétrez l'appareil pour qu'il vous avertisse lorsque des applications qui s'exécutent en arrière-plan ne répondent pas.

# **A propos de l'appareil**

Affichez les informations concernant votre appareil comme le numéro et la version du modèle.

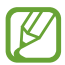

Vous pouvez télécharger et installer une mise à jour du micrologiciel avec le service de mise à jour sans fil de micrologiciels (FOTA). Pour rechercher les mises à jour de micrologiciels, appuyez sur **Mise à jour logicielle** → **Mettre à jour**.

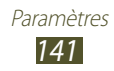

# **Dépannage**

#### **Lorsque vous allumez ou utilisez votre appareil, un message vous invite à effectuer l'une des manipulations suivantes :**

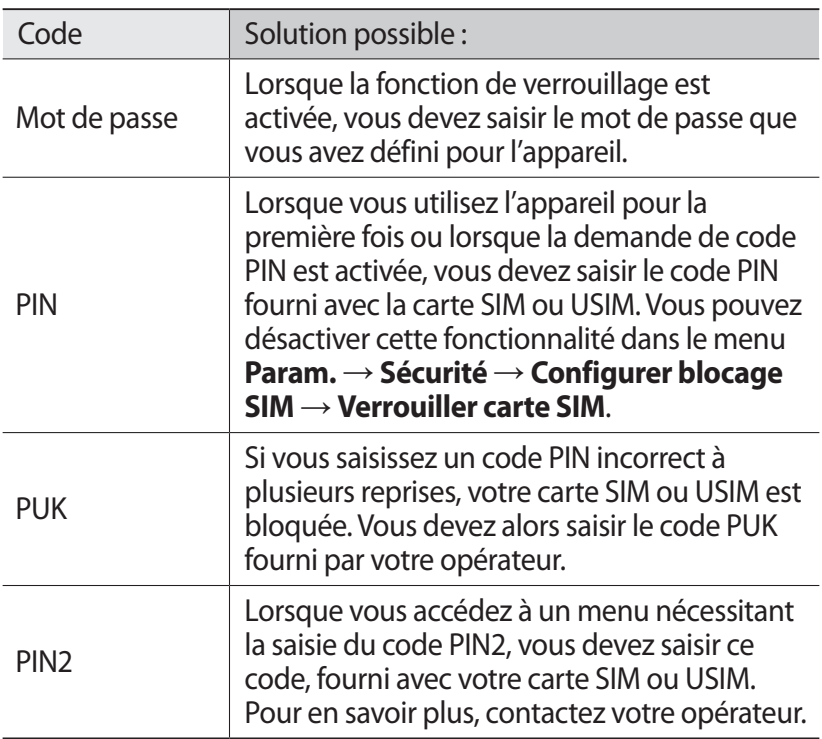

#### **Votre appareil affiche des messages d'erreur liés au réseau ou au service**

- **●** Vous êtes peut-être dans une zone de mauvaise réception. Déplacez-vous et réessayez.
- **●** Certaines options ne sont pas accessibles sans abonnement. Contactez votre opérateur pour obtenir des informations complémentaires.

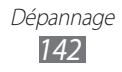

#### **Mauvaise réaction ou lenteur de l'écran tactile**

Si votre appareil dispose d'un écran tactile et que cet écran réagit de manière erronée, tentez les manipulations suivantes :

- **●** Retirez les éventuelles protections de l'écran tactile. Les films de protection peuvent empêcher l'appareil de reconnaître vos saisies et ne sont pas recommandés pour les écrans tactiles.
- **●** Vos mains doivent être propres et sèches lorsque vous touchez l'écran tactile.
- **●** Redémarrez votre appareil afin de mettre fin à d'éventuels dysfonctionnements logiciels temporaires.
- **●** Assurez-vous que vous disposez bien de la dernière version logicielle de votre appareil.
- **●** Si l'écran tactile est endommagé ou rayé, confiez votre appareil à un centre de service après-vente Samsung.

#### **Votre appareil se bloque ou est sujet à des erreurs fatales**

Si votre appareil se bloque ou ralentit, vous devez peut-être fermer des applications ou réinitialiser l'appareil pour que celui-ci retrouve un fonctionnement normal. Si votre appareil fonctionne normalement et qu'une application est bloquée, fermez-la à l'aide du Gestionnaire de tâches. Si votre appareil se bloque et ne répond plus, maintenez la touche Marche/Arrêt enfoncée pendant 8 à 10 secondes.

Si le problème persiste, procédez à la réinitialisation des paramètres par défaut. Depuis la liste des applications, appuyez sur **Param.** → **Sauvegarder et réinitialiser** → **Rétablir param. par défaut** → **Réinitialiser le périphérique** → **Supprimer tout**.

#### **Interruption inopinée des appels**

Vous êtes peut-être dans une zone de mauvaise réception. Déplacez-vous et réessayez.

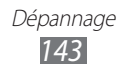

#### **Impossible de passer un appel**

- **●** Assurez-vous d'avoir appuyé sur la touche d'appel.
- **●** Assurez-vous d'être connecté au réseau cellulaire approprié.
- **●** Vérifiez que vous n'avez pas activé la fonction de restriction d'appel pour ce numéro de téléphone.

#### **Impossible de recevoir des appels**

- **●** Vérifiez que votre appareil est bien allumé.
- **●** Assurez-vous d'être connecté au réseau cellulaire approprié.
- **●** Vérifiez que vous n'avez pas activé la fonction de restriction d'appel pour ce numéro de téléphone.

#### **Vos interlocuteurs ne vous entendent pas**

- **●** Vérifiez que le microphone intégré n'est pas recouvert.
- **●** Le microphone doit être placé suffisamment près de votre bouche.
- **●** Si vous utilisez un kit mains-libres ou un casque, vérifiez qu'il est correctement branché.

#### **Mauvaise qualité d'écoute**

- **●** Assurez-vous que rien n'entrave l'antenne intégrée à l'appareil.
- **●** Vous êtes peut-être dans une zone de mauvaise réception. Déplacez-vous et réessayez.

#### **Impossible d'appeler des contacts enregistrés**

- **●** Vérifiez que le bon numéro a été enregistré dans la liste de contacts.
- **●** Si nécessaire, saisissez et enregistrez le numéro à nouveau.
- **●** Vérifiez que vous n'avez pas activé la fonction de restriction d'appel pour ce numéro de téléphone.

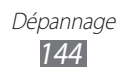
## **L'appareil émet un bip et l'icône de la batterie est vide**

Le niveau de charge de la batterie est faible. Rechargez la batterie pour continuer d'utiliser l'appareil.

## **Problèmes pour recharger la batterie et désactivation de l'appareil**

Si vous ne pouvez plus recharger complètement la batterie, vous devez la remplacer par une batterie neuve. Confiez votre appareil à un centre de service après-vente Samsung.

## **L'appareil est chaud au toucher**

Lorsque vous utilisez plusieurs applications simultanément et sur une période prolongée, l'appareil peut chauffer. Ce phénomène est normal et n'affecte pas la durée de vie ni les performances de l'appareil.

## **Messages d'erreur à l'ouverture de l'appareil photo**

Pour utiliser l'appareil photo, l'appareil mobile doit disposer de suffisamment de mémoire et sa batterie doit être suffisamment chargée. Si vous obtenez des messages d'erreur lors de l'ouverture de l'appareil photo, tentez les manipulations suivantes :

- **●** Chargez la batterie.
- **●** Libérez de la mémoire en transférant des fichiers sur un ordinateur ou en supprimant des éléments de l'appareil.
- **●** Redémarrez l'appareil. Si les problèmes persistent, contactez votre centre de service après-vente Samsung.

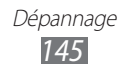

## **Messages d'erreur à l'ouverture de fichiers audio**

Certains fichiers audio risquent de ne pas fonctionner sur votre appareil Samsung pour plusieurs raisons. Si vous obtenez des messages d'erreur lors de l'ouverture de fichiers audio, tentez les manipulations suivantes :

- **●** Libérez de la mémoire en transférant des fichiers sur un ordinateur ou en supprimant des éléments de l'appareil.
- **●** Assurez-vous que le fichier audio n'est pas protégé par des droits DRM (Gestion des droits d'auteur). Si c'est le cas, vous devez posséder une licence appropriée ou une clé pour lire le fichier.
- **●** Vérifiez que votre appareil prend en charge le type du fichier audio.

## **Impossible de localiser un autre appareil Bluetooth**

- **●** Vérifiez que la fonction sans fil Bluetooth est activée sur votre appareil.
- **●** Vérifiez que la fonction Bluetooth est activée également sur l'autre appareil, si nécessaire.
- **●** Vérifiez que les deux appareils Bluetooth sont bien à l'intérieur du rayon d'action Bluetooth (10 mètres maximum).

Si le problème persiste après ces manipulations, contactez votre Centre de service après-vente Samsung.

## **Problème de connexion avec un ordinateur**

- **●** Assurez-vous que le câble USB utilisé est compatible avec votre appareil.
- **●** Vérifiez que les pilotes nécessaires sont bien installés sur votre ordinateur et qu'ils sont actualisés.
- **●** Si vous utilisez Windows XP, vérifiez que Windows XP Service Pack 3 ou une version ultérieure est installé sur votre ordinateur.
- **●** Vérifiez que Samsung Kies 2.0 ou Windows Media Player 10 ou une version ultérieure est installé sur votre ordinateur.

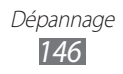

# **Index**

affichage fond d'écran [34](#page-33-0) langue [33](#page-32-0) luminosité [35](#page-34-0) paramètres [130](#page-129-0) police [34](#page-33-0) alarmes [118](#page-117-0) AllShare Play [107](#page-106-0) appareil photo enregistrer des vidéos 78 paramètres de l'appareil photo 76 paramètres du caméscope 80 prendre des photos 73 appels afficher les journaux [59](#page-58-0) appel international [54](#page-53-0) conférence téléphonique [55](#page-54-0) numérotation rapide 96 passer [53](#page-52-0) rejeter [54](#page-53-0) restreindre [58](#page-57-0) signal [58](#page-57-0) transférer [58](#page-57-0) utiliser des options [55](#page-54-0), [56](#page-55-0) applications désinstaller [32](#page-31-0) fermer [33](#page-32-0) lancer [30](#page-29-0)

multitâche [32](#page-31-0)

organiser [31](#page-30-0) télécharger [32](#page-31-0) batterie charger [16](#page-15-0) Bluetooth [112](#page-111-0) calculatrice [119](#page-118-0) calendrier afficher des événements 99 créer des événements 98 carte mémoire formater [20](#page-19-0) insérer [19](#page-18-0) retirer [20](#page-19-0) cartes obtenir des itinéraires [46](#page-45-0) rechercher des lieux [45](#page-44-0) rechercher des lieux à proximité [48](#page-47-0) utiliser le système de navigation [47](#page-46-0) carte SIM/USIM insérer [15](#page-14-0) verrouiller [37](#page-36-0) conférence téléphonique [55](#page-54-0) connectivité AllShare Play [107](#page-106-0) Bluetooth [112](#page-111-0) connexions GPS [114](#page-113-0) connexions USB [101](#page-100-0) connexions VPN [115](#page-114-0)

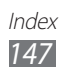

partager une connexion de données [110](#page-109-0) Wi-Fi [103](#page-102-0)

### connexions USB

avec le lecteur Windows Média [102](#page-101-0) avec Samsung Kies [101](#page-100-0) comme appareil multimédia [102](#page-101-0) comme appareil photo [102](#page-101-0) comme modem sans fil [111](#page-110-0)

#### connexions VPN [115](#page-114-0)

#### contacts

copier/déplacer 97 créer 95 créer des groupes 96 importer/exporter 97 numérotation rapide 96 rechercher 95

contenu du coffret [11](#page-10-0)

dépannage [142](#page-141-0)

économie d'énergie [18](#page-17-0), [131](#page-130-0)

### écran d'accueil

ajouter des volets [29](#page-28-0) déplacer des éléments [28](#page-27-0) supprimer des éléments [29](#page-28-0) supprimer des volets [29](#page-28-0) utiliser des widgets [30](#page-29-0) utiliser le volet des raccourcis [28](#page-27-0)

## écran tactile

utiliser [22](#page-21-0) verrouiller/déverrouiller [25](#page-24-0) éditeur de photos 87 éditeur de vidéos 88 fonction modem par Bluetooth [112](#page-111-0) via USB [111](#page-110-0) via Wi-Fi [110](#page-109-0) fonctions des touches [14](#page-13-0) galerie 84 gestionnaire de fichiers [121](#page-120-0) gestionnaire de tâches [33](#page-32-0) Google+ 72 Google Mail [65](#page-64-0) Google Maps [45](#page-44-0) Google Messenger 71 Google Talk 70 horloge mondiale [125](#page-124-0) icônes d'information [27](#page-26-0) Internet [41](#page-40-0) lecteur MP3 90 lecteur vidéo 81 mémo texte afficher [100](#page-99-0) créer [100](#page-99-0)

#### messages

accéder à la messagerie [65](#page-64-0) afficher les journaux [59](#page-58-0) afficher un e-mail [68](#page-67-0) afficher un MMS [65](#page-64-0) afficher un SMS [65](#page-64-0) afficher via Google Mail [66](#page-65-0)

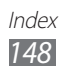

envoyer un e-mail [68](#page-67-0) envoyer un MMS [64](#page-63-0) envoyer un SMS [64](#page-63-0) envoyer via Google Mail [66](#page-65-0) mode FDN [57](#page-56-0) mode Hors-ligne [21](#page-20-0) navigateur Web [41](#page-40-0) paramètres [126](#page-125-0) photos afficher 84 prendre 73 retoucher 87 Play Store [48](#page-47-0) Polaris Office [123](#page-122-0) profil Discret [34](#page-33-0) rejet automatique [56](#page-55-0) saisir du texte avec la saisie vocale de Google [39](#page-38-0) avec le clavier Samsung [39](#page-38-0) copier et coller [40](#page-39-0) Samsung Apps [50](#page-49-0) son paramètres [129](#page-128-0) sonnerie d'appel [34](#page-33-0) tonalité des touches [33](#page-32-0) volume de l'appareil [33](#page-32-0) tonalité des touches [33](#page-32-0) traçage du mobile [38](#page-37-0) verrouiller l'appareil [36](#page-35-0)

vidéos

enregistrer 78 lire 81, 86 télécharger sur YouTube [52](#page-51-0) Wi-Fi [103](#page-102-0)

YouTube [51](#page-50-0)

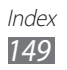

Le contenu de ce mode d'emploi peut ne pas correspondre fidèlement à votre appareil en fonction de votre version logicielle ou de votre opérateur.

# **Pour installer Samsung Kies (logiciel de synchronisation)**

- 1. Téléchargez la dernière version de Samsung Kies sur le site Web de Samsung (**[www.samsung.com/kies](http://www.samsung.com/kies)**) et installez le logiciel sur votre ordinateur.
- 2. Connectez votre appareil à un ordinateur à l'aide d'un câble de connexion PC.

Pour plus d'informations, consultez l'aide de Samsung Kies.

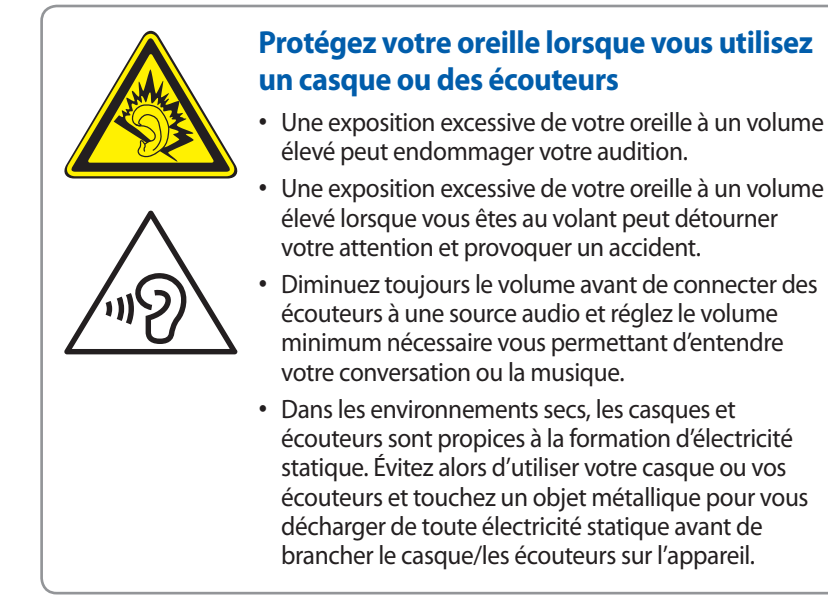